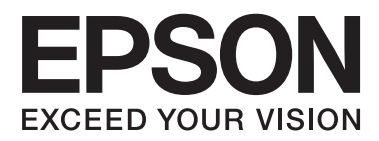

# **Guia do Utilizador**

## <span id="page-1-0"></span>**Copyright**

Nenhuma parte desta publicação pode ser reproduzida, armazenada num sistema de recuperação ou transmitida por qualquer forma ou meio, quer seja electrónico, mecânico, por fotocópia, gravação ou outro, sem o consentimento prévio por escrito da Seiko Epson Corporation. Não será assumida qualquer responsabilidade por patentes no que respeita ao uso das informações aqui contidas. De igual forma, não será assumida qualquer responsabilidade por danos resultantes da utilização das informações aqui contidas. As informações aqui contidas destinam-se a ser utilizadas apenas com este produto Epson. A Epson não se responsabiliza por qualquer utilização destas informações em outros produtos.

O comprador deste produto ou terceiros não podem responsabilizar a Seiko Epson Corporation, ou as suas filiais, por quaisquer danos, perdas, custos ou despesas incorridos por ele ou por terceiros, resultantes de acidentes, abusos ou má utilização do produto, de modificações não autorizadas, reparações ou alterações do produto, ou que resultem ainda (excluindo os E.U.A.) da inobservância estrita das instruções de utilização e de manutenção estabelecidas pela Seiko Epson Corporation.

A Seiko Epson Corporation e as respectivas filiais não se responsabilizam por nenhuns danos ou problemas decorrentes da utilização de opções ou consumíveis não reconhecidos como sendo produtos originais Epson ou produtos aprovados pela Seiko Epson Corporation.

A Seiko Epson Corporation não se responsabiliza por quaisquer avarias provocadas por interferências electromagnéticas resultantes da utilização de quaisquer cabos de interface não reconhecidos como sendo produtos aprovados pela Seiko Epson Corporation.

© 2014 Seiko Epson Corporation. All rights reserved.

Os conteúdos deste manual e as especificações deste produto estão sujeitos a alterações sem aviso prévio.

## <span id="page-2-0"></span>**Marcas comerciais**

- ❏ EPSON® é uma marca registada e EPSON EXCEED YOUR VISION ou EXCEED YOUR VISION é uma marca comercial da Seiko Epson Corporation.
- ❏ PRINT Image Matching™ e o logótipo PRINT Image Matching são marcas comerciais da Seiko Epson Corporation.

Copyright © 2001 Seiko Epson Corporation. All rights reserved.

- ❏ EPSON Scan software is based in part on the work of the Independent JPEG Group.
- ❏ libtiff

Copyright © 1988-1997 Sam Leffler

Copyright © 1991-1997 Silicon Graphics, Inc.

Permission to use, copy, modify, distribute, and sell this software and its documentation for any purpose is hereby granted without fee, provided that (i) the above copyright notices and this permission notice appear in all copies of the software and related documentation, and (ii) the names of Sam Leffler and Silicon Graphics may not be used in any advertising or publicity relating to the software without the specific, prior written permission of Sam Leffler and Silicon Graphics.

THE SOFTWARE IS PROVIDED "AS-IS" AND WITHOUT WARRANTY OF ANY KIND, EXPRESS, IMPLIED OR OTHERWISE, INCLUDING WITHOUT LIMITATION, ANY WARRANTY OF MERCHANTABILITY OR FITNESS FOR A PARTICULAR PURPOSE.

IN NO EVENT SHALL SAM LEFFLER OR SILICON GRAPHICS BE LIABLE FOR ANY SPECIAL, INCIDENTAL, INDIRECT OR CONSEQUENTIAL DAMAGES OF ANY KIND, OR ANY DAMAGES WHATSOEVER RESULTING FROM LOSS OF USE, DATA OR PROFITS, WHETHER OR NOT ADVISED OF THE POSSIBILITY OF DAMAGE, AND ON ANY THEORY OF LIABILITY, ARISING OUT OF OR IN CONNECTION WITH THE USE OR PERFORMANCE OF THIS SOFTWARE.

- ❏ Microsoft®, Windows®, and Windows Vista® are registered trademarks of Microsoft Corporation.
- ❏ Apple, Macintosh, Mac OS, OS X, Bonjour, Safari, iPad, iPhone, iPod touch, and iTunes are trademarks of Apple Inc., registered in the U.S. and other countries.
- ❏ Chrome™, Chrome OS™, and Android™ are trademarks of Google Inc.
- ❏ Adobe, Adobe Reader, Acrobat, and Photoshop are trademarks of Adobe systems Incorporated, which may be registered in certain jurisdictions.
- ❏ Intel® is a registered trademark of Intel Corporation.
- ❏ Aviso Geral: Outros nomes de produtos aqui utilizados servem apenas propósitos de identificação e podem ser marcas comerciais dos respectivos proprietários. A Epson declina todos e quaisquer direitos sobre essas marcas.

## *Índice de Conteúdo*

### *[Copyright](#page-1-0)*

### *[Marcas comerciais](#page-2-0)*

### *[Acerca deste manual](#page-6-0)*

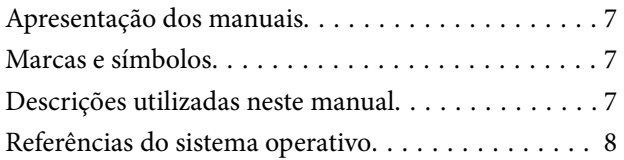

### *[Instruções Importantes](#page-8-0)*

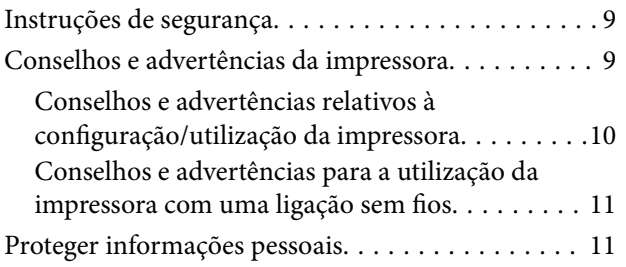

### *[Noções básicas sobre a impressora](#page-11-0)*

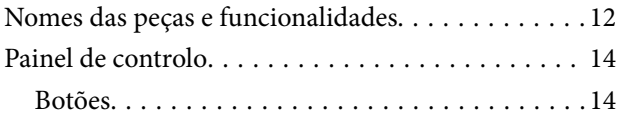

## *[Carregar papel](#page-16-0)*

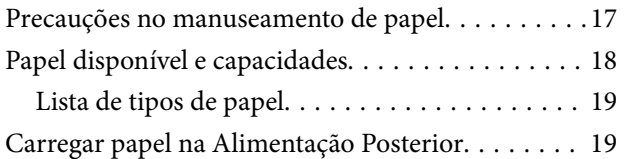

### *[Colocar originais no Vidro do scanner](#page-21-0)*

### *[Impressão](#page-23-0)*

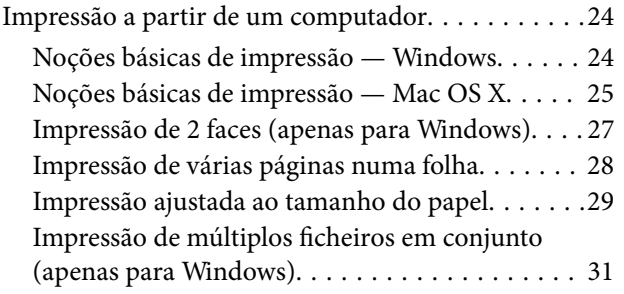

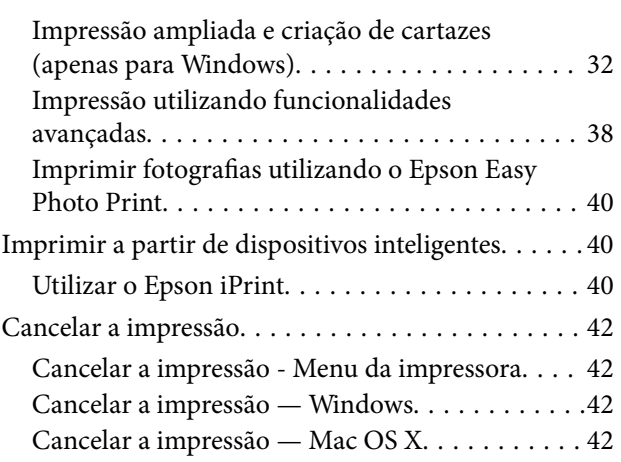

### *[Copiar](#page-42-0)*

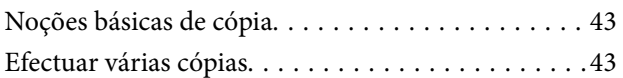

## *[Digitalização](#page-43-0)*

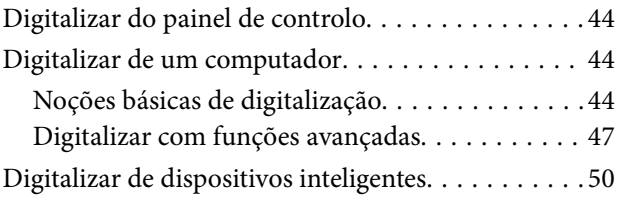

## *[Reabastecer tinta](#page-51-0)*

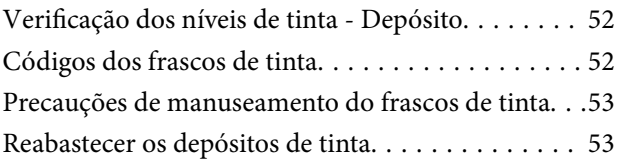

### *[Melhorar a qualidade de impressão e](#page-56-0)  [digitalização](#page-56-0)*

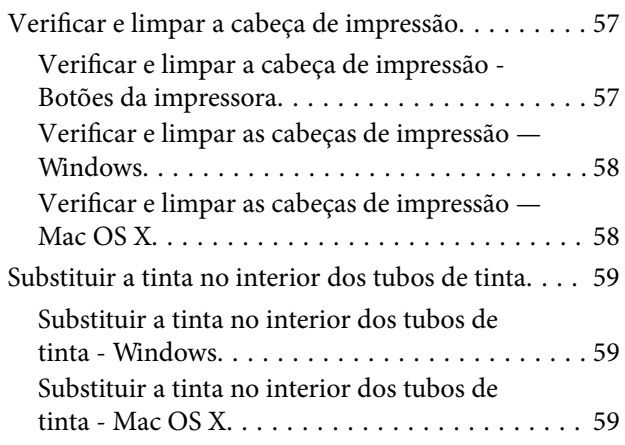

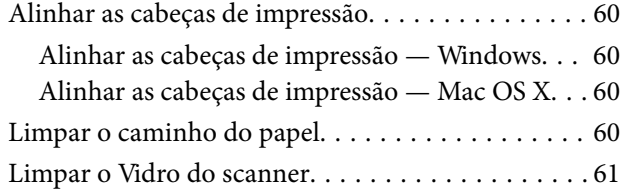

### *[Aplicações e informação do serviço](#page-61-0)  [de rede](#page-61-0)*

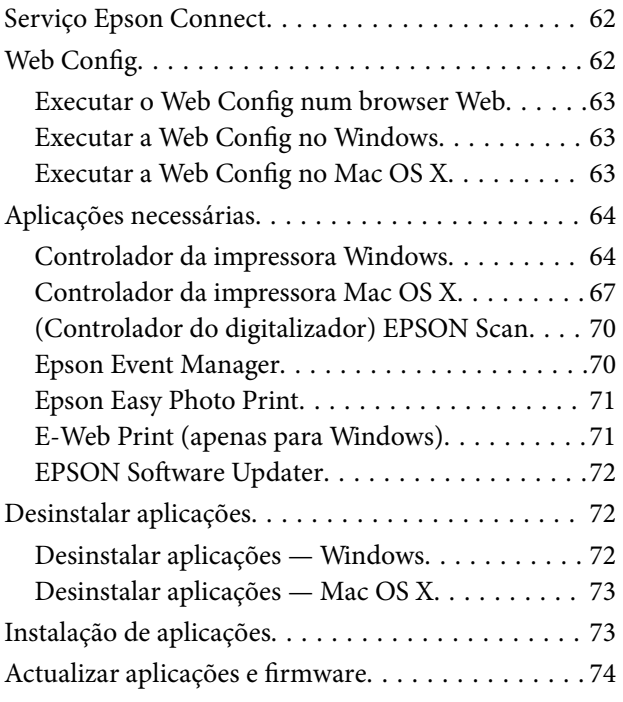

## *[Resolução de problemas](#page-74-0)*

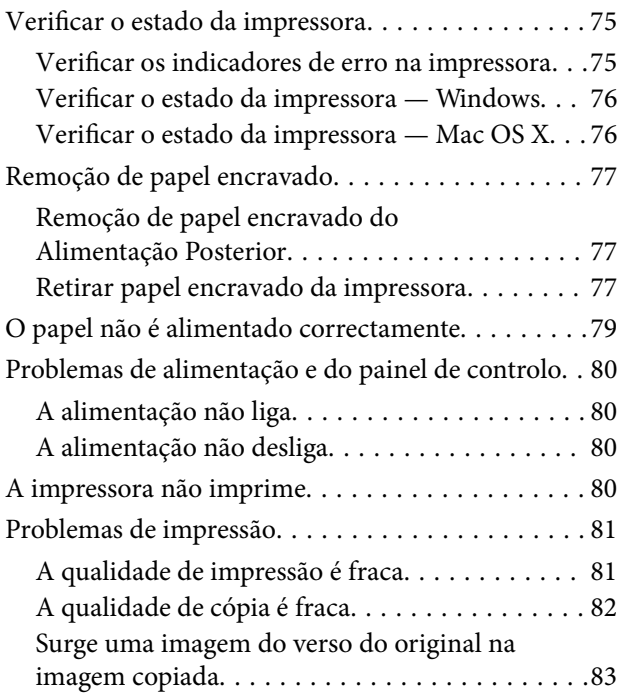

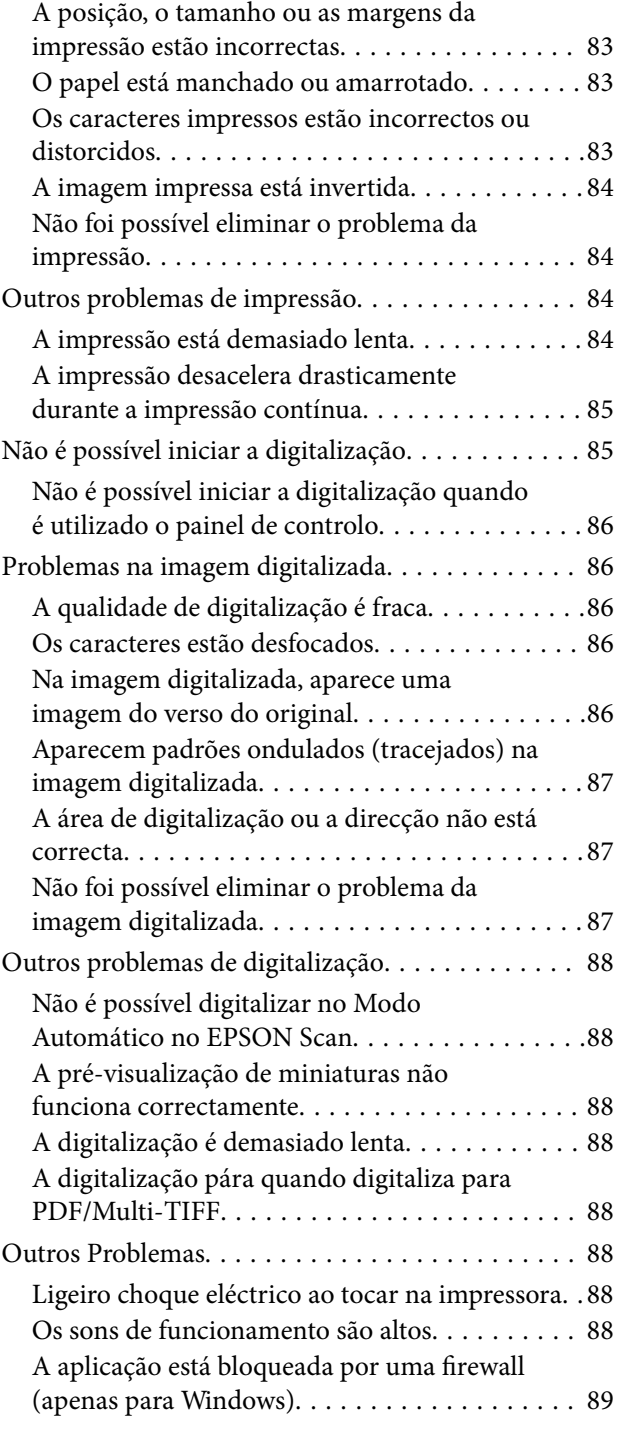

## *[Apêndice](#page-89-0)*

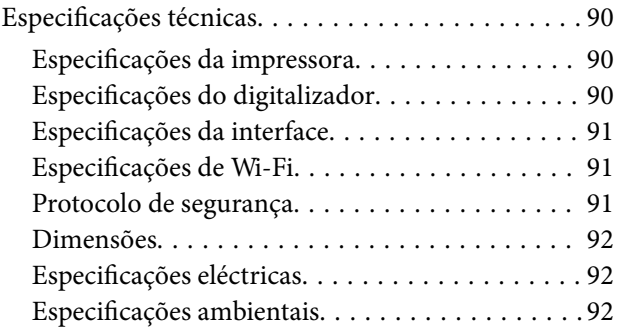

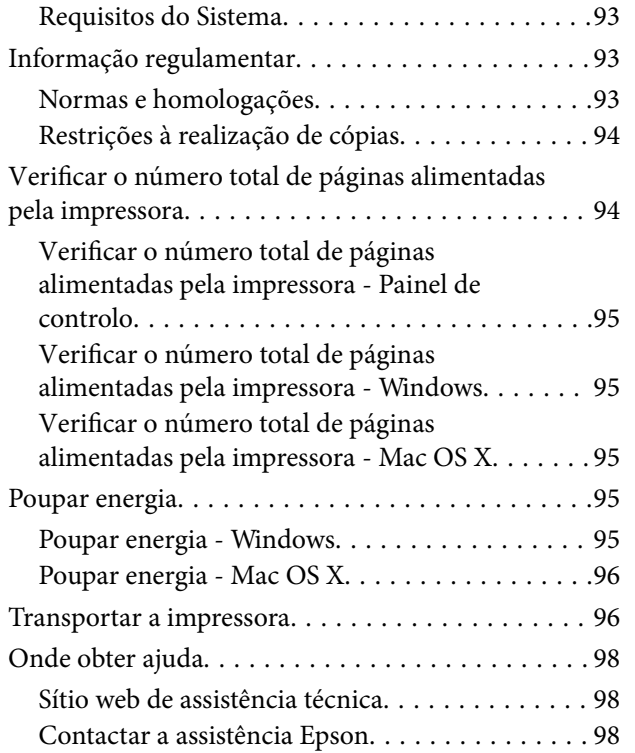

## <span id="page-6-0"></span>**Acerca deste manual**

## **Apresentação dos manuais**

As versões mais recentes dos manuais seguintes estão disponíveis através do sítio Web de assistência da Epson.

[http://www.epson.eu/Support](HTTP://WWW.EPSON.EU/SUPPORT) (Europa)

[http://support.epson.net/](HTTP://SUPPORT.EPSON.NET/) (fora da Europa)

❏ Começar por aqui (manual em papel)

Fornece-lhe informações sobre a configuração da impressora, instalação do software, utilização da impressora, resolução de problemas, etc.

❏ Guia do Utilizador (manual em PDF)

Este manual. Fornece informações gerais e instruções sobre a utilização da impressora e a resolução de problemas.

❏ Guia de Rede (manual digital)

Fornece informações sobre definições de rede e resolução de problemas relativas à utilização da impressora em rede.

Para além dos manuais mencionados, consulte a ajuda incluída nas várias aplicações de software Epson.

## **Marcas e símbolos**

!*Aviso:*

Instruções que têm de ser rigorosamente cumpridas a fim de evitar lesões corporais.

#### c*Importante:*

Instruções que têm de ser cumpridas a fim de evitar danos no equipamento.

#### *Nota:*

Fornece informações e referências complementares.

 $\blacktriangleright$  Informações relacionadas

Ligações para as secções relacionadas.

## **Descrições utilizadas neste manual**

- ❏ As capturas dos ecrãs do controlador da impressora e do EPSON Scan (controlador do digitalizador) são do Windows 8.1 ou do Mac OS X v10.9.x. O conteúdo apresentado nos ecrãs varia dependendo do modelo e da situação.
- ❏ As ilustrações da impressora utilizadas neste manual são meramente exemplificativas. Embora possa haver ligeiras diferenças em função do modelo, o método de funcionamento é o mesmo.

## <span id="page-7-0"></span>**Referências do sistema operativo**

#### **Windows**

Neste manual, termos como "Windows 8.1", "Windows 8", "Windows 7", "Windows Vista", and "Windows XP" referem-se aos seguintes sistemas operativos. Adicionalmente, "Windows" é utilizado para se referir a todas as versões.

- ❏ Sistema operativo Microsoft® Windows® 8.1
- ❏ Sistema operativo Microsoft® Windows® 8
- ❏ Sistema operativo Microsoft® Windows® 7
- ❏ Sistema operativo Microsoft® Windows Vista®
- ❏ Sistema operativo Microsoft® Windows® XP
- ❏ Sistema operativo Microsoft® Windows® XP Professional x64

#### **Mac OS X**

Neste manual, "Mac OS X v10.9.x" refere-se a "OS X Mavericks" e "Mac OS X v10.8.x" refere-se a "OS X Mountain Lion". Além disso, o termo "Mac OS X" é utilizado para fazer referência a "Mac OS X v10.9.x", "Mac OS X v10.8.x", "Mac OS X v10.7.x" e "Mac OS X v10.6.8".

## <span id="page-8-0"></span>**Instruções Importantes**

## **Instruções de segurança**

Leia e siga estas instruções para garantir uma utilização segura da impressora. Certifique-se de que guarda este manual para consulta futura. Certifique-se também de que segue todos os avisos e instruções assinalados na impressora.

- ❏ Utilize apenas o cabo de alimentação fornecido com a impressora e não utilize o cabo com qualquer outro equipamento. A utilização de outros cabos com esta impressora ou a utilização do cabo fornecido com outros equipamentos pode resultar em incêndio ou choque eléctrico.
- ❏ Certifique-se de que o cabo de corrente CA está de acordo com as normas de segurança locais.
- ❏ Nunca desmonte, modifique nem tente reparar o cabo de alimentação, a ficha, a unidade de impressão, a unidade de digitalização ou as opções por si mesmo, excepto quando especificamente indicado nos manuais da impressora.
- ❏ Desligue a impressora e recorra aos serviços de técnicos qualificados nas seguintes condições:

Se o cabo de alimentação ou a ficha estiverem danificados; se algum líquido tiver sido derramado na impressora; se a impressora tiver caído ou se a caixa exterior estiver danificada; se a impressora não funcionar correctamente ou apresentar uma alteração significativa no desempenho. Não ajuste controlos que não sejam referidos nas instruções de funcionamento.

- ❏ Coloque a impressora junto a uma tomada de parede, de onde a respectiva ficha possa ser retirada facilmente.
- ❏ Não coloque nem guarde a impressora no exterior, perto de locais sujeitos a sujidade ou pó excessivos, água, fontes de calor ou locais sujeitos a choques, vibrações, temperaturas ou humidade elevadas.
- ❏ Tenha cuidado para não derramar líquidos sobre a impressora e não a manuseie com as mãos molhadas.
- ❏ Mantenha a impressora afastada pelo menos 22 cm de pacemakers. As ondas de rádio emitidas por esta impressora poderão afectar negativamente o funcionamento de pacemakers.
- ❏ Tenha cuidado para não tocar em tinta quando manusear os depósitos de tinta, as respectivas tampas e frascos de tinta abertos ou respectivas tampas.
	- ❏ Se a tinta entrar em contacto com a pele, lave a área cuidadosamente com água e sabão.
	- ❏ Se a tinta entrar em contacto com os olhos, lave-os imediatamente com água. Caso os problemas de visão e desconforto permaneçam após um enxaguamento rigoroso, consulte um médico imediatamente.
	- ❏ Se lhe entrar tinta para a boca, consulte um médico de imediato.
- ❏ Não incline nem agite um frasco de tinta depois de retirar o vedante; pode causar vazamentos.
- ❏ Mantenha os frascos de tinta e a unidade dos depósitos de tinta fora do alcance das crianças. Não permita que as crianças bebam dos frascos nem que os manuseiem ou às respectivas tampas.

## **Conselhos e advertências da impressora**

Leia e cumpra estas instruções para evitar danificar a impressora ou causar danos materiais. Certifique-se de que conserva este manual para futuras consultas.

## <span id="page-9-0"></span>**Conselhos e advertências relativos à configuração/utilização da impressora**

- ❏ Não bloqueie nem cubra as saídas de ventilação e as aberturas existentes na impressora.
- ❏ Utilize apenas o tipo de fonte de alimentação indicado na etiqueta da impressora.
- ❏ Evite utilizar tomadas no mesmo circuito de fotocopiadoras ou sistemas de controlo de ar que sejam regularmente ligados e desligados.
- ❏ Evite utilizar tomadas eléctricas que sejam controladas por interruptores de parede ou temporizadores automáticos.
- ❏ Mantenha o sistema informático afastado de potenciais fontes de interferência electromagnética, tais como altifalantes ou bases de telefones sem fio.
- ❏ Os cabos de alimentação devem ser colocados de forma a evitar abrasões, cortes, desgaste, dobras e curvaturas. Não coloque objectos em cima dos cabos de alimentação, nem permita que estes sejam pisados ou que algo lhe passe por cima. Tenha especial cuidado em manter todos os cabos de alimentação bem esticados nas extremidades e nos pontos de entrada e saída do transformador.
- ❏ Se utilizar uma extensão com a impressora, certifique-se de que a soma total da amperagem dos dispositivos ligados à extensão não excede a amperagem total da própria extensão. Certifique-se também de que a amperagem total de todos os dispositivos ligados à tomada de parede não excede a amperagem da mesma.
- ❏ Se pretende utilizar a impressora na Alemanha, tenha em atenção que, para a proteger de curto-circuitos e sobrecargas, a instalação eléctrica do edifício deve estar protegida por um disjuntor de 10 ou 16 A.
- ❏ Quando ligar a impressora a um computador ou a outro dispositivo através de um cabo, certifique-se de que os conectores se encontram na posição correcta. Cada conector tem apenas uma posição correcta. Se inserir incorrectamente um conector, poderá danificar ambos os dispositivos ligados através do cabo.
- ❏ Coloque a impressora sobre uma superfície plana e estável que seja mais larga do que a base da impressora em todas as direcções. A impressora não funcionará correctamente se estiver inclinada.
- ❏ Quando guardar ou transportar a impressora, evite incliná-la, colocá-la na vertical ou virá-la ao contrário, já que a tinta pode verter.
- ❏ Deixe espaço por cima da impressora para que possa levantar a tampa do digitalizador na totalidade.
- ❏ Deixe espaço suficiente na parte frontal da impressora para permitir que o papel seja totalmente ejectado.
- ❏ Evite locais sujeitos a variações bruscas de temperatura e humidade. Mantenha também a impressora afastada de luz solar directa, luzes intensas ou fontes de calor.
- ❏ Não introduza objectos nas ranhuras existentes na impressora.
- ❏ Não coloque as mãos no interior da impressora durante a impressão.
- ❏ Não toque no cabo branco achatado nem nos tubos de tinta no interior da impressora.
- ❏ Não utilize aerossóis que contenham gases inflamáveis no interior ou à volta da impressora. Fazê-lo pode provocar um incêndio.
- ❏ Não mova a cabeça de impressão à mão, caso contrário, poderá danificar a impressora.
- ❏ Tenha cuidado para não entalar os dedos ao fechar a unidade de digitalização.
- ❏ Não exerça demasiada pressão no vidro do scanner durante a colocação dos originais.
- ❏ Se algum dos depósitos de tinta não estiver cheio até à linha inferior, reabasteça a tinta logo que possível. Se continuar a utilizar a impressora quando o nível de tinta está abaixo da linha inferior nos depósitos poderá danificar a impressora.
- <span id="page-10-0"></span>❏ Desligue sempre a impressora no botão P. Não desligue a impressora da ficha nem desligue a alimentação na tomada até que a luz  $\bigcup$  deixe de estar intermitente.
- ❏ Antes de transportar a impressora, certifique-se de que a cabeça de impressão está na posição inicial (encostada totalmente à direita).
- ❏ Se não pretende utilizar a impressora durante um longo período de tempo, certifique-se de que desliga o cabo de alimentação da tomada eléctrica.

## **Conselhos e advertências para a utilização da impressora com uma ligação sem fios**

- ❏ As ondas de rádio emitidas por esta impressora podem afectar negativamente o funcionamento de equipamento médico electrónico e fazer com que avarie. Quando utilizar esta impressora dentro de instalações médicas ou perto de equipamento médico, siga as recomendações do pessoal autorizado que representa as instalações médicas, bem como todos os avisos afixados e indicações do próprio equipamento médico.
- ❏ As ondas de rádio emitidas por esta impressora podem afectar negativamente o funcionamento de dispositivos de controlo automático, como portas ou alarmes de incêndio automáticos, e provocar acidentes devido a avaria. Quando utilizar esta impressora perto de dispositivos controlados automaticamente, siga todos os avisos afixados e indicações dos próprios dispositivos.

## **Proteger informações pessoais**

Se entregar a impressora a outra pessoa ou se quiser eliminá-la, apague todas as definições de rede guardadas na memória da impressora mantendo premido o botão do painel de controlo.

## <span id="page-11-0"></span>**Nomes das peças e funcionalidades**

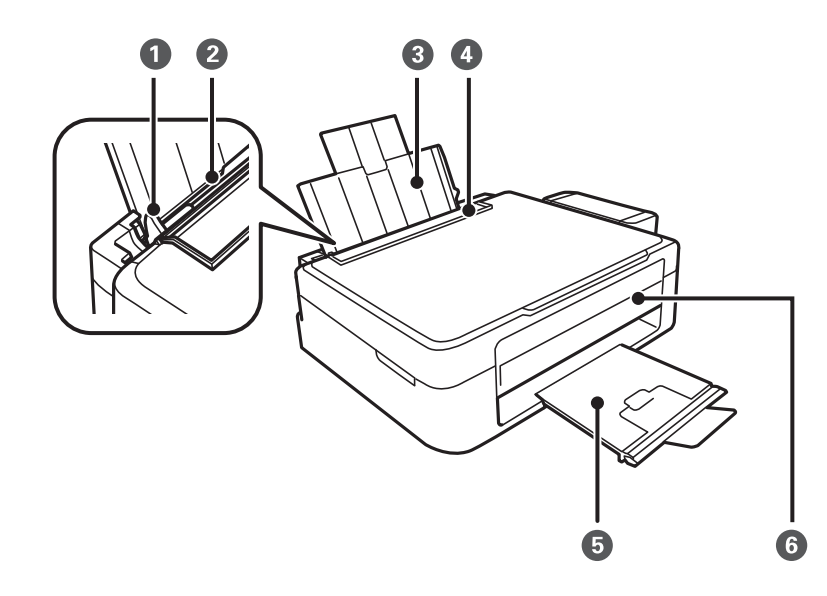

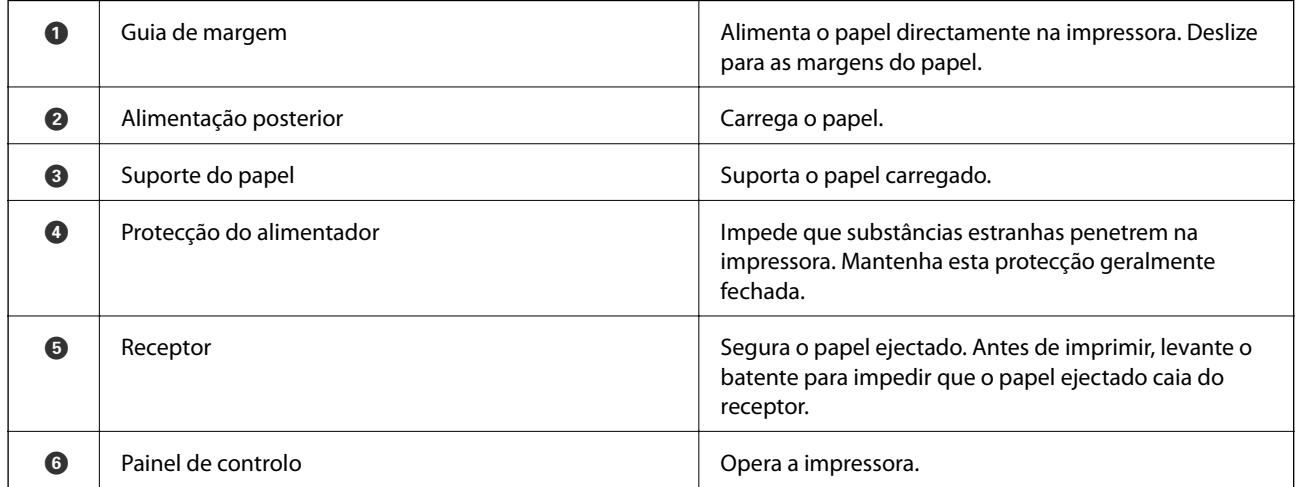

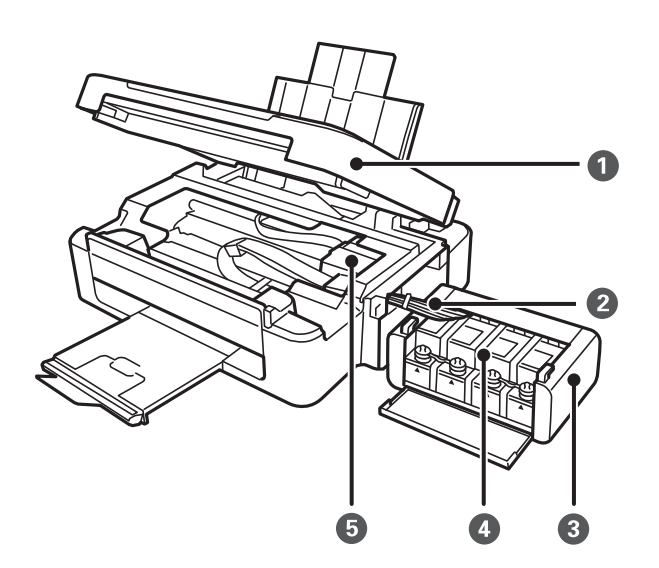

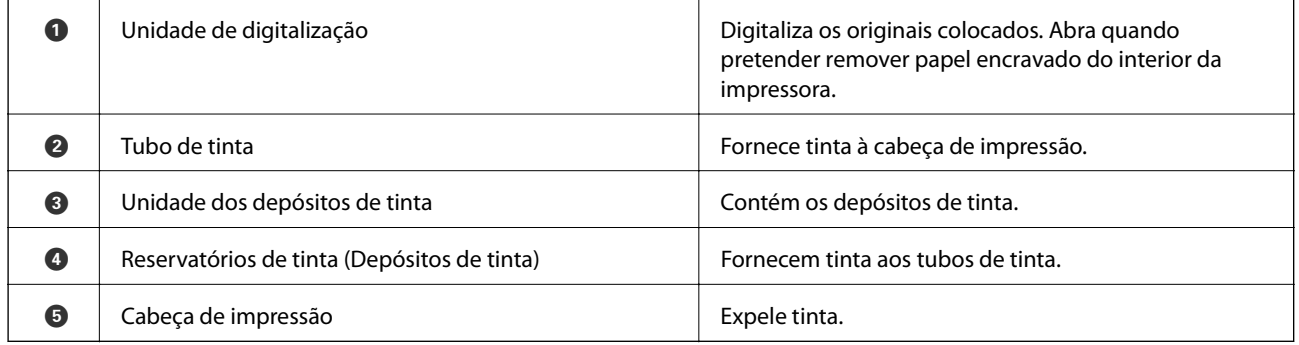

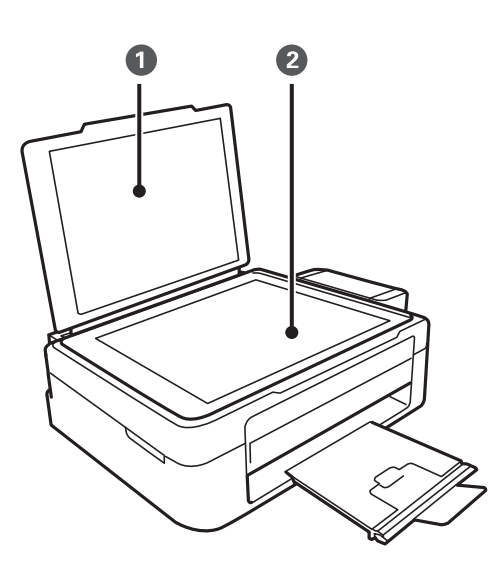

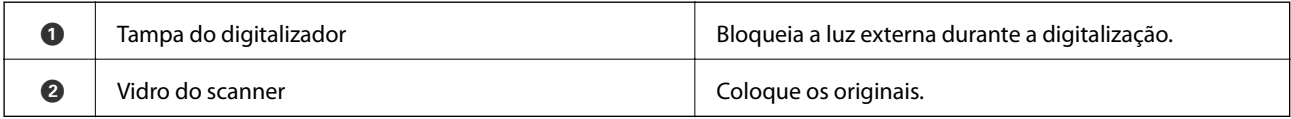

<span id="page-13-0"></span>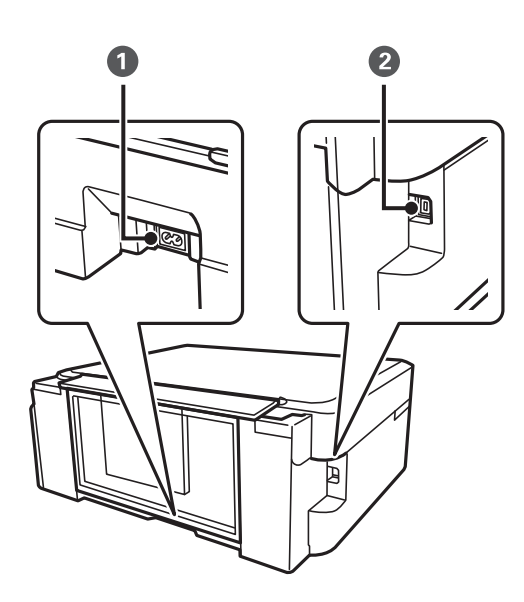

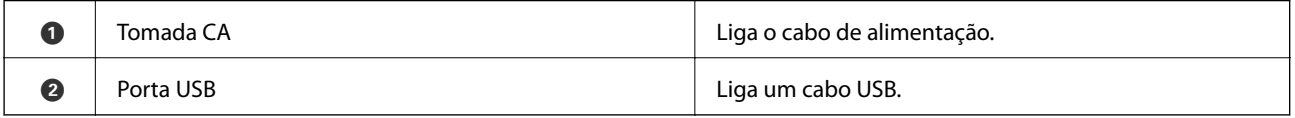

## **Painel de controlo**

Pode alterar a inclinação do painel de controlo.

Para baixar o painel de controlo, aperte a alavanca situada na parte de trás do painel como indicado abaixo.

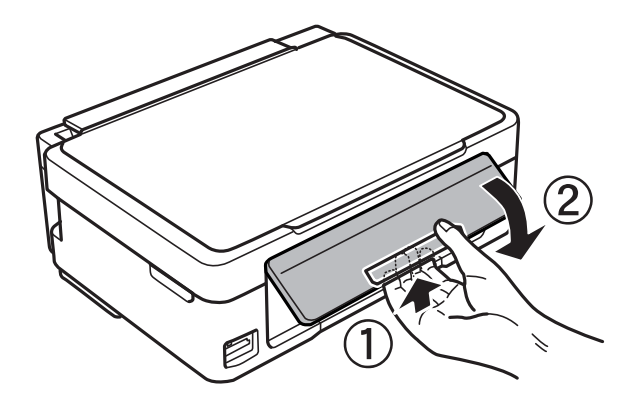

## **Botões**

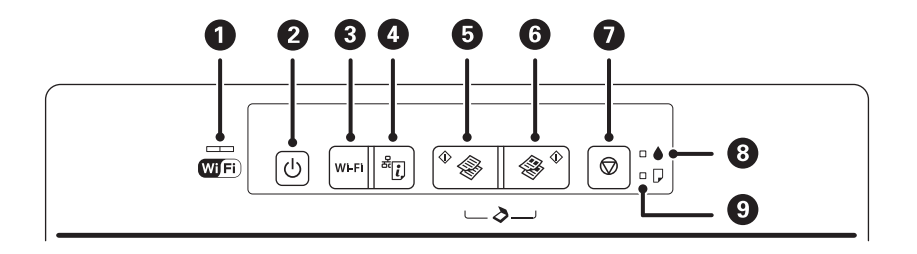

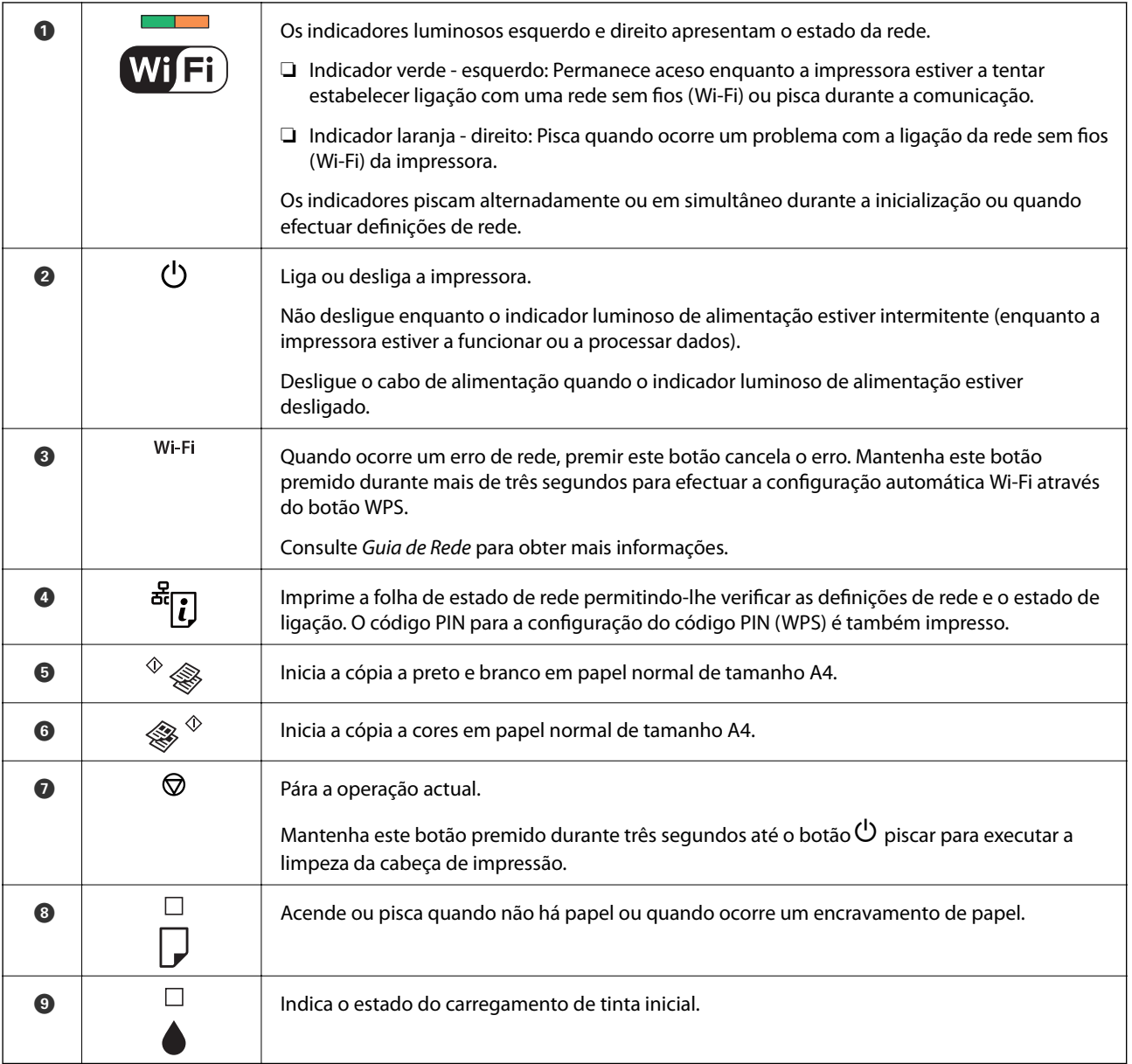

### Estão disponíveis funções adicionais através de diferentes combinações de botões.

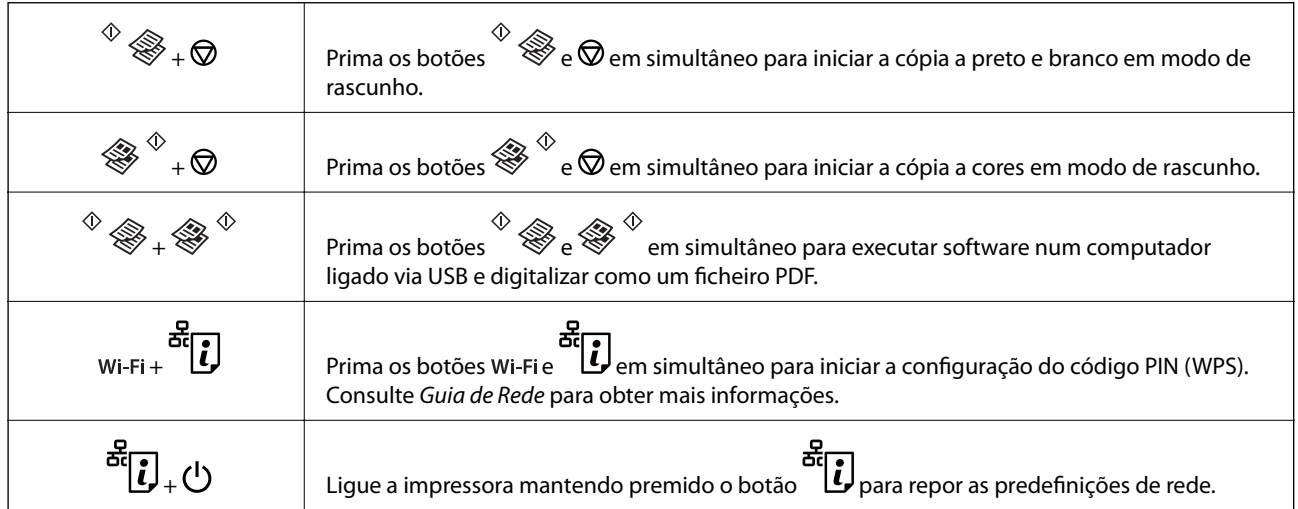

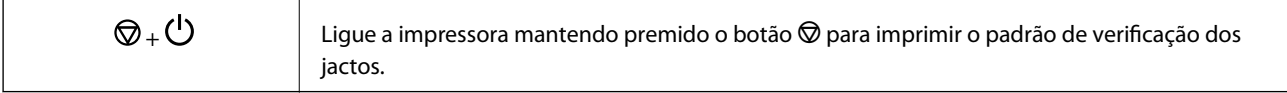

#### **Informações relacionadas**

 $\blacktriangleright$  ["Verificar os indicadores de erro na impressora" na página 75](#page-74-0)

## <span id="page-16-0"></span>**Carregar papel**

## **Precauções no manuseamento de papel**

- ❏ Leia as folhas de instruções fornecidas com o papel.
- ❏ Separe e alinhe as extremidades do papel antes de o carregar. Não separe nem enrole papel fotográfico. Se o fizer, pode danificar o lado imprimível.

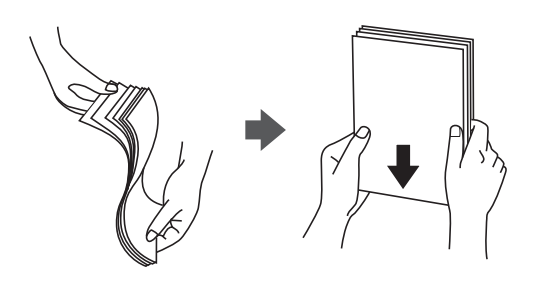

❏ Se o papel estiver enrolado, alise-o ou enrole-o ligeiramente na direcção inversa antes de o carregar. A impressão em papel enrolado pode provocar encravamentos de papel e manchas na impressão.

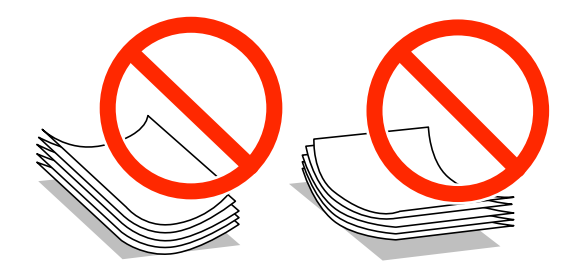

- ❏ Não utilize papel que esteja ondulado, rasgado, cortado, dobrado, húmido, demasiado espesso, demasiado fino ou com autocolantes. A impressão nesses tipos de papel pode provocar encravamentos de papel e manchas na impressão.
- ❏ Separe e alinhe as extremidades dos envelopes antes de os carregar. Se os envelopes empilhados estiverem insuflados, pressione-os para os espalmar antes de os carregar.

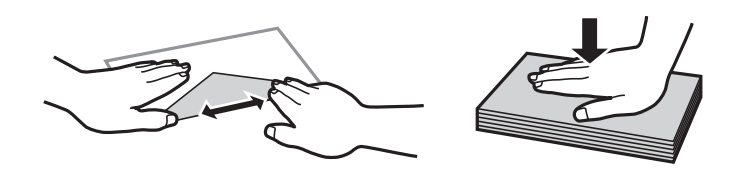

- ❏ Não utilize envelopes que estejam enrolados ou dobrados. A impressão nesses tipos de envelopes pode provocar encravamentos de papel e manchas na impressão.
- ❏ Não utilize envelopes com superfícies adesivas nas abas ou nas janelas dos envelopes.
- ❏ Evite utilizar envelopes que sejam demasiado finos, dado que podem enrolar durante a impressão.

#### **Informações relacionadas**

& ["Especificações da impressora" na página 90](#page-89-0)

## <span id="page-17-0"></span>**Papel disponível e capacidades**

A Epson recomenda a utilização de papel genuíno Epson para garantir a elevada qualidade das impressões.

#### **Papel genuíno Epson**

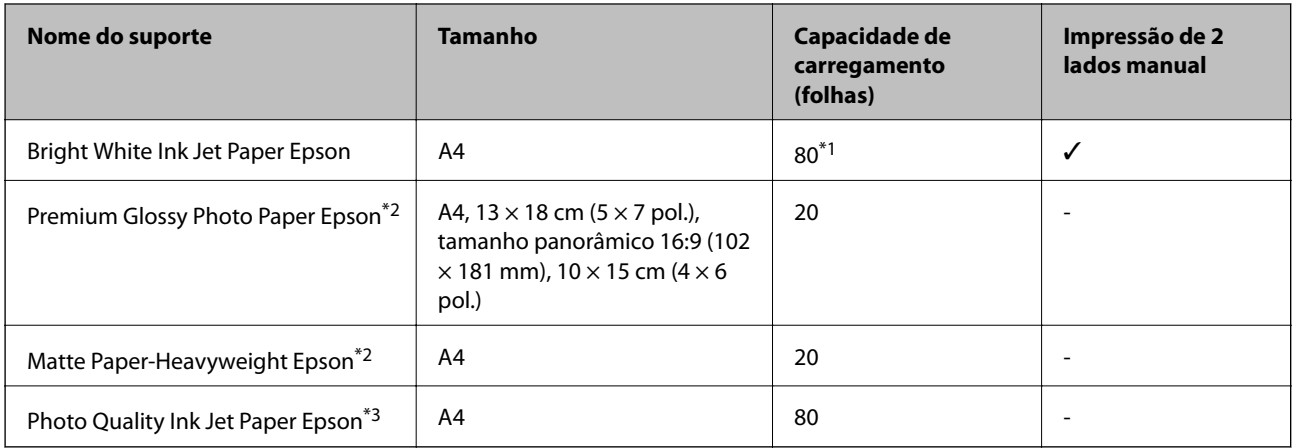

\*1 Para a impressão de 2 lados manual, pode colocar até 30 folhas de papel com um lado já impresso.

\*2 Só está disponível a impressão através do computador ou de um dispositivo inteligente.

\*3 Só está disponível a impressão através do computador.

#### *Nota:*

A disponibilidade do papel varia consoante o local. Para obter as informações mais recentes sobre o papel disponível na sua área, contacte a assistência da Epson.

#### **Papel disponível comercialmente**

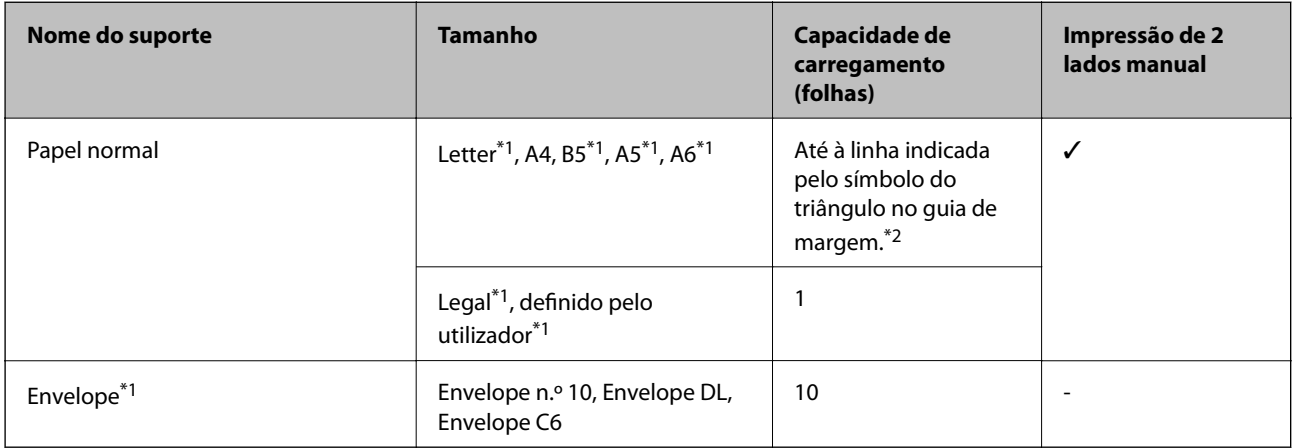

\*1 Só está disponível a impressão através do computador ou de um dispositivo inteligente.

\*2 Para a impressão de 2 lados manual, pode colocar até 30 folhas de papel com um lado já impresso.

#### **Informações relacionadas**

& ["Sítio web de assistência técnica" na página 98](#page-97-0)

## <span id="page-18-0"></span>**Lista de tipos de papel**

Para obter resultados óptimos de impressão, seleccione o tipo de papel que se adequa ao papel.

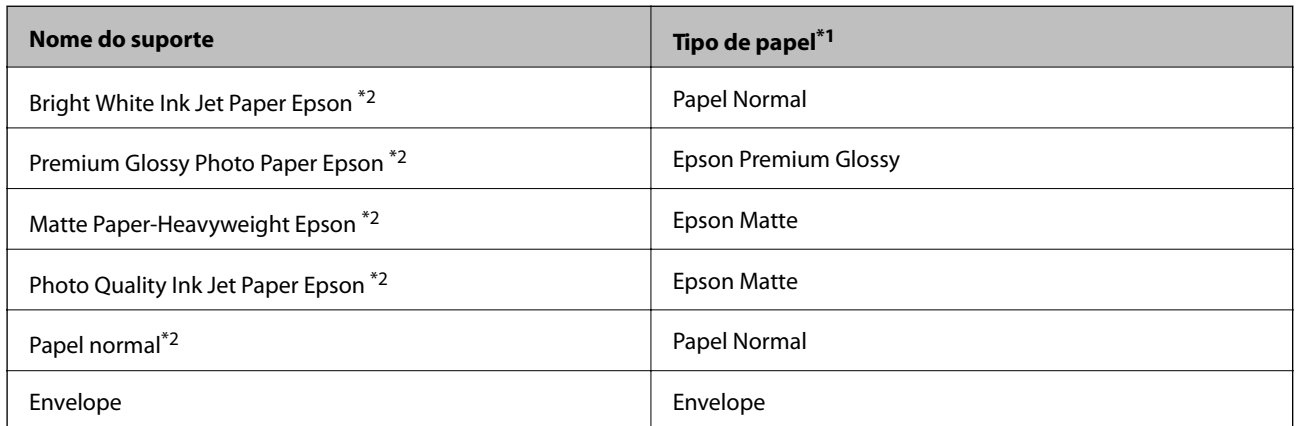

\*1 Nos dispositivos inteligentes, estes tipos de papel podem ser seleccionados quando imprimir utilizando o Epson iPrint.

\*2 Estes tipos de papel são compatíveis com Exif Print e PRINT Image Matching quando impressos através do controlador da impressora. Para mais informações, consulte a documentação que acompanha a câmara digital compatível com Exif Print ou PRINT Image Matching.

## **Carregar papel na Alimentação Posterior**

1. Abra a protecção do alimentador, aumente o suporte do papel e incline-o para trás.

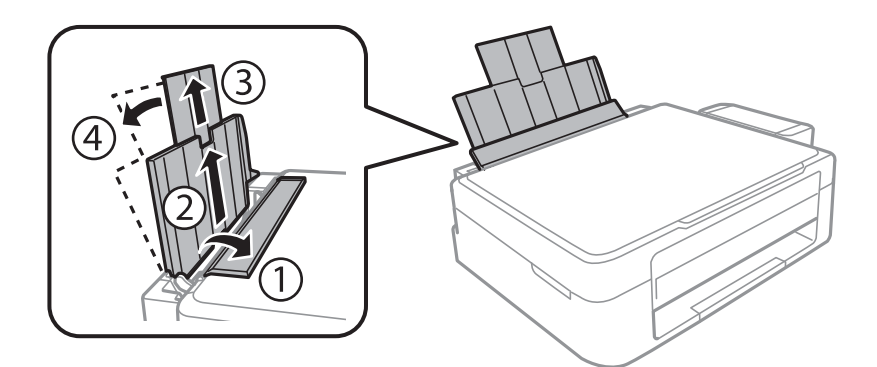

2. Deslize o guia de margem para a esquerda.

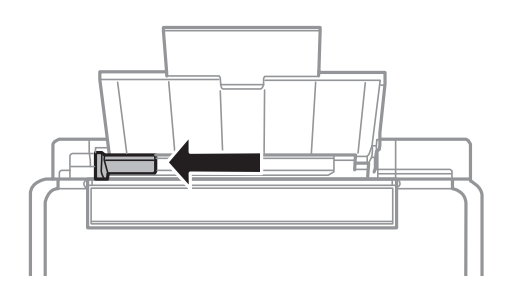

3. Carregue papel na vertical, ao longo do lado direito da alimentação posterior, com o lado imprimível voltado para cima.

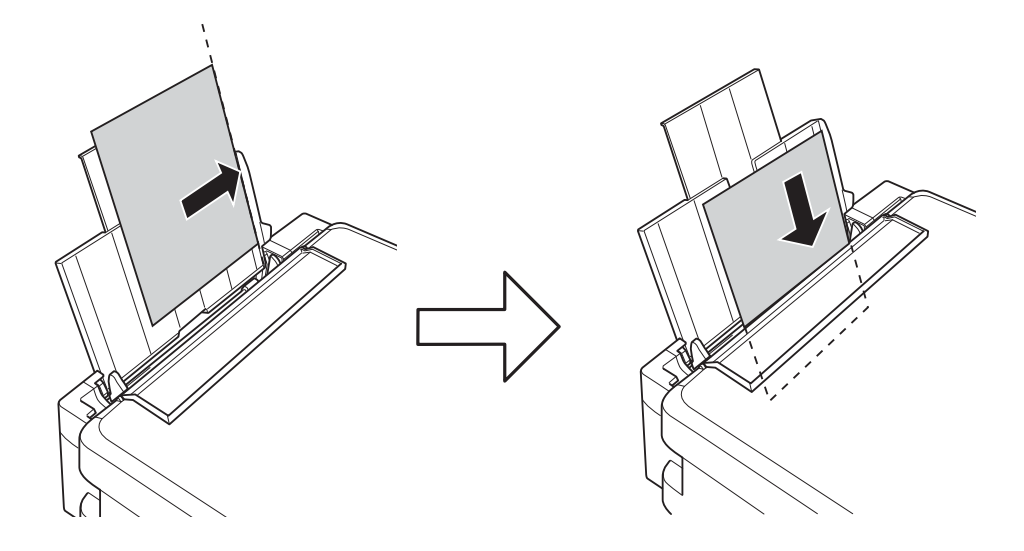

#### c*Importante:*

Não carregue mais folhas do que o número máximo de folhas especificado para o papel. Para papel normal, não carregue acima da linha indicada pelo símbolo do triângulo no guia de margem.

#### ❏ Envelopes

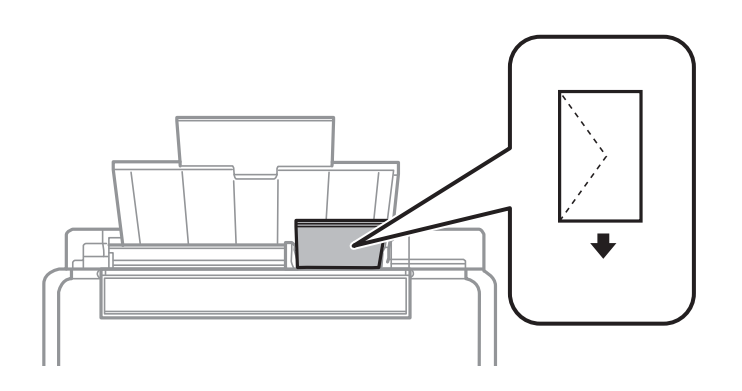

#### ❏ Papel pré-perfurado

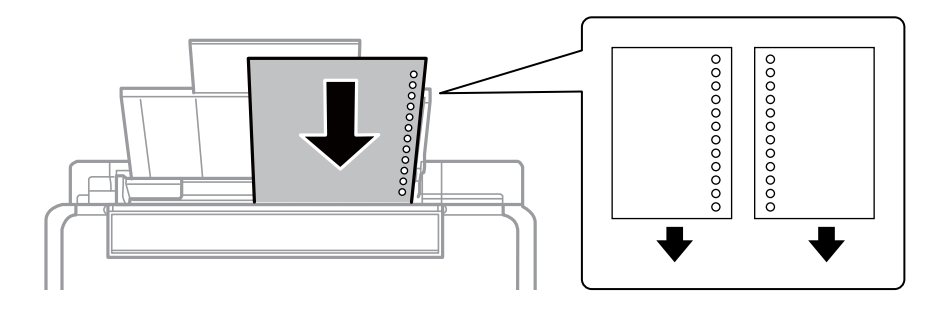

#### *Nota:*

- ❏ Coloque uma folha solta de papel sem orifícios de união na parte superior ou inferior.
- ❏ Ajuste a posição de impressão do seu ficheiro para evitar imprimir sobre os orifícios.

4. Deslize o guia de margem para a extremidade do papel e, de seguida, feche a protecção do alimentador.

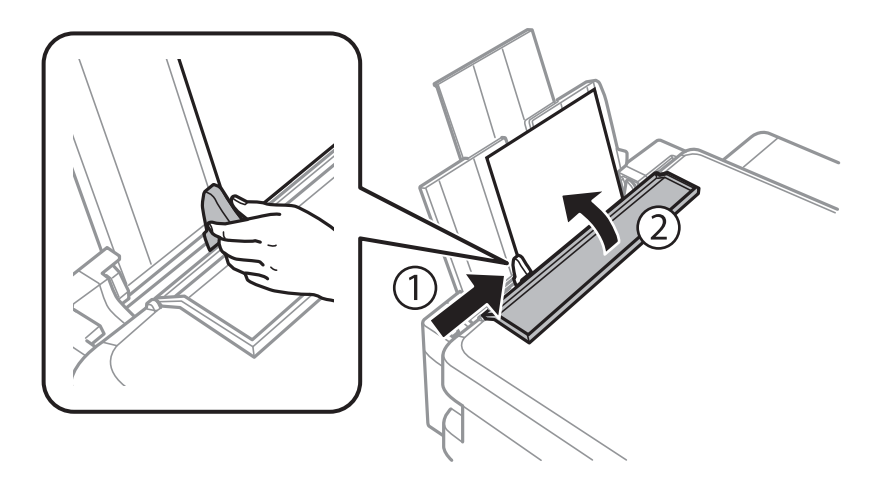

5. Deslize o receptor para fora.

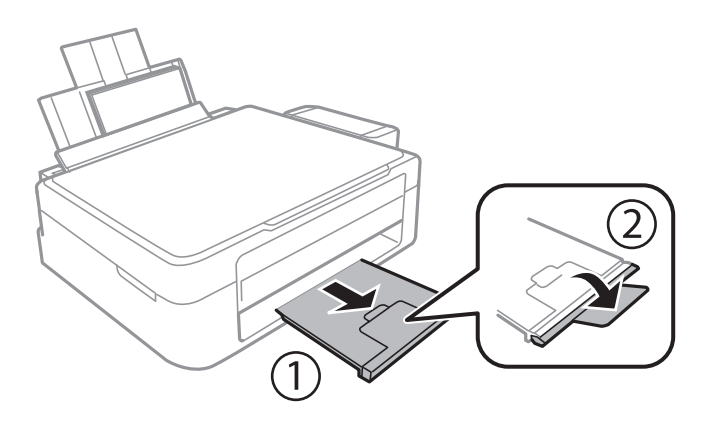

#### *Nota:*

Coloque o papel restante na respectiva embalagem. Se o deixar na impressora, o papel pode enrolar-se ou a qualidade de impressão diminuir.

- & ["Precauções no manuseamento de papel" na página 17](#page-16-0)
- & ["Papel disponível e capacidades" na página 18](#page-17-0)

## <span id="page-21-0"></span>**Colocar originais no Vidro do scanner**

c*Importante:*

Quando colocar originais volumosos, como livros, não permita que a luz exterior incida directamente no vidro do scanner.

1. Abra a tampa do digitalizador.

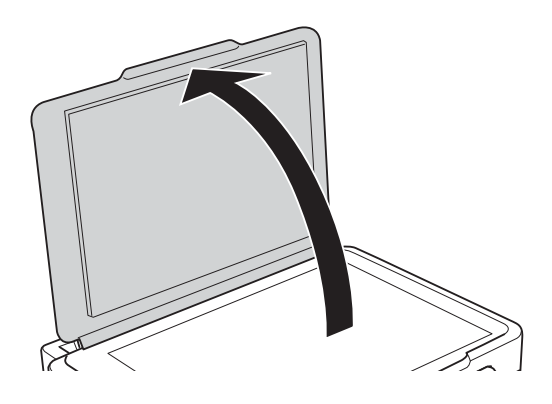

- 2. Remova poeiras e manchas do vidro do scanner.
- 3. Coloque o original com a face voltada para baixo e deslize-o para a marca do canto.

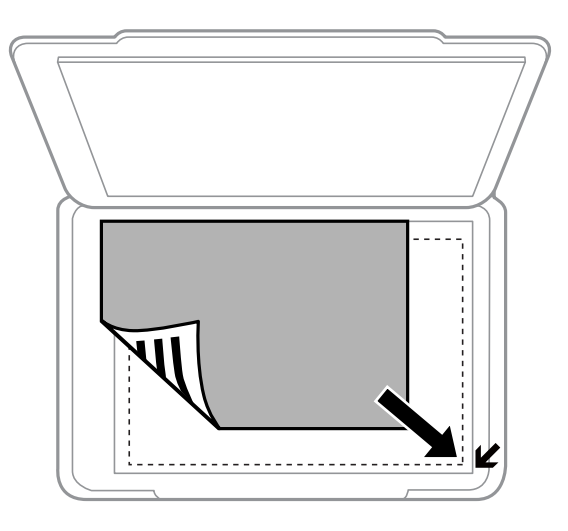

#### *Nota:*

A área de 1,5 mm desde as extremidades do vidro do scanner não é digitalizada.

#### **Colocar originais no Vidro do scanner**

Se estiver a digitalizar utilizando o **Modo Automático** ou uma pré-visualização de miniaturas do EPSON Scan, coloque o original 4,5 mm afastado das extremidades horizontal e vertical do vidro do scanner.

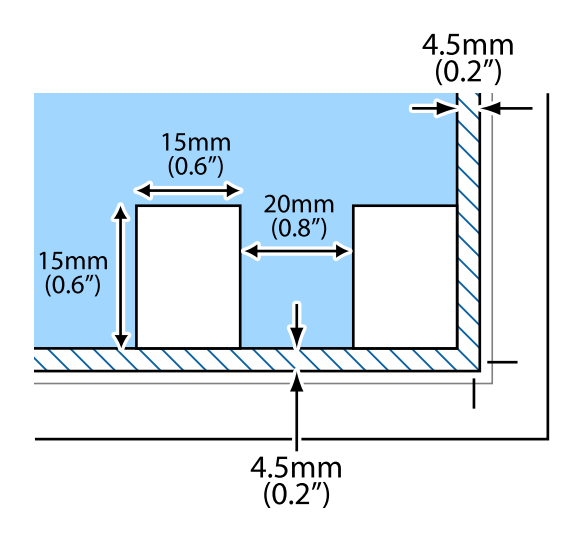

#### *Nota:*

- ❏ Coloque várias fotografias afastadas pelo menos 20 mm umas das outras.
- $\Box$  As fotografias devem ser superiores a 15 x 15 mm.
- 4. Feche a tampa com cuidado.

#### *Nota:*

Retire os originais após digitalizar ou copiar. Se deixar os originais no vidro do scanner durante longos períodos de tempo, estes poderão aderir à superfície do vidro.

## <span id="page-23-0"></span>**Impressão**

## **Impressão a partir de um computador**

## **Noções básicas de impressão — Windows**

#### *Nota:*

❏ Consulte a ajuda em linha para explicações dos itens de definição. Clique com o botão direito e clique em *Ajuda*.

- ❏ As operações diferem consoante a aplicação. Consulte a ajuda da aplicação para obter detalhes.
- 1. Carregue papel na impressora.
- 2. Abra o ficheiro que pretende imprimir.
- 3. Seleccione **Impressão** ou **Configurar impressão** no menu **Ficheiro**.
- 4. Seleccione a impressora.
- 5. Seleccione **Preferências** ou **Propriedades** para aceder à janela do controlador da impressora.

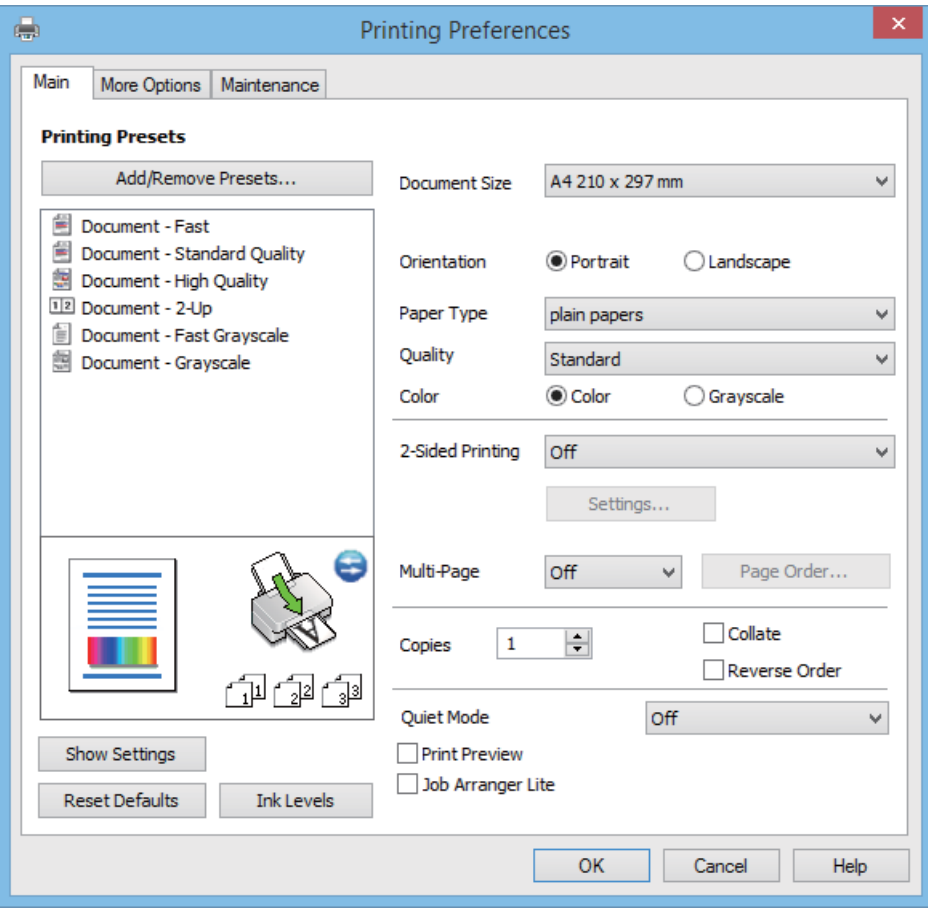

- 6. Efectue as seguintes definições.
	- ❏ Formato: Seleccione o tamanho do papel que carregou na impressora.

#### **Impressão**

- <span id="page-24-0"></span>❏ Orientação: Seleccione a orientação que definiu na aplicação.
- ❏ Tipo de Papel: Seleccione o tipo do papel que carregou.
- ❏ Cor: Seleccione **Escala de Cinzentos** quando pretender imprimir a preto ou com níveis de cinzento.

#### *Nota:*

Quando imprimir em envelopes, seleccione *Horizontal* para a definição *Orientação*.

- 7. Clique em **OK** para fechar a janela do controlador da impressora.
- 8. Clique em **Imprimir**.

#### **Informações relacionadas**

- & ["Papel disponível e capacidades" na página 18](#page-17-0)
- & ["Carregar papel na Alimentação Posterior" na página 19](#page-18-0)
- & ["Guia do controlador da impressora do Windows" na página 65](#page-64-0)
- & ["Lista de tipos de papel" na página 19](#page-18-0)

## **Noções básicas de impressão — Mac OS X**

#### *Nota:*

As operações variam dependendo da aplicação. Consulte a ajuda da aplicação para obter detalhes.

- 1. Carregue papel na impressora.
- 2. Abra o ficheiro que pretende imprimir.
- 3. Seleccione **Imprimir** no menu **Ficheiro** ou outro comando para aceder à caixa de diálogo de impressão.

Se necessário, clique em Mostrar detalhes ou  $\nabla$  para expandir a janela de impressão.

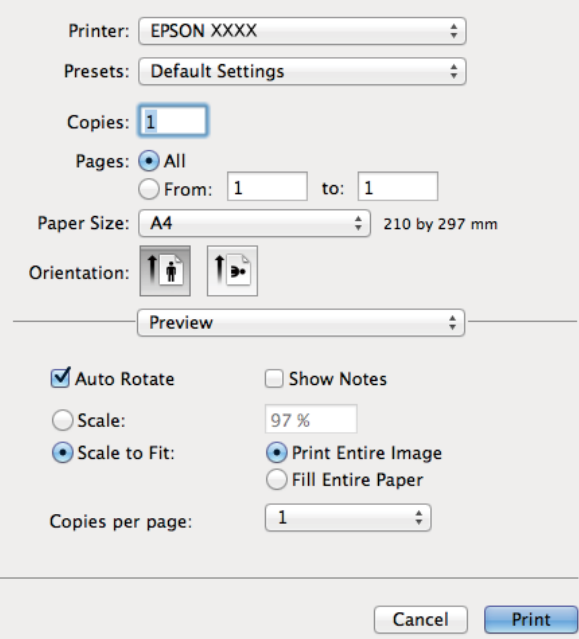

- 4. Efectue as seguintes definições.
	- ❏ Impressora: Seleccione a impressora.
	- ❏ Predefinições: Seleccione quando pretender utilizar as definições registadas.
	- ❏ Formato: Seleccione o tamanho do papel colocado na impressora.
	- ❏ Orientação: Seleccione a orientação que definiu na aplicação.

#### *Nota:*

Ao imprimir em envelopes, seleccione orientação horizontal.

5. Seleccione **Definições de Impressão** no menu instantâneo.

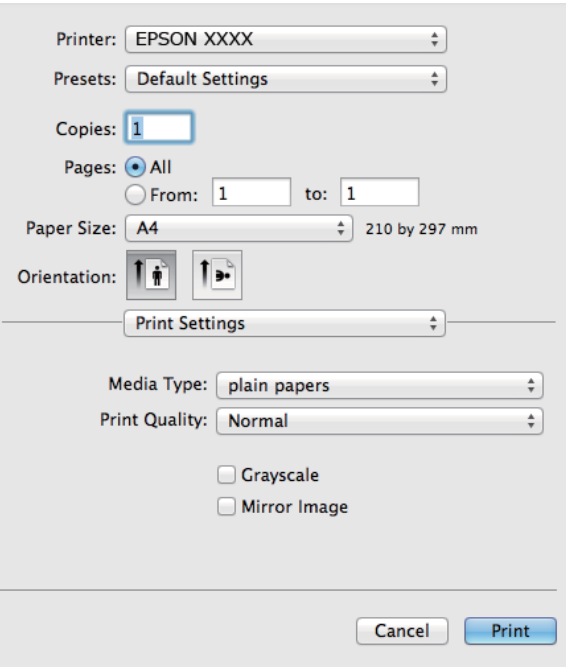

#### *Nota:*

No Mac OS X v10.8.x ou posterior, se o menu *Definições de Impressão* não for apresentado, o controlador de impressora Epson não foi instalado correctamente.

Seleccione *Preferências do sistema* no menu > *Impressoras e Digitalizadores* (ou *Impressão e Digitalização*, *Impressão e Fax*), remova a impressora e volte a adicioná-la. Consulte a informação que se segue para adicionar uma impressora.

#### [http://epson.sn](http://epson.sn/?q=2)

- 6. Efectue as seguintes definições.
	- ❏ Papel: Seleccione o tipo do papel que carregou.
	- ❏ Escala de Cinzentos: Seleccione para imprimir a preto e branco ou em tons de cinzento.
- 7. Clique em **Imprimir**.

- & ["Papel disponível e capacidades" na página 18](#page-17-0)
- & ["Carregar papel na Alimentação Posterior" na página 19](#page-18-0)
- & ["Guia do controlador da impressora do Mac OS X" na página 68](#page-67-0)

#### <span id="page-26-0"></span>& ["Lista de tipos de papel" na página 19](#page-18-0)

### **Impressão de 2 faces (apenas para Windows)**

O controlador da impressora imprime automaticamente com separação de páginas pares e ímpares. Quando a impressora conclui a impressão das páginas ímpares, vire o papel seguindo as instruções para a impressão das páginas pares. Também pode imprimir um desdobrável que pode ser criado ao dobrar a impressão.

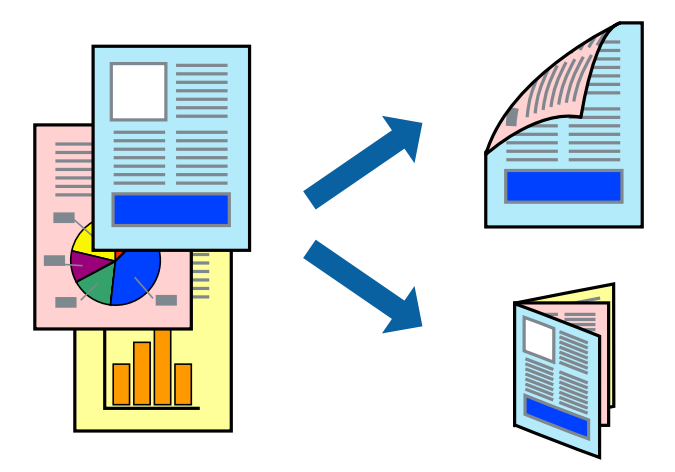

#### *Nota:*

- ❏ Se não utilizar papel adequado à impressão de 2 faces, a qualidade de impressão pode diminuir e podem ocorrer encravamentos de papel.
- ❏ Consoante o papel e os dados, a tinta pode transferir para a outra face do papel.
- ❏ Se o *EPSON Status Monitor 3* estiver desactivado, aceda ao controlador da impressora, clique em *Definições Aumentadas* no separador *Manutenção* e, de seguida, seleccione *Activar EPSON Status Monitor 3*.
- ❏ A impressão de 2 faces pode não estar disponível quando acede à impressora através de uma rede ou quando a mesma é utilizada como impressora partilhada.
- 1. Carregue papel na impressora.
- 2. Abra o ficheiro que pretende imprimir.
- 3. Aceda à janela do controlador da impressora.
- 4. Seleccione **Manual (União de margem longa)** ou **Manual (União de margem curta)** em **Impressão dos 2 lados**, no separador **Principal**.
- 5. Clique **Definições** nas definições adequadas e, de seguida, clique em **OK**.
	- *Nota:*

Para imprimir como um desdobrável, seleccione *Livro*.

- 6. Defina os outros itens nos separadores **Principal** e **Mais Opções** conforme necessário e, de seguida, clique **OK**.
- 7. Clique em **Imprimir**.

Quando a impressão da primeira face estiver concluída, é apresentada uma janela instantânea no computador. Siga as instruções apresentadas no ecrã.

#### <span id="page-27-0"></span>**Informações relacionadas**

- & ["Papel disponível e capacidades" na página 18](#page-17-0)
- & ["Carregar papel na Alimentação Posterior" na página 19](#page-18-0)
- & ["Noções básicas de impressão Windows" na página 24](#page-23-0)

## **Impressão de várias páginas numa folha**

Pode imprimir duas ou quatro páginas de dados numa única folha de papel.

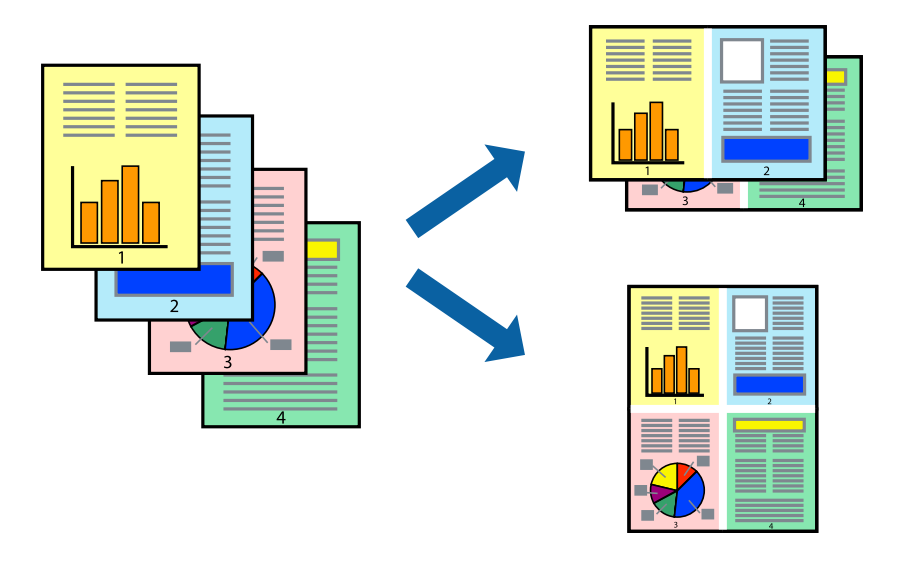

### **Impressão de várias páginas numa folha — Windows**

- 1. Carregue papel na impressora.
- 2. Abra o ficheiro que pretende imprimir.
- 3. Aceda à janela do controlador da impressora.
- 4. Seleccione **2 Cima** ou **4 Cima** como a definição de **Multi-Páginas** no separador **Principal**.
- 5. Clique em **Ordem das Páginas**, efectue as definições adequadas e, de seguida, clique em **OK** para encerrar a janela.
- 6. Defina os outros itens nos separadores **Principal** e **Mais Opções** conforme necessário e, de seguida, clique **OK**.
- 7. Clique em **Imprimir**.

- & ["Carregar papel na Alimentação Posterior" na página 19](#page-18-0)
- & ["Noções básicas de impressão Windows" na página 24](#page-23-0)

### <span id="page-28-0"></span>**Impressão de várias páginas numa folha — Mac OS X**

- 1. Carregue papel na impressora.
- 2. Abra o ficheiro que pretende imprimir.
- 3. Aceda à caixa de diálogo de impressão.
- 4. Seleccione **Esquema** no menu instantâneo.
- 5. Defina o número de páginas em **Páginas por Folha**, a **Direcção** (ordem das páginas), e **Margem**.
- 6. Defina os outros itens conforme necessário.
- 7. Clique em **Imprimir**.

#### **Informações relacionadas**

- & ["Carregar papel na Alimentação Posterior" na página 19](#page-18-0)
- & ["Noções básicas de impressão Mac OS X" na página 25](#page-24-0)

### **Impressão ajustada ao tamanho do papel**

Pode imprimir de forma ajustada ao tamanho do papel que carregou na impressora.

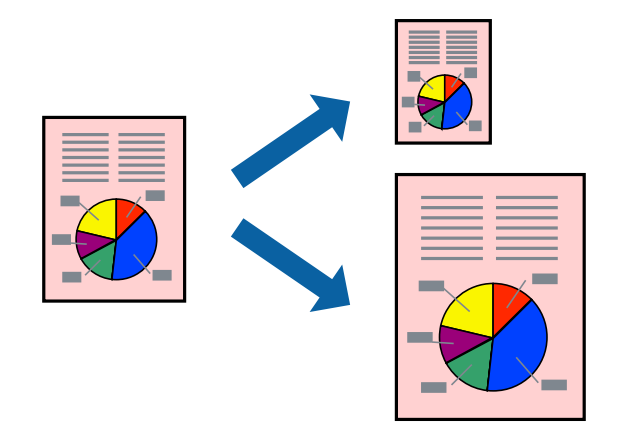

#### **Impressão ajustada ao tamanho do papel — Windows**

- 1. Carregue papel na impressora.
- 2. Abra o ficheiro que pretende imprimir.
- 3. Aceda à janela do controlador da impressora.
- 4. Efectue as seguintes definições no separador **Mais Opções**.
	- ❏ Formato: Seleccione o tamanho do papel que definiu na aplicação.
	- ❏ Ejectar Papel: Seleccione o tamanho do papel que carregou na impressora. **Ajustar à Página** é seleccionado automaticamente.

#### **Impressão**

#### *Nota:*

Se pretende imprimir uma imagem reduzida no centro da página, seleccione *Centro*.

- 5. Defina os outros itens nos separadores **Principal** e **Mais Opções** conforme necessário e, de seguida, clique **OK**.
- 6. Clique em **Imprimir**.

#### **Informações relacionadas**

- & ["Carregar papel na Alimentação Posterior" na página 19](#page-18-0)
- & ["Noções básicas de impressão Windows" na página 24](#page-23-0)

#### **Impressão ajustada ao tamanho do papel - Mac OS X**

- 1. Carregue papel na impressora.
- 2. Abra o ficheiro que pretende imprimir.
- 3. Aceda à caixa de diálogo de impressão.
- 4. Seleccione o tamanho do papel que definiu na aplicação como a definição de **Formato**.
- 5. Seleccione **Gestão do papel** a partir do menu instantâneo.
- 6. Seleccione **Ajustar ao tamanho do papel**.
- 7. Seleccione o tamanho do papel que carregou na impressora como a definição de **Tamanho do papel a usar**.
- 8. Defina os outros itens conforme necessário.
- 9. Clique em **Imprimir**.

- & ["Carregar papel na Alimentação Posterior" na página 19](#page-18-0)
- & ["Noções básicas de impressão Mac OS X" na página 25](#page-24-0)

## <span id="page-30-0"></span>**Impressão de múltiplos ficheiros em conjunto (apenas para Windows)**

O **Organizador de Tarefas Fácil** permite-lhe combinar vários ficheiros criados por diferentes aplicações e imprimi-los como um único trabalho de impressão. Pode especificar as definições de impressão para ficheiros combinados, como o esquema, ordem de impressão e orientação.

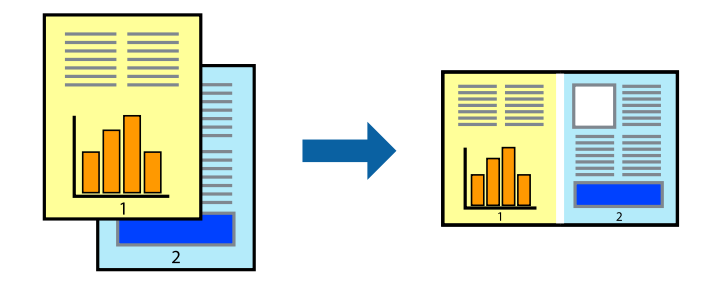

#### *Nota:*

Para abrir um *Imprimir Projecto* gravado no *Organizador de Tarefas Fácil*, clique em *Organizador de Tarefas Fácil* no separador do controlador da impressora *Manutenção*. De seguida, seleccione *Abrir* no menu *Ficheiro* para seleccionar o ficheiro. A extensão dos ficheiros guardados é "ecl".

- 1. Carregue papel na impressora.
- 2. Abra o ficheiro que pretende imprimir.
- 3. Aceda à janela do controlador da impressora.
- 4. Seleccione **Organizador de Tarefas Fácil** no separador **Principal**.
- 5. Clique em **OK** para fechar a janela do controlador da impressora.
- 6. Clique em **Imprimir**.

A janela **Organizador de Tarefas Fácil** é apresentada e o trabalho de impressão é adicionado ao **Imprimir Projecto**.

7. Com janela do **Organizador de Tarefas Fácil** aberta, abra o ficheiro que deseja combinar com o ficheiro actual e, de seguida, repita os passos de 3 a 6.

#### *Nota:*

Se fechar a janela *Organizador de Tarefas Fácil*, o *Imprimir Projecto* não guardado é eliminado. Para imprimir mais tarde, seleccione *Gravar* no menu *Ficheiro*.

- 8. Seleccione os menus **Esquema** e **Editar** no **Organizador de Tarefas Fácil** para editar o **Imprimir Projecto** conforme necessário.
- 9. Seleccione **Imprimir** no menu **Ficheiro**.

- & ["Carregar papel na Alimentação Posterior" na página 19](#page-18-0)
- & ["Noções básicas de impressão Windows" na página 24](#page-23-0)

## <span id="page-31-0"></span>**Impressão ampliada e criação de cartazes (apenas para Windows)**

Pode imprimir uma imagem em várias folhas de papel para criar uma poster maior. Pode imprimir marcas de alinhamento que o ajudam a unir as folhas.

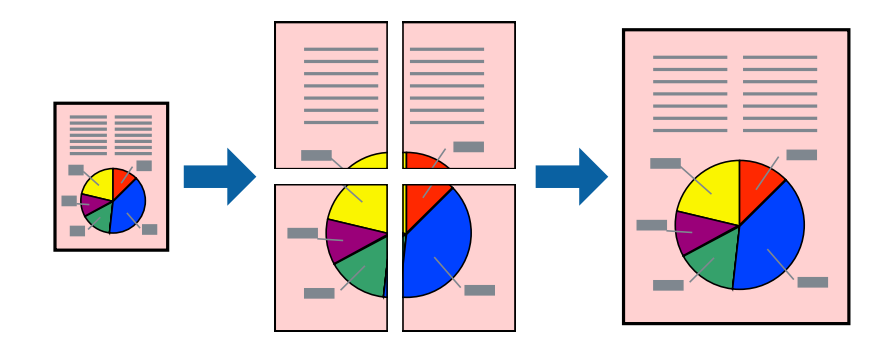

- 1. Carregue papel na impressora.
- 2. Abra o ficheiro que pretende imprimir.
- 3. Aceda à janela do controlador da impressora.
- 4. Seleccione , **Poster 2x1**, **Poster 2x2**, **Poster 3x3** ou **Poster 4x4** em **Multi-Páginas** no separador **Principal**.
- 5. Clique **Definições** nas definições adequadas e, de seguida, clique em **OK**.
- 6. Defina os outros itens nos separadores **Principal** e **Mais Opções** conforme necessário e, de seguida, clique **OK**.
- 7. Clique em **Imprimir**.

- & ["Carregar papel na Alimentação Posterior" na página 19](#page-18-0)
- & ["Noções básicas de impressão Windows" na página 24](#page-23-0)

### **Criar posters utilizando Sobrepor Marcas de Alinhamento**

Aqui tem um exemplo de como criar um poster quando **Poster 2x2** estiver seleccionado e **Sobrepor Marcas de Alinhamento** estiver seleccionado em **Imprimir Marcas de Corte**.

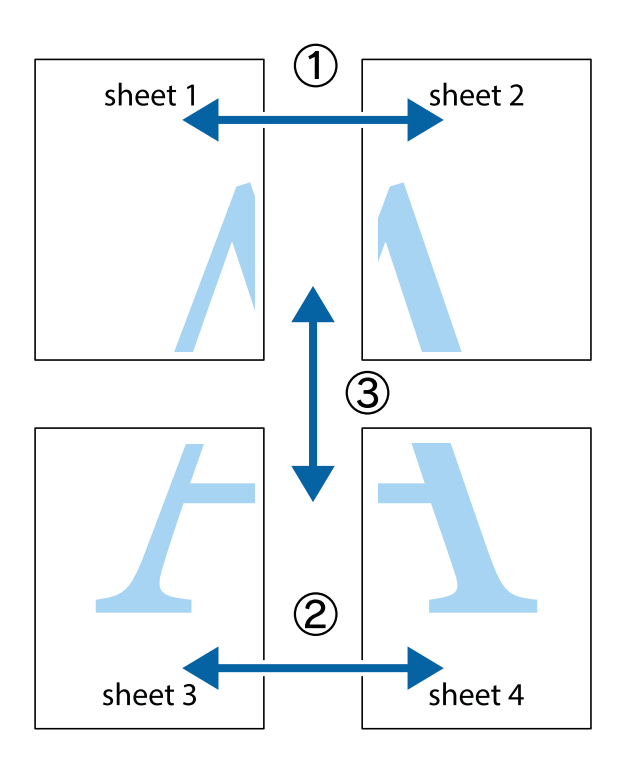

1. Prepare Sheet 1 e Sheet 2. Corte as margens da Sheet 1 ao longo da linha azul vertical, pelo centro das marcas em cruz superiores e inferiores.

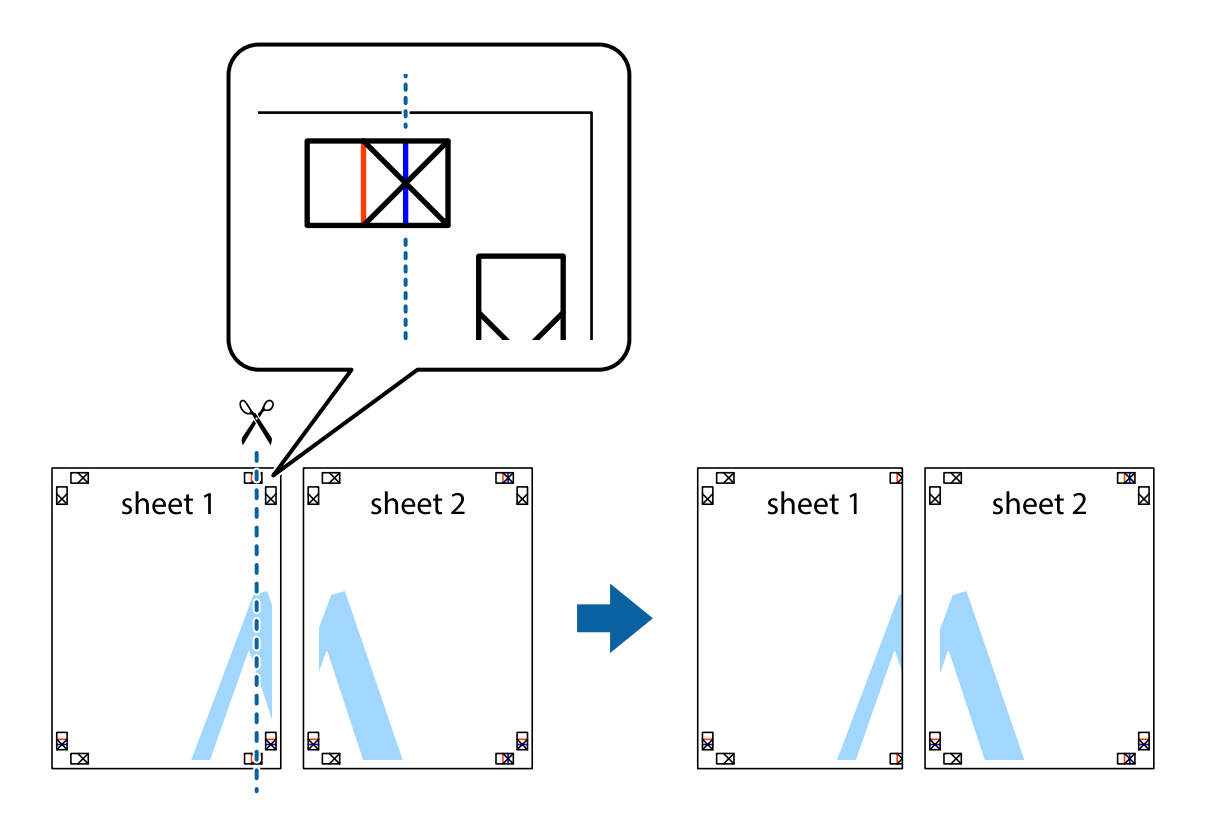

2. Coloque a margem da Sheet 1 em cima da Sheet 2, alinhe as marcas em cruz e cole temporariamente as duas folhas juntas pela parte de trás.

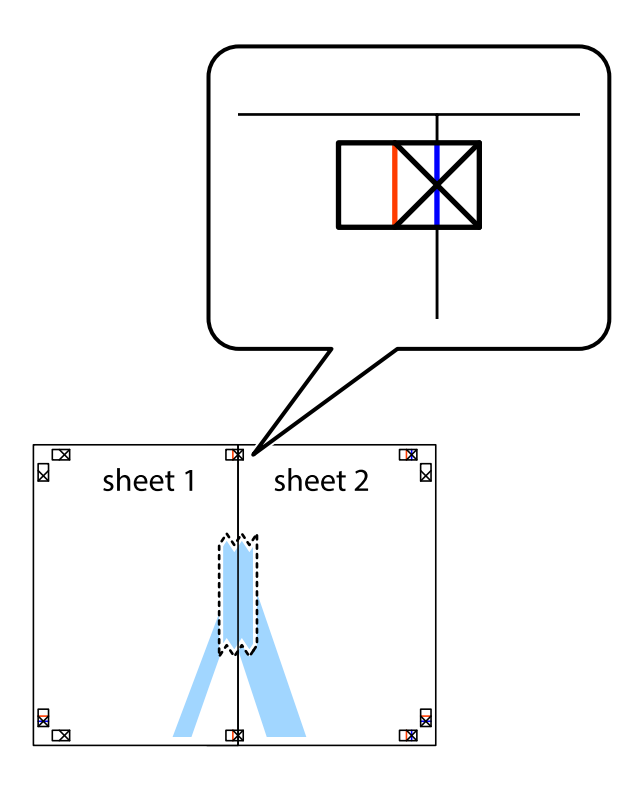

3. Corte as folhas coladas em dois ao longo da linha vermelha vertical, pelas marcas de alinhamento (desta vez, a linha à esquerda das marcas em cruz).

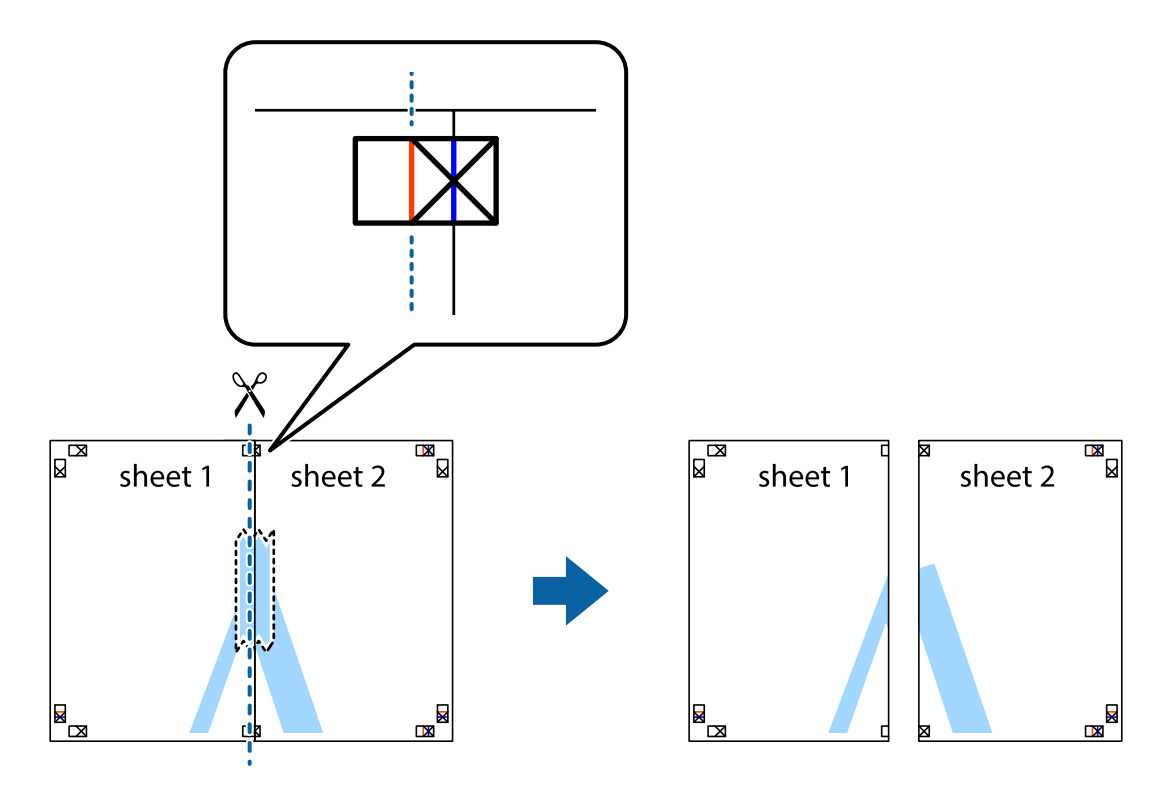

4. Cole as folhas juntas pela parte de trás.

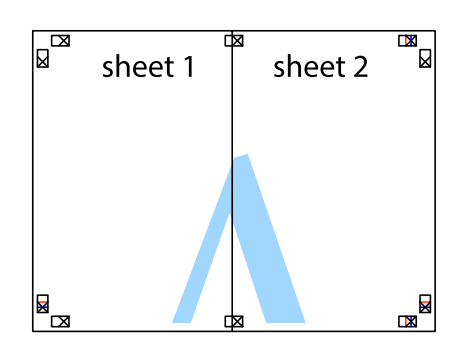

- 5. Repita os passo 1 a 4 para colar Sheet 3 e Sheet 4.
- 6. Corte as margens da Sheet 1 e da Sheet 2 ao longo da linha azul horizontal, pelo centro das marcas em cruz do lado esquerdo e direito.

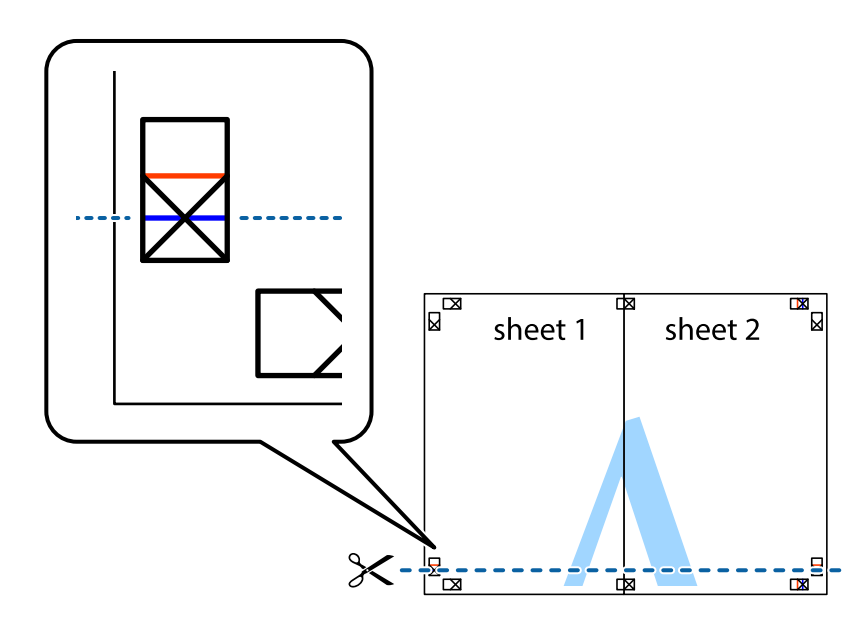

7. Coloque a margem da Sheet 1 e Sheet 2 em cima da Sheet 3 e Sheet 4 e alinhe as marcas em cruz e cole temporariamente as duas folhas juntas pela parte de trás.

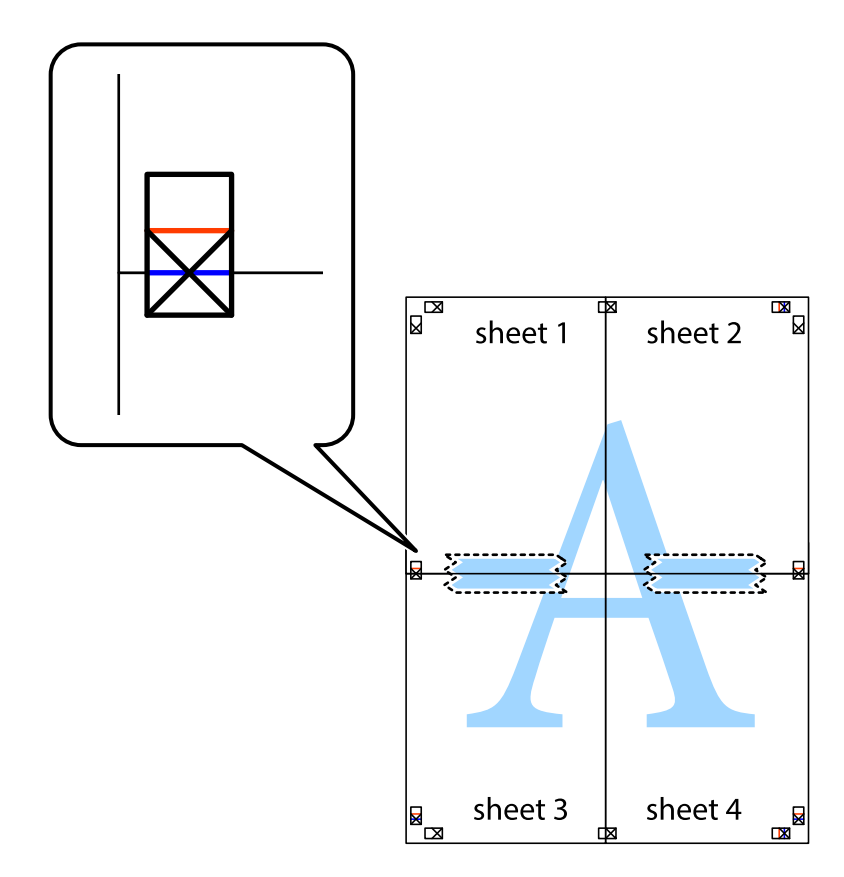
8. Corte as folhas coladas em dois ao longo da linha vermelha horizontal, pelas marcas de alinhamento (desta vez, a linha por cima das marcas em cruz).

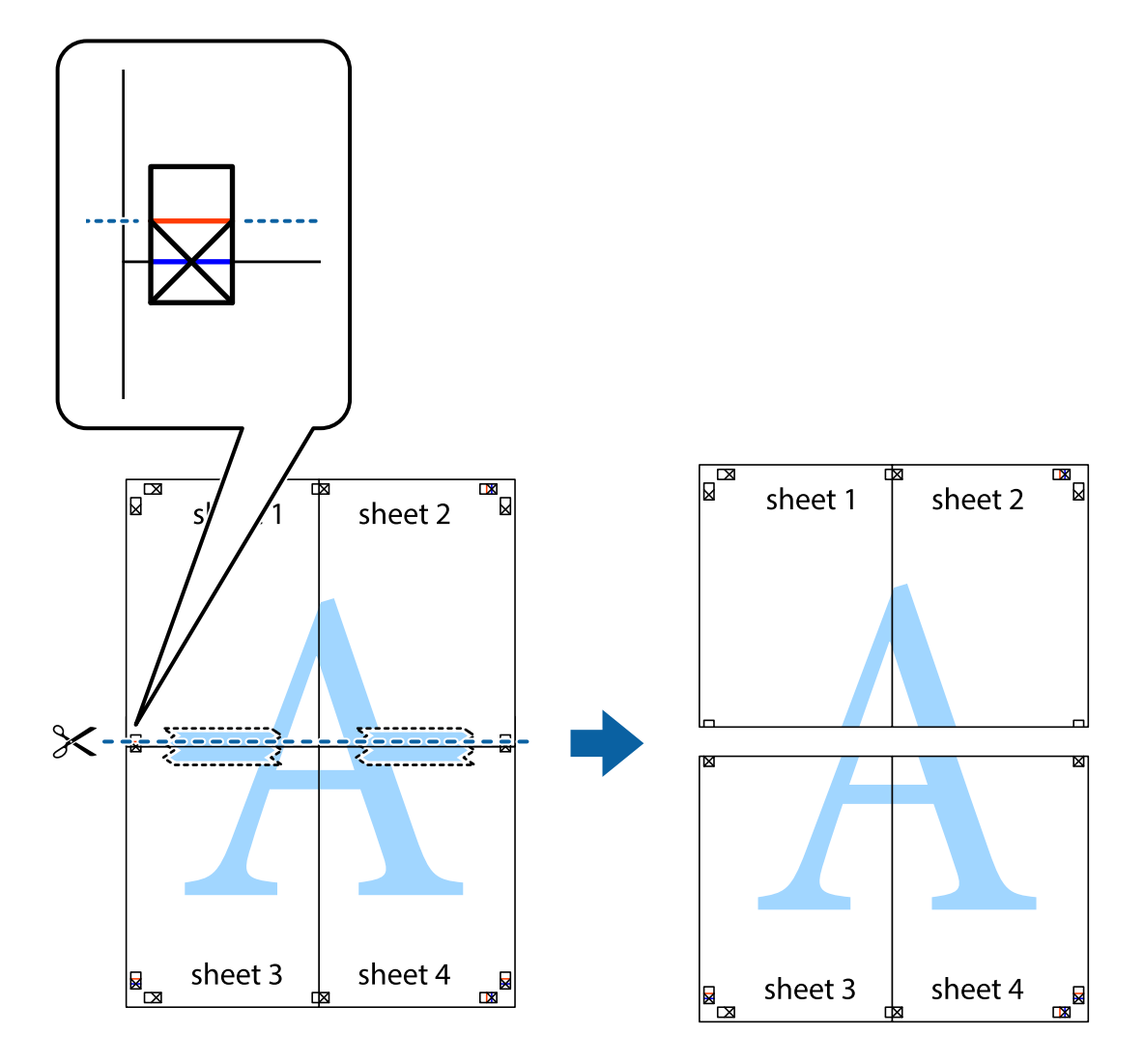

9. Cole as folhas juntas pela parte de trás.

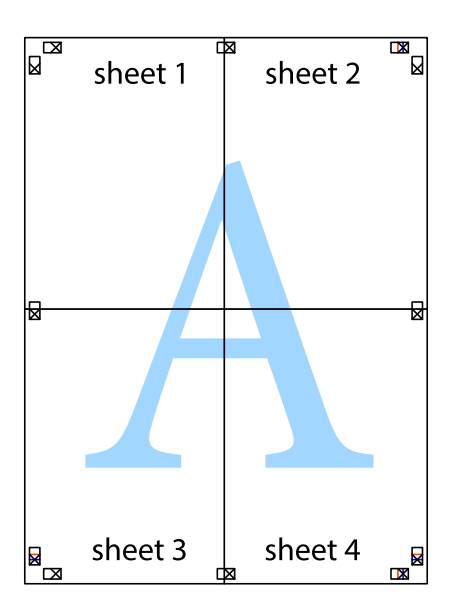

10. Corte as restantes margens ao longo do guia exterior.

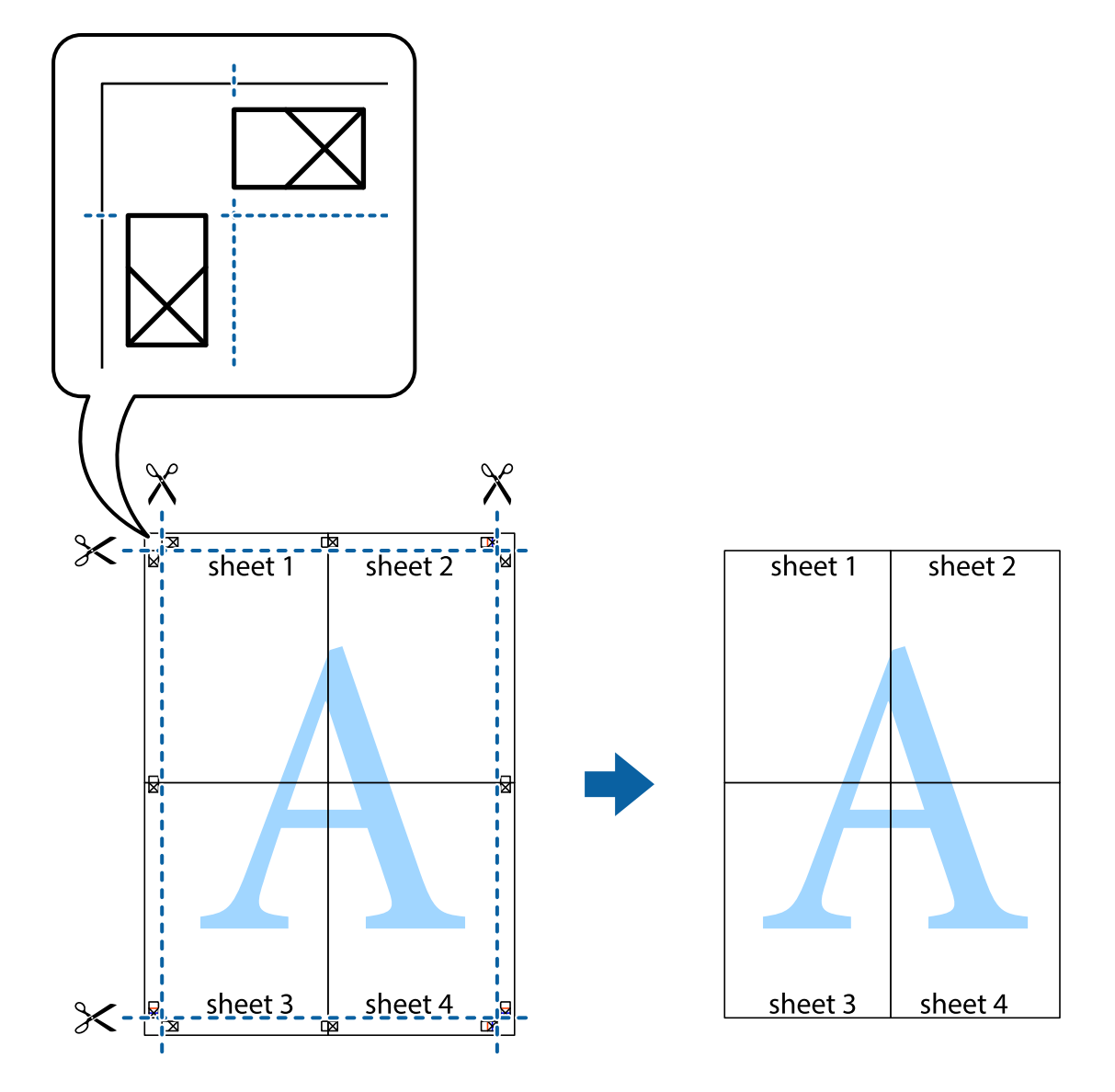

### **Impressão utilizando funcionalidades avançadas**

Esta secção introduz uma variedade de funcionalidades adicionais de esquema e impressão disponíveis no controlador da impressora.

#### **Informações relacionadas**

- & ["Controlador da impressora Windows" na página 64](#page-63-0)
- & ["Controlador da impressora Mac OS X" na página 67](#page-66-0)

### **Adicionar uma predefinição de impressão para imprimir facilmente**

Se criar a sua própria predefinição de definições de impressão utilizadas frequentemente no controlador da impressão, pode imprimir facilmente seleccionando a predefinição na lista.

#### **Windows**

Para adicionar a sua própria predefinição, defina itens como o **Formato** e o **Tipo de Papel** no separador **Principal** ou no separador **Mais Opções** e, de seguida, clique em **Adicionar/Remover Predefinições** em **Predefinições Impressão**.

#### *Nota:*

Para apagar uma predefinição adicionada, clique em *Adicionar/Remover Predefinições*, seleccione o nome predefinido que pretende apagar da lista e depois apague-o.

#### **Mac OS X**

Aceda à caixa de diálogo de impressão. Para adicionar a sua própria predefinição, defina itens como **Formato** e **Papel** e, em seguida, guarde as definições actuais como predefinição na definição **Predefinições**.

#### *Nota:*

Para apagar uma predefinição adicionada, clique em *predefinições* > *Mostrar predefinições*, seleccione o nome predefinido que pretende apagar da lista e depois apague-o.

### **Impressão de documento reduzido ou ampliado**

Pode reduzir ou aumentar o tamanho de um documento numa percentagem específica.

#### **Windows**

Defina o **Formato** no separador **Mais Opções**. Seleccione **Reduzir/Aumentar Documento**, **Zoom para**, e, de seguida, introduza uma percentagem.

#### **Mac OS X**

Seleccione **Configurar página** no menu **Ficheiro**. Seleccione as definições de **Formatar para** e **Tamanho do papel** e introduza uma percentagem em **Escala**. Feche a janela e imprima seguindo as instruções básicas de impressão.

### **Ajustar a cor da impressão**

Pode ajustar as cores utilizadas no trabalho de impressão.

**PhotoEnhance** produz imagens mais nítidas e cores mais vivas ajustando automaticamente o contraste, a saturação e o brilho dos dados da imagem original.

*Nota:*

- ❏ Estes ajustes não são aplicados aos dados originais.
- ❏ *PhotoEnhance* ajusta a cor analisando a localização do sujeito. Assim, se alterou a localização do sujeito reduzindo, aumentando, cortando ou rodando a imagem, a cor pode alterar-se inesperadamente. Se a imagem estiver desfocada, o tom poderá ser anómalo. Se a cor sofrer alterações ou se tornar artificial, imprima num modo que não *PhotoEnhance*.

#### **Windows**

Seleccione o método de correcção de cor em **Correcção de Cor** no separador **Mais Opções**.

Se seleccionar **Automático**, as cores serão ajustadas automaticamente para coincidir com o tipo de papel e as definições de qualidade de impressão. Se seleccionar **Personalizado** e clicar em **Avançado**, pode ajustar as suas definições.

#### <span id="page-39-0"></span>**Mac OS X**

Aceda à caixa de diálogo de impressão. Seleccione **Correspondência de cor** no menu instantâneo e, de seguida, seleccione **EPSON Ajuste de Cor**. Seleccione **Opções de Cor** no menu instantâneo e, de seguida, seleccione uma das opções disponíveis. Clique na seta junto de **Definições Avançadas** e efectue as definições adequadas..

### **Impressão de marca de água (apenas para Windows)**

Pode imprimir uma marca de água, como "Confidencial", nas suas impressões. Pode também adicionar a sua própria marca de água.

Clique **Funções de Marca de Água** no separador **Mais Opções** e seleccione uma marca de água. Clique em **Definições** para alterar detalhes como a cor e a posição da marca de água.

### **Imprimir um cabeçalho e rodapé (apenas para Windows)**

Pode imprimir as informações, como o nome de utilizador e a data de impressão como cabeçalhos e notas de rodapé.

Clique **Funções de Marca de Água** no separador **Mais Opções** e seleccione **Cabeçalho/Rodapé**. Clique **Definições** e seleccione os itens necessários na lista pendente.

## **Imprimir fotografias utilizando o Epson Easy Photo Print**

O Epson Easy Photo Print permite dispor e imprimir fotografias facilmente em vários tipos de papel.

#### *Nota:*

Ao imprimir em papel fotográfico genuíno Epson, a qualidade da tinta é maximizada e as impressões ficam vívidas e nítidas.

#### **Informações relacionadas**

- & ["Papel disponível e capacidades" na página 18](#page-17-0)
- & ["Carregar papel na Alimentação Posterior" na página 19](#page-18-0)
- & ["Epson Easy Photo Print" na página 71](#page-70-0)

## **Imprimir a partir de dispositivos inteligentes**

## **Utilizar o Epson iPrint**

O Epson iPrint é uma aplicação que permite imprimir fotografias, documentos e páginas web a partir de um dispositivo inteligente, como smartphone ou tablet. Pode utilizar impressão local, imprimindo a partir de um dispositivo inteligente ligado à mesma rede sem fios que a sua impressora, ou impressão remota, imprimindo externamente através da internet. Para utilizar a impressão remota, registe a sua impressora no serviço Epson Connect.

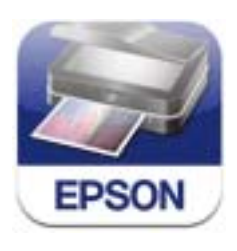

#### **Impressão**

Pode instalar o Epson iPrint no seu dispositivo inteligente a partir dos seguintes URL ou código QR. <http://ipr.to/a>

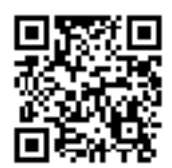

#### **Utilizar o Epson iPrint**

Inicie o Epson iPrint a partir do seu dispositivo inteligente e seleccione o item que pretende utilizar no ecrã inicial. Os seguintes ecrãs estão sujeitos a alterações sem aviso prévio.

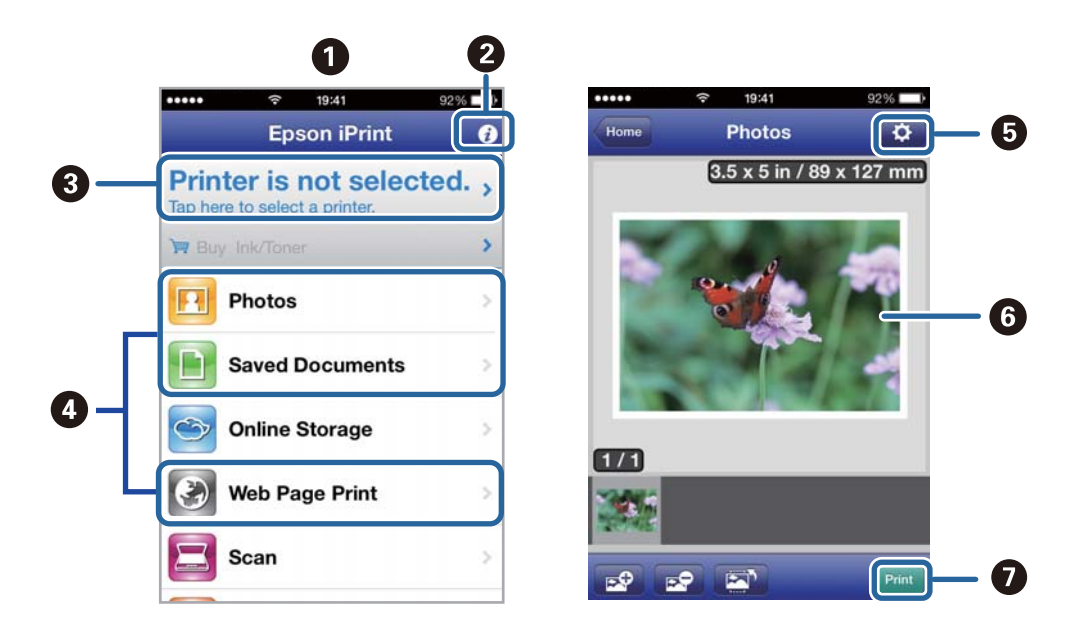

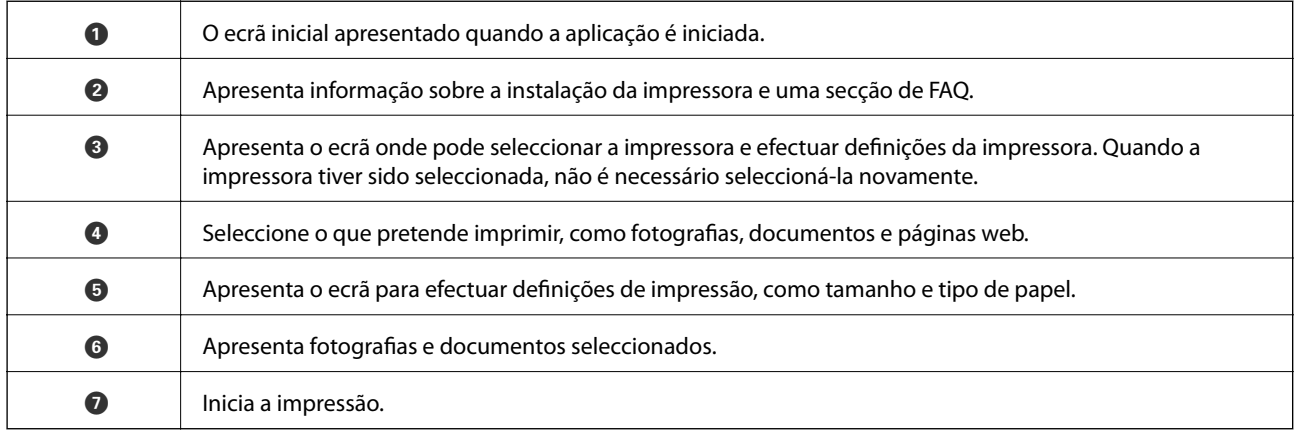

#### *Nota:*

Para imprimir a partir do menu de documentos utilizando iPhone, iPad, e iPod touch que executem iOS, inicie o Epson iPrint após transferir o documento que pretende imprimir utilizando a função de partilha de ficheiros no iTunes.

#### **Informações relacionadas**

& ["Serviço Epson Connect" na página 62](#page-61-0)

## **Cancelar a impressão**

#### *Nota:*

- ❏ No Windows, não é possível cancelar um trabalho de impressão no computador após ter sido enviado para a impressora. Neste caso, cancele o trabalho de impressão utilizando o painel de controlo na impressora.
- ❏ Ao imprimir várias páginas a partir de Mac OS X, não pode cancelar todos os trabalhos utilizando o painel de controlo. Neste caso, cancele o trabalho de impressão a partir do computador.
- ❏ Se enviou um trabalho de impressão a partir do Mac OS X v10.6.8 através da rede, pode não conseguir cancelar a impressão a partir do computador. Neste caso, cancele o trabalho de impressão utilizando o painel de controlo na impressora. Para cancelar a impressão a partir do computador, deve alterar as definições em Web Config. Consulte Guia de Rede para obter mais informações.

### **Cancelar a impressão - Menu da impressora**

Prima o botão  $\bigcirc$  para cancelar o trabalho de impressão em curso.

## **Cancelar a impressão — Windows**

- 1. Aceda à janela do controlador da impressora.
- 2. Seleccione o separador **Manutenção**.
- 3. Clique em **Fila de impressão**.
- 4. Clique com o botão direito do rato no trabalho que pretende cancelar e depois seleccione **Cancelar**.

#### **Informações relacionadas**

& ["Controlador da impressora Windows" na página 64](#page-63-0)

### **Cancelar a impressão — Mac OS X**

- 1. Clique no ícone da impressora na **Doca**.
- 2. Seleccione o trabalho que pretende cancelar.
- 3. Cancele o trabalho.
	- ❏ De Mac OS X v10.8.x a Mac OS X v10.9.x

Clique em junto da barra de progresso.

❏ Mac OS X v10.6.8 a v10.7.x

Clique em **Apagar**.

# <span id="page-42-0"></span>**Copiar**

## **Noções básicas de cópia**

Pode copiar em papel de tamanho A4 com a mesma percentagem de aumento. Aparecem margens com uma largura de 3 mm em volta das extremidades do papel, quer o original tenha ou não margens em volta das extremidades do papel. Quando copiar originais de tamanho inferior a A4, as margens serão mais largas do que 3 mm, dependendo da posição onde coloca o original.

- 1. Carregue papel de tamanho A4 na impressora.
- 2. Coloque os originais.
- 3. Prima o botão  $\bigotimes^{\infty}$ ou  $\bigotimes^{\infty}$ .

#### *Nota:*

Mantenha premido o botão  $^\diamondsuit$   $\overset{\diamondsuit}\gg$  ou  $\overset{\diamondsuit}\gg$  enquanto prime o botão  $\textcircled{b}$  para copiar em modo de rascunho, o qual lhe permite utilizar menos tinta e imprimir com menos densidade.

#### **Informações relacionadas**

- & ["Carregar papel na Alimentação Posterior" na página 19](#page-18-0)
- & ["Colocar originais no Vidro do scanner" na página 22](#page-21-0)

## **Efectuar várias cópias**

Pode efectuar várias cópias ao mesmo tempo. Pode especificar até 20 cópias. Aparecem margens com uma largura de 3 mm em volta das extremidades do papel.

- 1. Carregue o mesmo número de folhas de papel de tamanho A4 do que o número de cópias que pretende efectuar.
- 2. Coloque os originais.
- 3. Prima o botão  $\overset{\diamondsuit}{\otimes}$ ou  $\overset{\diamondsuit}{\otimes}$ tantas vezes quantas o número de cópias que pretende efectuar. Por exemplo, se quiser efectuar 10 cópias a cores, prima o botão $\overset{\text{\textcircled{S}}}{\textcircled{\tiny{\textsf{F}}}}^{\textcircled{\tiny{\textsf{F}}}}$  10 vezes.

#### *Nota:*

Prima o botão dentro de um segundo para alterar o número de cópias. Se o botão for premido após um segundo, o número de cópias está definido e a cópia começa.

#### **Informações relacionadas**

- & ["Carregar papel na Alimentação Posterior" na página 19](#page-18-0)
- & ["Colocar originais no Vidro do scanner" na página 22](#page-21-0)

# <span id="page-43-0"></span>**Digitalização**

## **Digitalizar do painel de controlo**

Pode guardar a imagem digitalizada em formato PDF num computador que esteja ligado à impressora com um cabo USB.

#### c*Importante:*

Certifique-se de que instalou o EPSON Scan e o Epson Event Manager no computador antes de utilizar esta função.

- 1. Coloque os originais.
- 2. Prima o botão  $\overset{\diamondsuit}{\otimes}$ e o botão  $\overset{\diamondsuit}{\otimes}$ em simultâneo.

#### *Nota:*

Pode mudar para as definições de digitalização mais utilizadas, como o tipo de documento, a pasta ou o formato para guardar, através do Epson Event Manager.

#### **Informações relacionadas**

- & ["Colocar originais no Vidro do scanner" na página 22](#page-21-0)
- ◆ ["Epson Event Manager" na página 70](#page-69-0)

## **Digitalizar de um computador**

Digitalize utilizando o controlador de digitalização "EPSON Scan". Consulte a ajuda do EPSON Scan para obter uma explicação de cada item de definição.

## **Noções básicas de digitalização**

Nesta secção, é utilizado o **Modo Casa** do EPSON Scan para explicar as noções básicas de digitalização. O fluxo do funcionamento é igual noutros modos de digitalização.

- 1. Coloque os originais.
- 2. Inicie EPSON Scan.

3. Seleccione **Modo Casa** na **listaModo**.

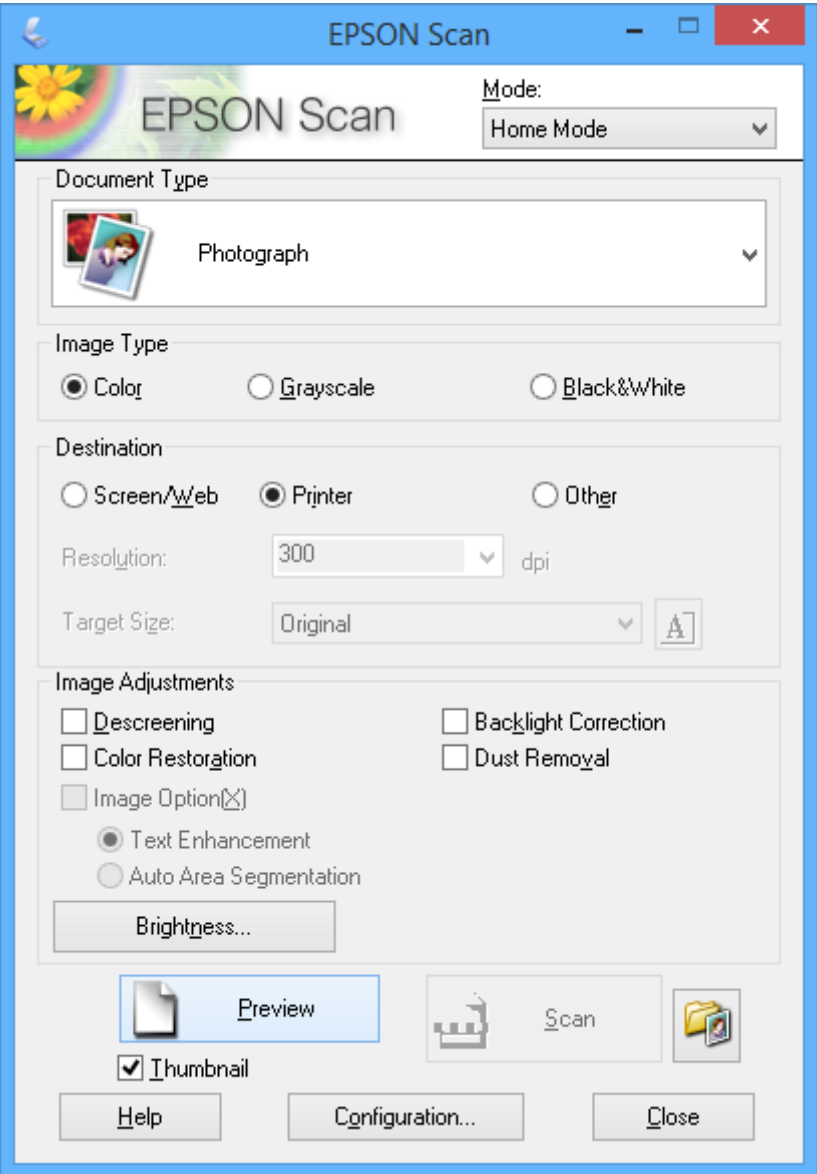

- 4. Efectue as seguintes definições.
	- ❏ Tipo de Documento: Seleccione o tipo de original que pretende digitalizar.
	- ❏ Tipo de Imagem: Seleccione o tipo de cor da imagem que pretende digitalizar. Embora isto seja seleccionado automaticamente pela definição **Tipo de Documento**, pode alterar a definição.
	- ❏ Destino: Seleccione a resolução da imagem que pretende digitalizar.

Se seleccionar **Outras**, pode definir a **Resolução**.

❏ Miniatura: Apenas disponível se seleccionar **Fotografia** para a definição Tipo de Documento.

Se seleccionar este item e clicar em **Antever**, pode digitalizar detectando automaticamente a área de digitalização, direcção ou inclinação do documento, ou colocar várias fotografias no vidro do scanner.

#### 5. Clique em **Antever**.

#### *Nota:*

- ❏ Consoante as fotografias e as condições de digitalização, os resultados de digitalização podem não ser os esperados. Remova a selecção de *Miniatura*, e coloque só uma fotografia.
- ❏ Quando colocar várias fotografias, afaste-as pelo menos 20 mm (0,8 pol.) umas das outras. Além disso, a área da extremidade do vidro do scanner não é digitalizada.
- 6. Ajuste a qualidade ou o brilho da imagem conforme necessário.

#### *Nota:*

Consoante os originais, os resultados de digitalização podem não ser os esperados.

- 7. Clique em **Digitalizar**.
- 8. Na janela **Definições Gravar Ficheiro**, efectue as definições adequadas e clique em **OK**.

#### *Nota:*

Quando remove a selecção de *Exibir esta caixa de diálogo antes da próxima sessão de digitalização*, o ecrã *Definições Gravar Ficheiro* não é apresentado e a digitalização começa de imediato. Para visualizar o ecrã *Definições Gravar Ficheiro*, clique no ícone (*Definições Gravar Ficheiro*) à direita de *Digitalizar* antes de iniciar a digitalização.

#### **Informações relacionadas**

- & ["Colocar originais no Vidro do scanner" na página 22](#page-21-0)
- & ["\(Controlador do digitalizador\) EPSON Scan" na página 70](#page-69-0)

## **Digitalizar com funções avançadas**

### **Digitalizar detectando o original automaticamente (Modo Automático)**

Pode começar a digitalizar colocando apenas o original e clicando em **Digitalizar**. Seleccione **Modo Automático** na lista **Modo** do EPSON Scan.

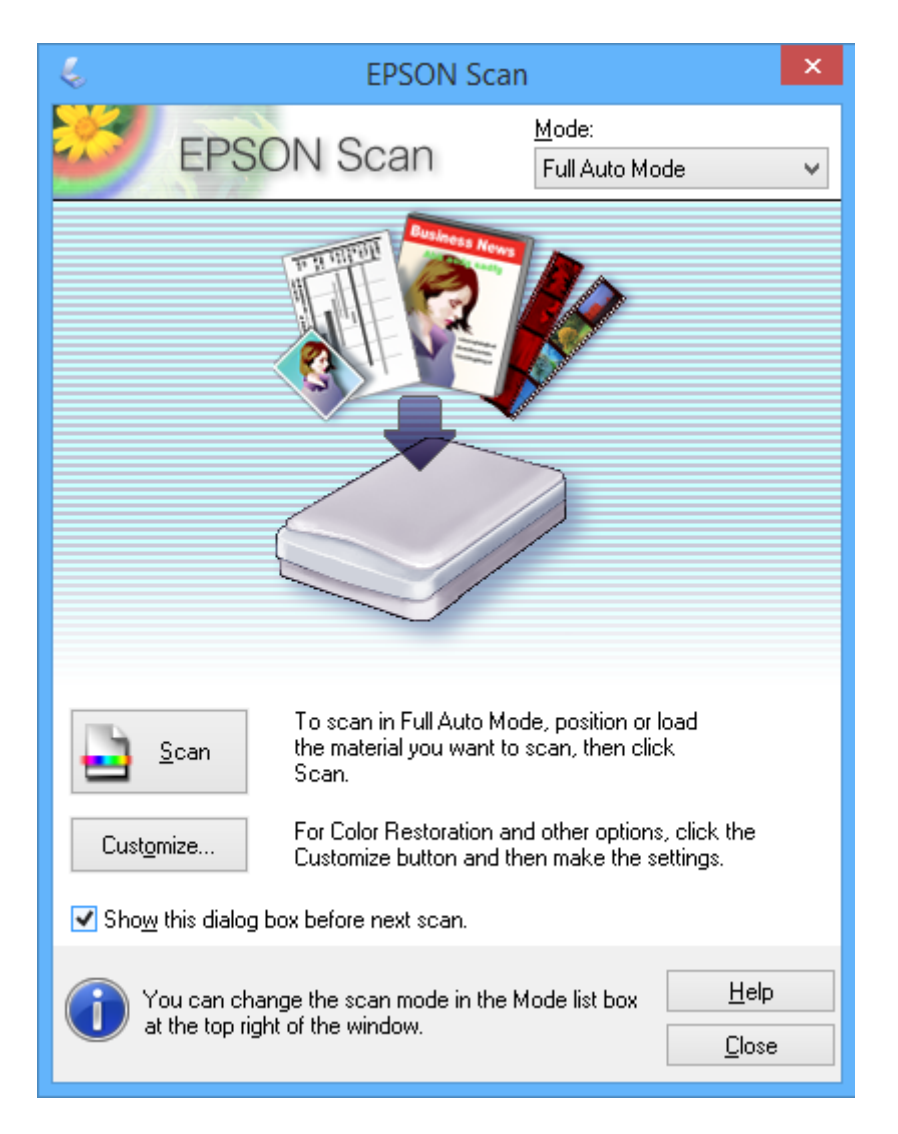

## **Digitalizar com tamanhos especificados (Modo Escritório)**

Pode digitalizar originais com o tamanho especificado sem pré-visualizar a imagem. Seleccione **Modo Escritório** na lista **Modo** do EPSON Scan.

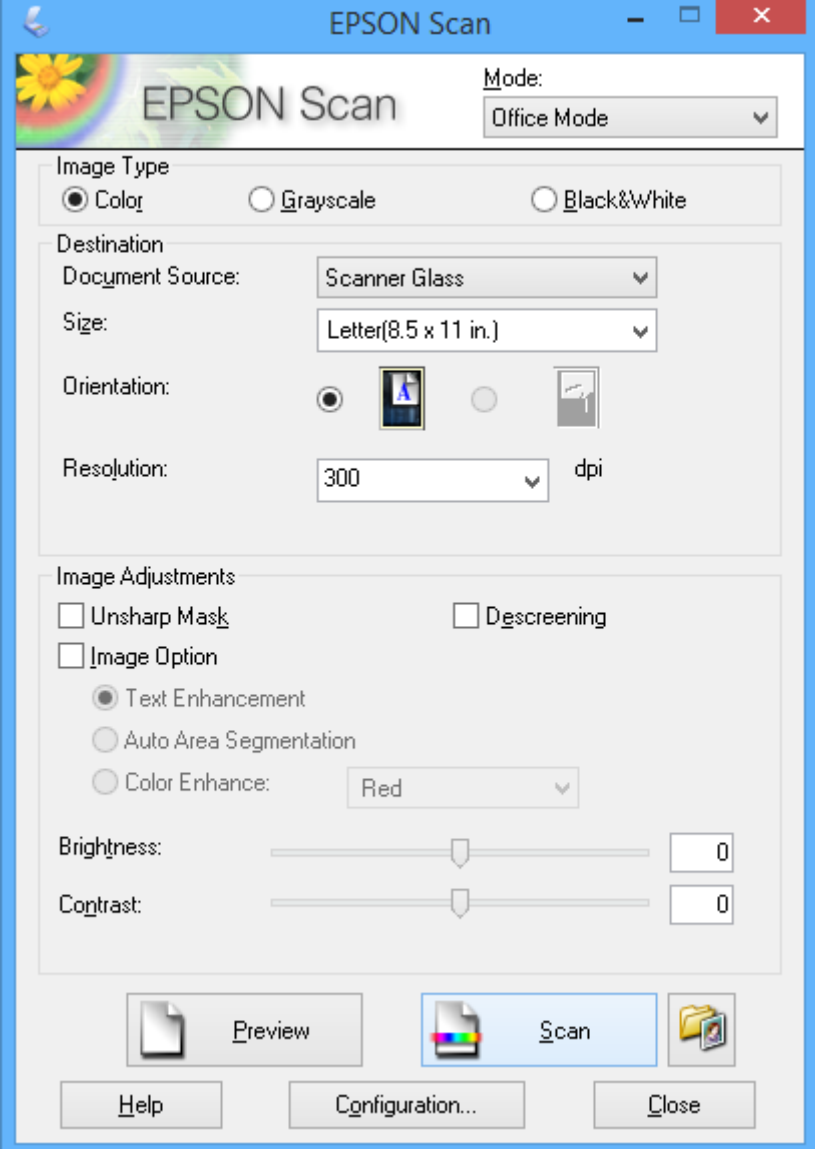

### **Digitalizar ajustando a qualidade da imagem (Modo Profissional)**

Pode digitalizar imagens enquanto ajusta a qualidade e a cor. Este modo é recomendado para utilizadores avançados. Seleccione **Modo Profissional** na lista **Modo** do EPSON Scan.

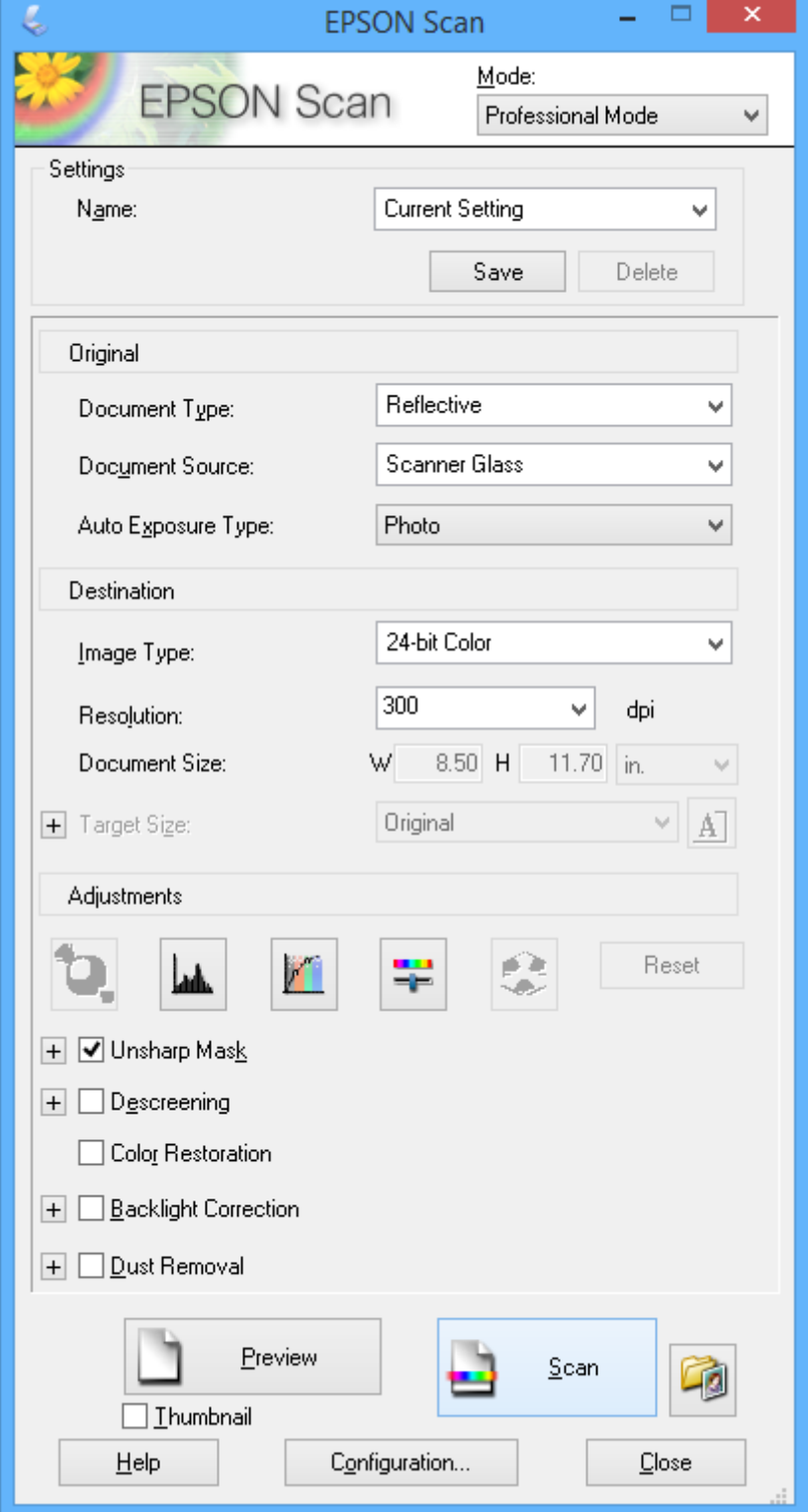

## **Digitalizar de dispositivos inteligentes**

O Epson iPrint é uma aplicação que lhe permite digitalizar fotografias e documentos através de um dispositivo inteligente, como um smartphone ou tablet, que esteja ligado à mesma rede sem fios que a impressora. Pode guardar os dados digitalizados num dispositivo inteligente ou em serviços Nuvem, enviá-los por e-mail ou imprimi-los.

Pode instalar o Epson iPrint no dispositivo inteligente através do URL ou código QR seguinte:

<http://ipr.to/a>

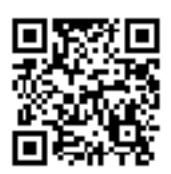

#### **Utilizar o Epson iPrint**

Inicie o Epson iPrint no dispositivo inteligente e seleccione o item que pretende utilizar no ecrã inicial. Os ecrãs que se seguem estão sujeitos a alterações sem aviso prévio.

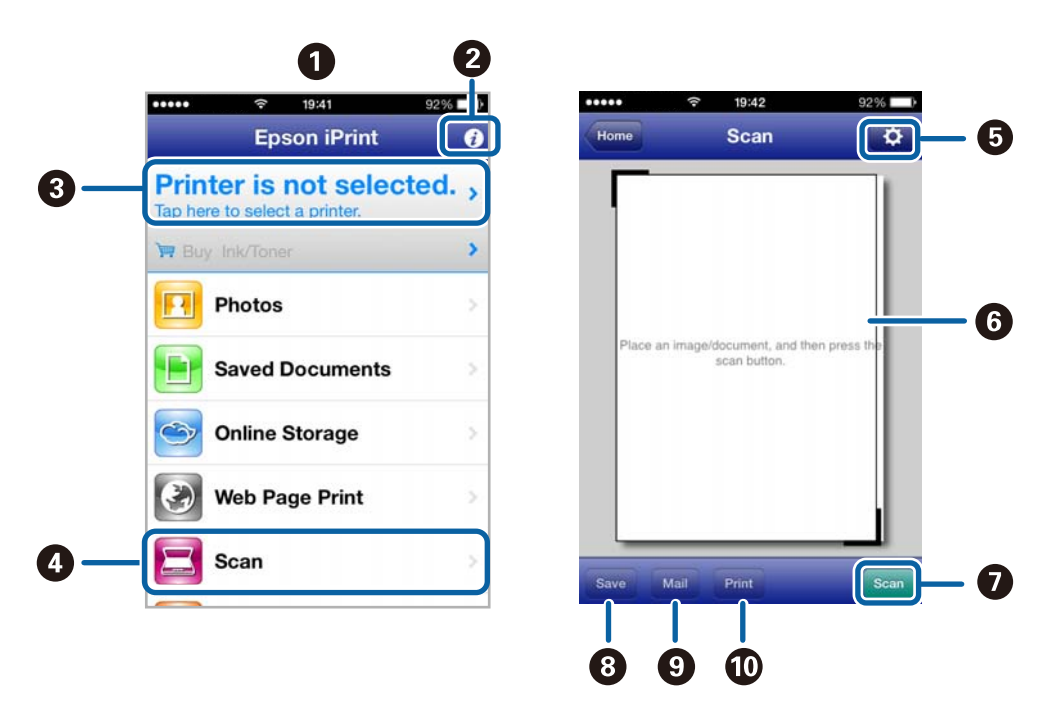

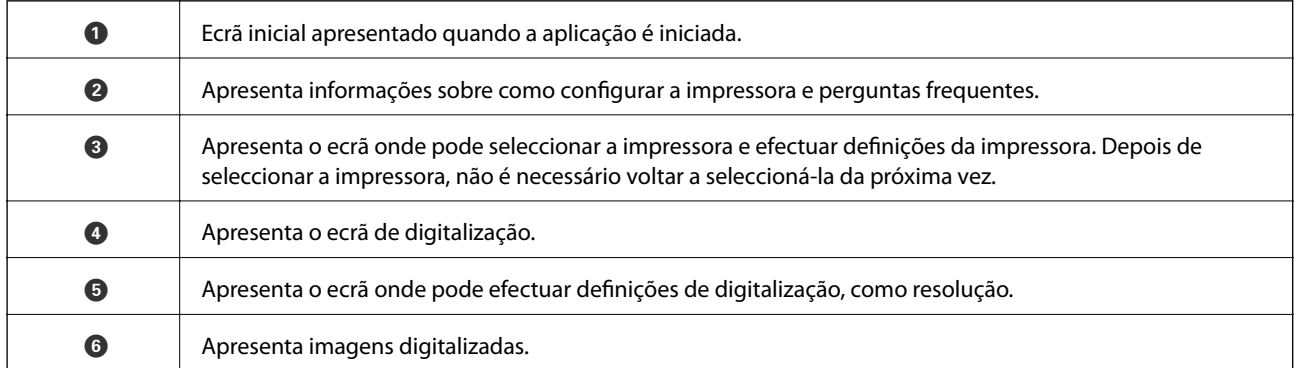

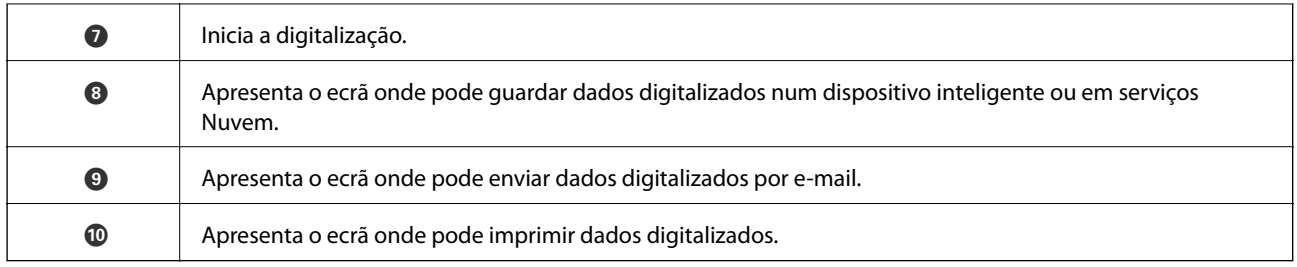

### **Informações relacionadas**

- $\blacktriangleright$  ["Utilizar o Epson iPrint" na página 40](#page-39-0)
- & ["Serviço Epson Connect" na página 62](#page-61-0)

# <span id="page-51-0"></span>**Reabastecer tinta**

## **Verificação dos níveis de tinta - Depósito**

Para confirmar a tinta que efectivamente resta, verifique visualmente os níveis de tinta em todos os depósitos da impressora.

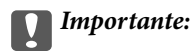

Se algum dos depósitos de tinta não estiver cheio até à linha inferior, encha-o até à linha superior no depósito de tinta. Se continuar a utilizar a impressora quando o nível de tinta está abaixo da linha inferior nos depósitos poderá danificar a impressora.

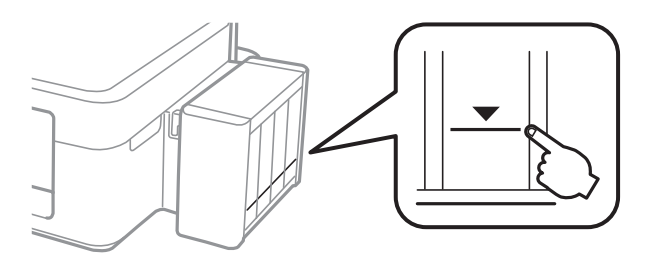

## **Códigos dos frascos de tinta**

A Epson recomenda a utilização de frascos de tinta genuínos Epson. A Epson não pode garantir a qualidade ou a fiabilidade de tinta não genuína. A utilização de tinta não genuína pode causar danos não abrangidos pelas garantias da Epson e, em determinadas circunstâncias, pode causar um comportamento errático da impressora.

Outros produtos não fabricados pela Epson podem causar danos não abrangidos pelas garantias da Epson e, em determinadas circunstâncias, podem causar um comportamento errático da impressora.

Em seguida, apresentamos os códigos para os frascos de tinta genuínos Epson.

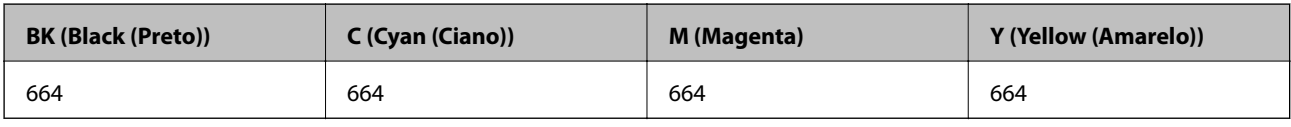

#### c*Importante:*

A utilização de outra tinta genuína Epson que não a especificada pode causar danos não abrangidos pelas garantias da Epson.

*Nota:*

Os utilizadores europeus devem visitar o website que se segue para obterem informações sobre os rendimentos dos frascos de tinta Epson.

<http://www.epson.eu/pageyield>

## <span id="page-52-0"></span>**Precauções de manuseamento do frascos de tinta**

Leia as instruções seguintes antes de reabastecer tinta.

#### **Precauções de manuseamento**

- ❏ Utilize frascos de tinta com a referência correcta para esta impressora.
- ❏ Esta impressora requer um manuseamento cuidadoso da tinta. A tinta pode salpicar quando se abastecem ou reabastecem os depósitos com tinta. Se cair tinta nas suas roupas ou nos seus pertences, poderá não sair.
- ❏ Guarde os frascos de tinta à temperatura ambiente normal e mantenha-os afastados da luz directa do sol.
- ❏ A Epson recomenda que se utilize o frasco de tinta antes da data impressa na embalagem.
- ❏ Guarde os frascos de tinta no mesmo ambiente que a impressora.
- ❏ Ao armazenar ou transportar um frasco de tinta depois de retirado o vedante, não incline o frasco nem o sujeite a impactos ou mudanças de temperatura. Caso contrário, poderá vazar tinta mesmo que a tampa do frasco esteja bem apertada. Certifique-se de que mantém o frasco de tinta em posição vertical ao apertar a tampa e tome medidas no sentido de evitar que vaze tinta quando transportar o frasco.
- ❏ Depois de trazer um frasco de tinta de um local de armazenamento frio, deixe-o aquecer à temperatura ambiente, durante pelo menos três horas, antes de o utilizar.
- ❏ Não abra a embalagem do frasco de tinta enquanto não estiver pronto para encher o depósito de tinta. O frasco de tinta é embalado a vácuo para manter a sua fiabilidade. Se deixar um frasco de tinta desembalado durante muito tempo antes de o utilizar, poderá não ser possível imprimir normalmente.
- ❏ Se algum dos depósitos de tinta não estiver cheio até à linha inferior, reabasteça a tinta logo que possível. Se continuar a utilizar a impressora quando o nível de tinta está abaixo da linha inferior nos depósitos poderá danificar a impressora.
- ❏ Embora os frascos de tinta possam conter materiais reciclados, isso não afecta o funcionamento ou o desempenho da impressora.
- ❏ As especificações e o aspecto do frasco de tinta estão sujeitos a alteração sem aviso prévio para fins de melhoramento.
- ❏ Os rendimentos apresentados podem variar consoante as imagens impressas, o tipo de papel utilizado, a frequência das impressões e condições ambientais, como a temperatura.

#### **Consumo de tinta**

- ❏ Para manter um desempenho ideal da cabeça de impressão, é consumida alguma tinta de todos os depósitos de tinta não só durante a impressão, mas também durante operações de manutenção, como a limpeza das cabeças de impressão.
- ❏ Quando imprimir a preto e branco (monocromático) ou em escala de cinzentos, poderão ser utilizadas tintas de cor em vez de tinta preta, dependendo das definições do tipo de papel ou da qualidade de impressão. Isto devese ao facto de ser utilizada uma mistura de tintas de cor para criar o preto.
- ❏ A tinta nos frascos de tinta fornecidos com a impressora é parcialmente utilizada durante a configuração inicial. Para produzir impressões de elevada qualidade, a cabeça de impressão da impressora será totalmente carregada de tinta. Este processo não recorrente consome uma certa quantidade de tinta, pelo que estes frascos podem imprimir menos páginas do que os frascos de tinta seguintes.

## **Reabastecer os depósitos de tinta**

A tinta pode ser reabastecida em qualquer altura.

1. Solte a unidade dos depósitos de tinta da impressora e pouse-a.

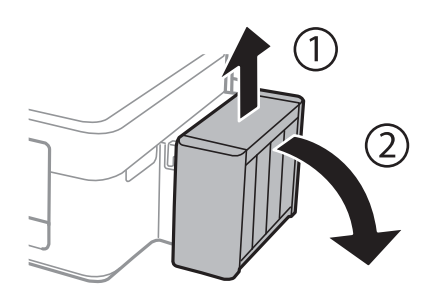

#### c*Importante:* Não puxe os tubos.

2. Abra a tampa da unidade dos depósitos de tinta e, em seguida, retire a tampa do depósito de tinta.

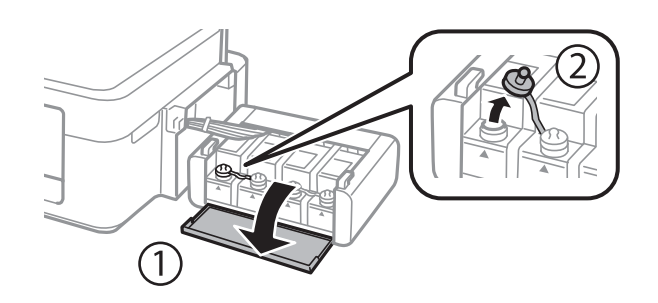

#### c*Importante:*

- ❏ Tenha cuidado para não derramar tinta.
- ❏ Certifique-se de que a cor do depósito de tinta corresponde à cor da tinta que pretende reabastecer.

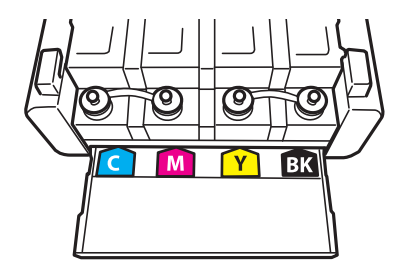

3. Parta a parte superior da tampa, retire a tampa do frasco de tinta, retire o vedante do frasco e, em seguida, coloque a tampa.

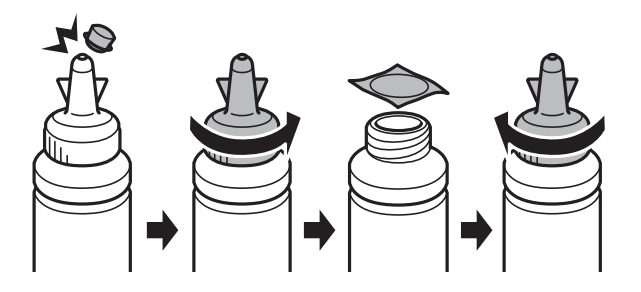

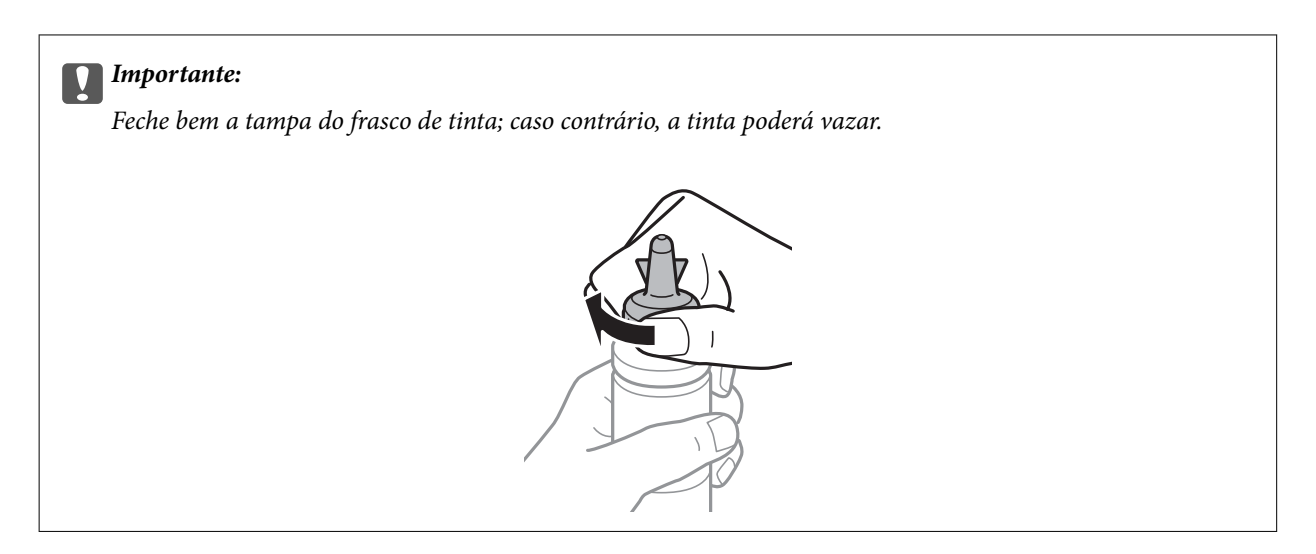

#### *Nota:*

Não deite fora a parte superior da tampa. Se ficar alguma tinta no frasco depois de reabastecer o depósito, utilize a parte superior da tampa para vedar a tampa do frasco de tinta.

4. Reabasteça o depósito de tinta com tinta de cor correcta até à linha superior no depósito de tinta.

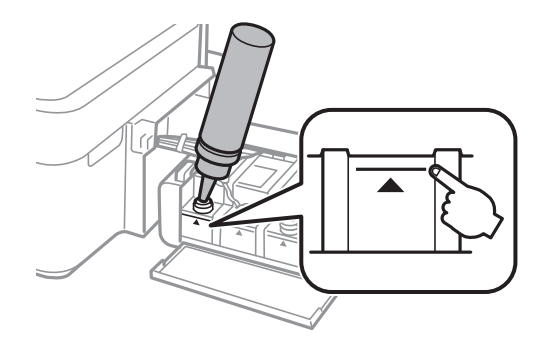

#### *Nota:*

Se ficar alguma tinta no frasco depois de encher o depósito de tinta até à linha superior, feche bem a tampa e guarde o frasco em posição vertical para o reutilizar mais tarde.

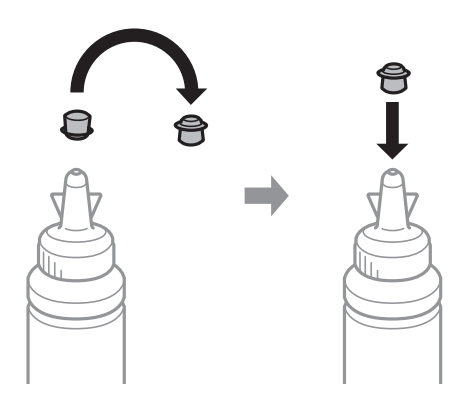

5. Feche bem a tampa do depósito de tinta.

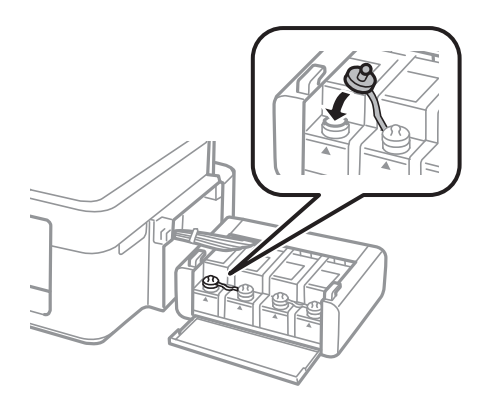

6. Feche a tampa da unidade dos depósitos de tinta.

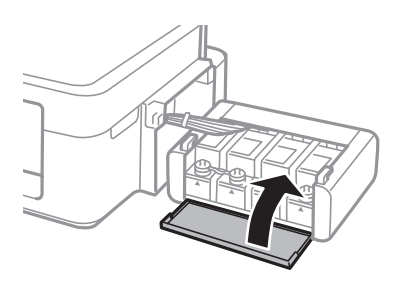

7. Prenda a unidade dos depósitos de tinta à impressora.

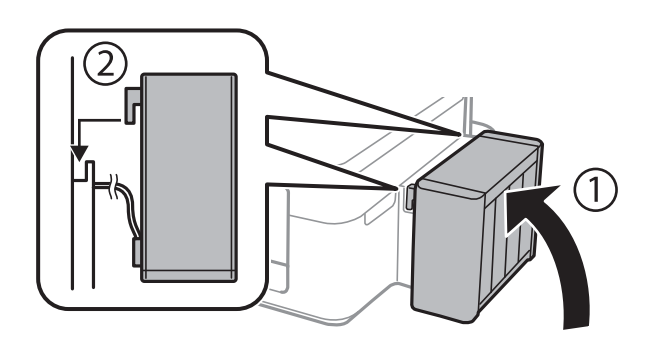

#### **Informações relacionadas**

- $\blacktriangleright$  ["Códigos dos frascos de tinta" na página 52](#page-51-0)
- & ["Precauções de manuseamento do frascos de tinta" na página 53](#page-52-0)

# **Melhorar a qualidade de impressão e digitalização**

## **Verificar e limpar a cabeça de impressão**

Se os jactos estiverem obstruídos, as impressões ficam desvanecidas, há linhas visíveis ou aparecem cores inesperadas. Se a qualidade de impressão tiver diminuído, utilize a função de verificação dos jactos e verifique se estes estão obstruídos. Se os jactos estiverem obstruídos, limpe a cabeça de impressão.

#### c*Importante:*

Não abra a unidade de digitalização nem desligue a impressora durante a limpeza das cabeças. Se a limpeza das cabeças não for concluída, pode não ser possível imprimir.

#### *Nota:*

- ❏ Dado que a limpeza da cabeça de impressão consome alguma tinta, proceda à limpeza apenas se a qualidade diminuir.
- ❏ Quando o nível de tinta é reduzido, poderá não ser capaz de limpar a cabeça de impressão. Prepare um novo frasco de tinta.
- ❏ Se a qualidade de impressão não tiver melhorado depois de repetir a verificação dos jactos e a limpeza da cabeça de impressão três vezes, aguarde pelo menos 12 horas sem imprimir e, em seguida, efectue novamente a verificação dos jactos e repita a limpeza da cabeça de impressão, se necessário. Recomendamos que desligue a impressora. Se a qualidade de impressão ainda não tiver melhorado, contacte a assistência Epson.
- ❏ Para evitar que a cabeça de impressão seque, não desligue a impressora enquanto a alimentação estiver ligada.
- ❏ Para manter a cabeça de impressão a funcionar nas melhores condições, recomendamos que imprima regularmente algumas páginas.

## **Verificar e limpar a cabeça de impressão - Botões da impressora**

- 1. Carregue papel normal de tamanho A4 na impressora.
- 2. Prima o botão  $\bigcup$  para desligar a impressora.
- 3. Ligue a impressora mantendo premido o botão  $\mathcal Q$  e solte os botões quando o indicador luminoso de alimentação ficar intermitente.

É impresso o padrão de verificação dos jactos.

- 4. Compare a qualidade do padrão de verificação impresso com a amostra apresentada abaixo.
	- ❏ Todas as linhas estão impressas: Os jactos das cabeças de impressão não estão obstruídos. Não é necessário limpar a cabeça de impressão.

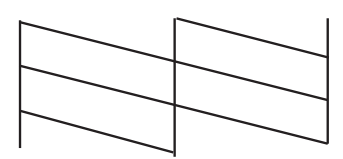

#### **Melhorar a qualidade de impressão e digitalização**

❏ Existem linhas com falhas ou segmentos em falta: Os jactos das cabeças de impressão podem estar obstruídos. Siga para o próximo passo.

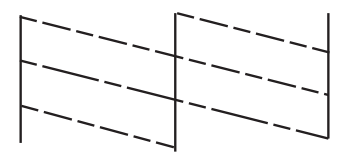

*Nota:* O padrão de teste pode variar consoante o modelo.

5. Mantenha o botão  $\bigcirc$  premido durante três segundos até o indicador de alimentação ficar intermitente.

A limpeza da cabeça de impressão é iniciada.

6. Quando o indicador de alimentação deixar de estar intermitente, volte a imprimir um padrão de verificação dos jactos. Repita a limpeza e impressão do padrão até que as linhas sejam completamente impressas.

#### **Informações relacionadas**

& ["Carregar papel na Alimentação Posterior" na página 19](#page-18-0)

## **Verificar e limpar as cabeças de impressão — Windows**

- 1. Carregue papel normal A4 na impressora.
- 2. Aceda à janela do controlador da impressora.
- 3. Clique em **Verificação dos Jactos** no separador **Manutenção**.
- 4. Siga as instruções apresentadas no ecrã.

#### **Informações relacionadas**

- & ["Carregar papel na Alimentação Posterior" na página 19](#page-18-0)
- & ["Controlador da impressora Windows" na página 64](#page-63-0)

### **Verificar e limpar as cabeças de impressão — Mac OS X**

- 1. Carregue papel normal A4 na impressora.
- 2. Seleccione **Preferências do Sistema** a partir do menu **e a seu expressoras e Digitalizadores (ou Impressão e digitalização**) **Impressão e Fax** e, de seguida, seleccione a impressora.
- 3. Clique em **Opções e acessórios** > **Utilitário** > **Abrir utilitário de impressora**.
- 4. Clique em **Verificação dos Jactos**.
- 5. Siga as instruções apresentadas no ecrã.

#### **Informações relacionadas**

& ["Carregar papel na Alimentação Posterior" na página 19](#page-18-0)

## **Substituir a tinta no interior dos tubos de tinta**

Se não usar a impressora há muito tempo e notar linhas ou cores em falta nas impressões, poderá ter de substituir a tinta no interior dos tubos de tinta para resolver o problema. O utilitário **Superdescarga de Tinta** permite-lhe substituir toda a tinta que estiver no interior dos tubos de tinta.

### c*Importante:*

Esta função consome muita tinta. Antes de utilizar esta função, certifique-se de que há tinta suficiente nos depósitos de tinta da impressora. Se não houver tinta suficiente, reabasteça os depósitos de tinta.

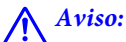

- ❏ Esta função afecta a vida útil da almofada de tinta. Se utilizar esta função, a almofada de tinta atinge a respectiva capacidade mais cedo. Contacte a Epson ou um centro de assistência autorizado pela Epson para solicitar a substituição antes do final da vida útil. Trata-se de uma peça que não pode ser reparada/substituída pelo utilizador.
- ❏ Depois de utilizar o utilitário Superdescarga de Tinta, desligue a impressora e aguarde pelo menos 12 horas. A utilização desta função melhora a qualidade de impressão após 12 horas, mas, no entanto, não pode ser utilizada novamente antes de decorridas 12 horas desde a última utilização. Se ainda não conseguir resolver o problema depois de tentar todos os métodos anteriores, contacte a assistência Epson.

## **Substituir a tinta no interior dos tubos de tinta - Windows**

- 1. Aceda à janela do controlador da impressora.
- 2. Clique em **Superdescarga de Tinta** no separador **Manutenção**.
- 3. Siga as instruções apresentadas no ecrã.

#### **Informações relacionadas**

& ["Controlador da impressora Windows" na página 64](#page-63-0)

### **Substituir a tinta no interior dos tubos de tinta - Mac OS X**

- 1. Seleccione **Preferências do Sistema** a partir do menu > **Impressão e Digitalização** (ou **Impressão e Digitalização**, **Impressão e Fax**) e, de seguida, seleccione a impressora.
- 2. Clique em **Opções e acessórios** > **Utilitário** > **Abrir utilitário de impressoras**.
- 3. Clique em **Superdescarga de Tinta**.
- 4. Siga as instruções apresentadas no ecrã.

## **Alinhar as cabeças de impressão**

Se reparar em linhas verticais desalinhadas ou imagens desfocadas, alinhe as cabeças de impressão.

## **Alinhar as cabeças de impressão — Windows**

- 1. Carregue papel normal A4 na impressora.
- 2. Aceda à janela do controlador da impressora.
- 3. Clique em **Alinhamento das Cabeças** no separador **Manutenção**.
- 4. Siga as instruções apresentadas no ecrã.

#### **Informações relacionadas**

- & ["Carregar papel na Alimentação Posterior" na página 19](#page-18-0)
- & ["Controlador da impressora Windows" na página 64](#page-63-0)

### **Alinhar as cabeças de impressão — Mac OS X**

- 1. Carregue papel normal A4 na impressora.
- 2. Seleccione **Preferências do Sistema** a partir do menu > **Impressoras e Digitalizadores (ou Impressão e digitalização**) **Impressão e Fax** e, de seguida, seleccione a impressora.
- 3. Clique em **Opções e acessórios** > **Utilitário** > **Abrir utilitário de impressora**.
- 4. Clique em **Alinhamento das Cabeças**.
- 5. Siga as instruções apresentadas no ecrã.

#### **Informações relacionadas**

& ["Carregar papel na Alimentação Posterior" na página 19](#page-18-0)

## **Limpar o caminho do papel**

Quando as impressões ficarem manchadas ou amarrotadas, limpe o rolo no interior.

#### c*Importante:*

Não utilize lenços de papel para limpar o interior da impressora. Os jactos das cabeças de impressão podem ficar obstruídos com pêlos e resíduos do tecido.

- 1. Certifique-se de que não há pó ou manchas no vidro do scanner.
- 2. Carregue papel normal de tamanho A4 na impressora.

#### **Melhorar a qualidade de impressão e digitalização**

- 3. Inicie a cópia sem colocar o original.
	- *Nota:*

Repita este procedimento até o papel não ficar manchado com tinta.

#### **Informações relacionadas**

- & ["Carregar papel na Alimentação Posterior" na página 19](#page-18-0)
- & ["Noções básicas de cópia" na página 43](#page-42-0)

## **Limpar o Vidro do scanner**

Quando as cópias ou as imagens digitalizadas estiverem sujas ou amarrotadas, limpe o vidro do scanner.

#### c*Importante:*

Nunca utilize álcool ou diluente para limpar a impressora. Estes produtos químicos podem danificar a impressora.

1. Abra a tampa do digitalizador.

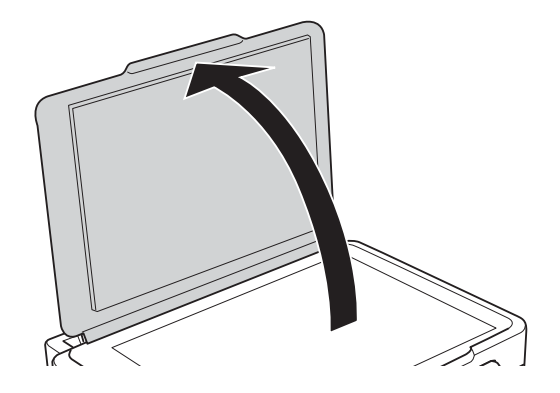

2. Utilize um pano macio e limpo para limpar a superfície do vidro do scanner.

#### *Nota:*

- ❏ Se a superfície de vidro estiver manchada com gordura ou outro material difícil de remover, utilize uma pequena quantidade de limpa-vidros e um pano macio para remover as manchas. Limpe bem todo o líquido restante.
- ❏ Não exerça demasiada pressão sobre a superfície de vidro.
- ❏ Tenha cuidado para não riscar ou danificar a superfície do vidro. Uma superfície de vidro danificada pode reduzir a qualidade da digitalização.

# <span id="page-61-0"></span>**Aplicações e informação do serviço de rede**

## **Serviço Epson Connect**

Se utilizar o serviço Epson Connect disponível na Internet, pode imprimir a partir do seu smartphone, tablet ou computador portátil, em qualquer momento e em qualquer local.

As funções disponíveis na Internet são as seguintes:

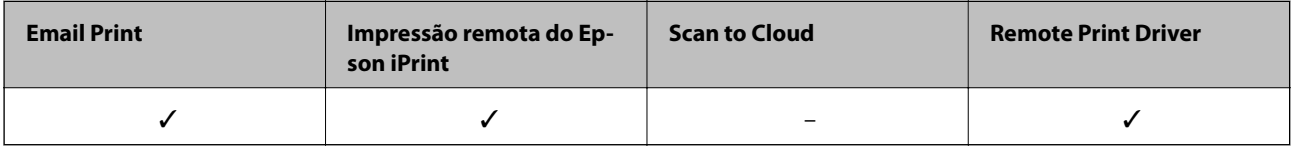

Consulte o sítio web do portal Epson Connect para detalhes.

<https://www.epsonconnect.com/>

[http://www.epsonconnect.eu](http://www.epsonconnect.eu/) (Apenas na Europa)

## **Web Config**

Web Config é uma aplicação que é executada num browser da Web , como o Internet Explorer e o Chrome, num computador ou num dispositivo inteligente. É possível confirmar o estado da impressora ou alterar as definições do serviço de rede e da impressora. Para utilizar o Web Config, ligue a impressora e o computador ou dispositivo à mesma rede.

#### *Nota:*

São suportados os seguintes browsers.

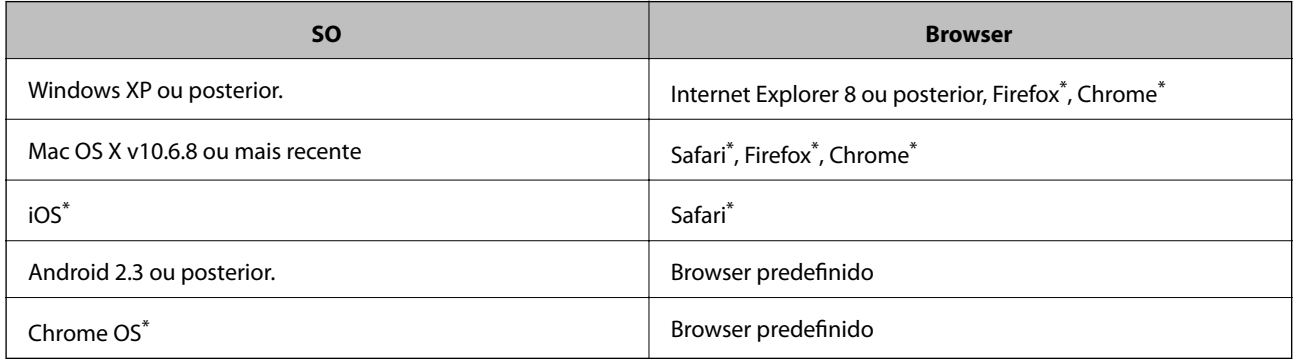

\*: Utilize a versão mais recente.

## **Executar o Web Config num browser Web**

1. Verifique o endereço IP da impressora.

Prima o botão para imprimir a folha de estado da rede e, de seguida, verifique o endereço IP da impressora.

2. Inicie um browser Web a partir de um computador ou dispositivo inteligente e, de seguida, introduza o endereço IP da impressora.

Formato:

IPv4: http://endereço IP da impressora/

IPv6: http://[endereço IP da impressora]/

Exemplos:

IPv4: http://192.168.100.201/

IPv6: http://[2001:db8::1000:1]/

*Nota:*

Ao utilizar o dispositivo inteligente, pode também executar o Web Config através do ecrã de manutenção do Epson iPrint.

#### **Informações relacionadas**

& ["Utilizar o Epson iPrint" na página 40](#page-39-0)

### **Executar a Web Config no Windows**

- 1. Aceda ao ecrã de dispositivos e impressora no Windows.
	- ❏ Windows 8.1/Windows 8

Seleccione **Ambiente de trabalho** > **Definições** > **Painel de controlo** > **Ver dispositivos e impressoras** em **Hardware e som** (ou em **Hardware**).

❏ Windows 7

Seleccione **Ambiente de trabalho** > Definições > Painel de controlo > **Ver dispositivos e impressoras** em **Hardware e som**.

❏ Windows Vista

Clique no botão iniciar, seleccione **Painel de Controlo** > **Impressoras** em **Hardware e som**.

- 2. Clique com o botão direito na impressora e seleccione **Propriedades**.
- 3. Seleccione o separador **Web Service** e clique no URL.

### **Executar a Web Config no Mac OS X**

- 1. Seleccione **Preferências do Sistema** a partir do menu > **Impressoras e Digitalizadores (ou Impressão e digitalização**) **Impressão e Fax** e, de seguida, seleccione a impressora.
- 2. Clique em **Opções e acessórios**> **Apresentar página web da impressora**.

## <span id="page-63-0"></span>**Aplicações necessárias**

## **Controlador da impressora Windows**

O controlador da impressora é uma aplicação que controla a impressora de acordo com os comandos de impressão de outras aplicações. Efectuar definições no controlador da impressora proporciona os melhores resultados de impressão. Pode também verificar o estado da impressora ou mantê-la com um nível de funcionamento de topo através do utilitário do controlador da impressora.

#### *Nota:*

Pode alterar o idioma do controlador da impressora. Seleccione o idioma que pretende utilizar na definição *Idioma* do separador *Manutenção*.

#### **Aceder ao controlador da impressora a partir de aplicações**

Para efectuar definições que se aplicam apenas à aplicação que está a utilizar, utilize essa aplicação.

Seleccione **Impressão** ou **Configurar impressão** no menu **Ficheiro**. Seleccione a sua impressora e clique em **Preferências** ou **Propriedades**.

*Nota:*

As operações diferem consoante a aplicação. Consulte a ajuda da aplicação para obter detalhes.

#### **Aceder ao controlador da impressora a partir do painel de controlo**

Para efectuar definições aplicáveis a todas as aplicações, aceda a partir do painel de controlo.

❏ Windows 8.1/Windows 8

Seleccione **Ambiente de trabalho** > **Definições** > **Painel de controlo** > **Ver dispositivos e impressoras** em **Hardware e som**. Clique com o botão do lado direito do rato na impressora ou mantenha premido e, de seguida, seleccione **Preferências de impressão**.

❏ Windows 7

Clique no botão iniciar e seleccione **Painel de controlo** > **Ver dispositivos e impressoras** em **Hardware e som**. Clique com o botão do lado direito do rato na impressora e seleccione **Preferências de impressão**.

❏ Windows Vista

Clique no botão iniciar e seleccione **Painel de Controlo** > **Impressoras** em **Hardware e som**. Clique com o botão do lado direito do rato na impressora e seleccione **Preferências de impressão**.

❏ Windows XP

Clique no botão iniciar e seleccione **Painel de Controlo** > **Impressoras e outro hardware** > **Impressoras e Faxes**. Clique com o botão do lado direito do rato na impressora e seleccione **Preferências de impressão**.

#### **Aceder ao controlador da impressora a partir do ícone da impressora na barra de tarefas**

O ícone da impressora, situado na barra de tarefas do ambiente de trabalho, é um ícone de atalho que permite um acesso rápido ao controlador da impressora.

Se clicar no ícone da impressora e seleccionar **Definições da Impressora**, pode aceder à janela de definições da impressora igual à apresentada no painel de controlo. Se fizer duplo clique neste ícone, pode verificar o estado da impressora.

#### *Nota:*

Se o ícone da impressora não aparecer na barra de tarefas, aceda à janela do controlador da impressora, clique em *Preferências* no separador *Manutenção* e depois seleccione *Registar o ícone de atalho na barra de tarefas*.

### **Guia do controlador da impressora do Windows**

Está disponível ajuda no controlador da impressora para Windows. Para ver explicações dos itens de definição, clique com o botão direito em cada item e, de seguida, clique em **Ajuda**.

#### **Separador Principal**

Pode efectuar definições básicas de impressão, como tipo de papel ou tamanho do papel.

Pode também efectuar definições para imprimir em ambos os lados do papel ou para imprimir várias páginas numa folha.

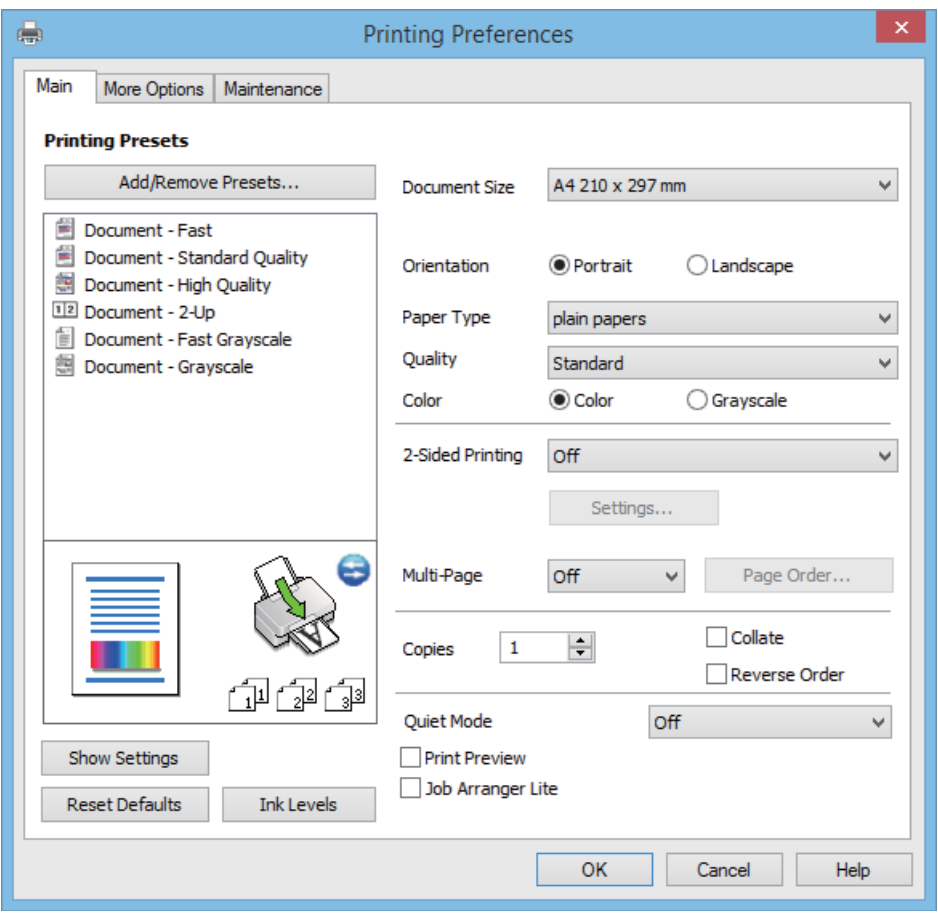

#### **Aplicações e informação do serviço de rede**

#### **Separador Mais Opções**

Pode seleccionar opções de impressão e esquema adicionais, como alterar o tamanho de uma impressão ou fazer correcções de cor.

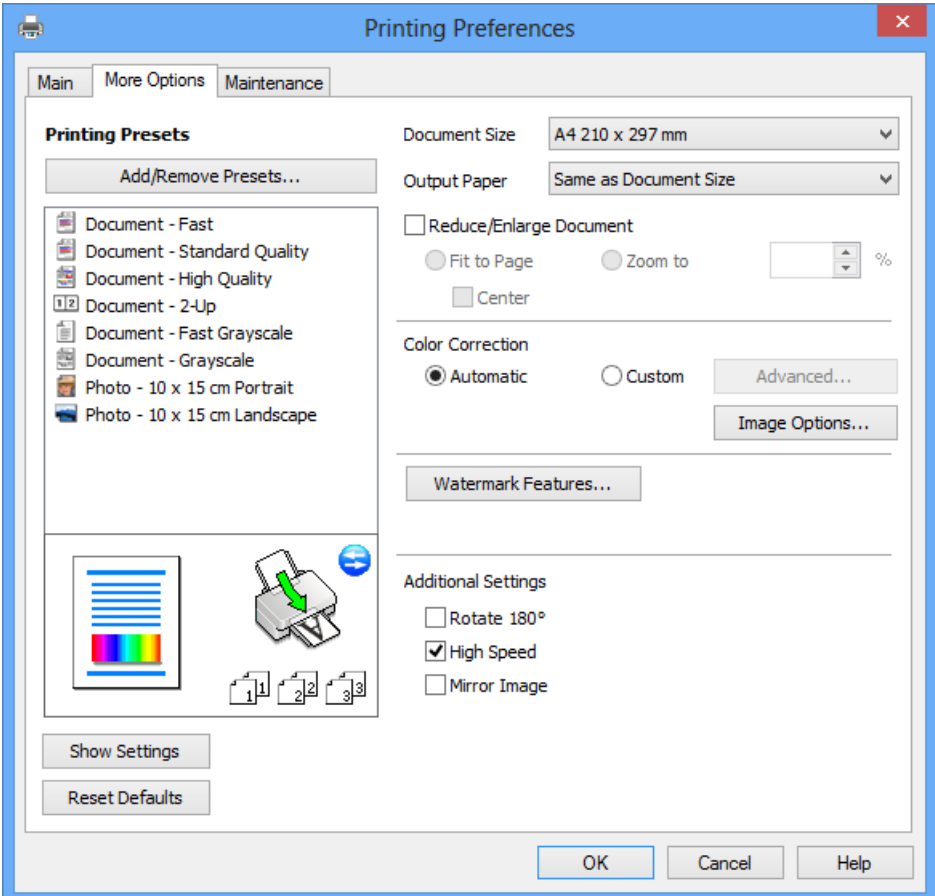

<span id="page-66-0"></span>Guia do Utilizador

#### **Aplicações e informação do serviço de rede**

#### **Separador Manutenção**

Pode executar funções de manutenção, como a verificação dos jactos e a limpeza da cabeça de impressão e, se iniciar o **EPSON Status Monitor 3**, pode verificar o estado da impressora e informações sobre erros.

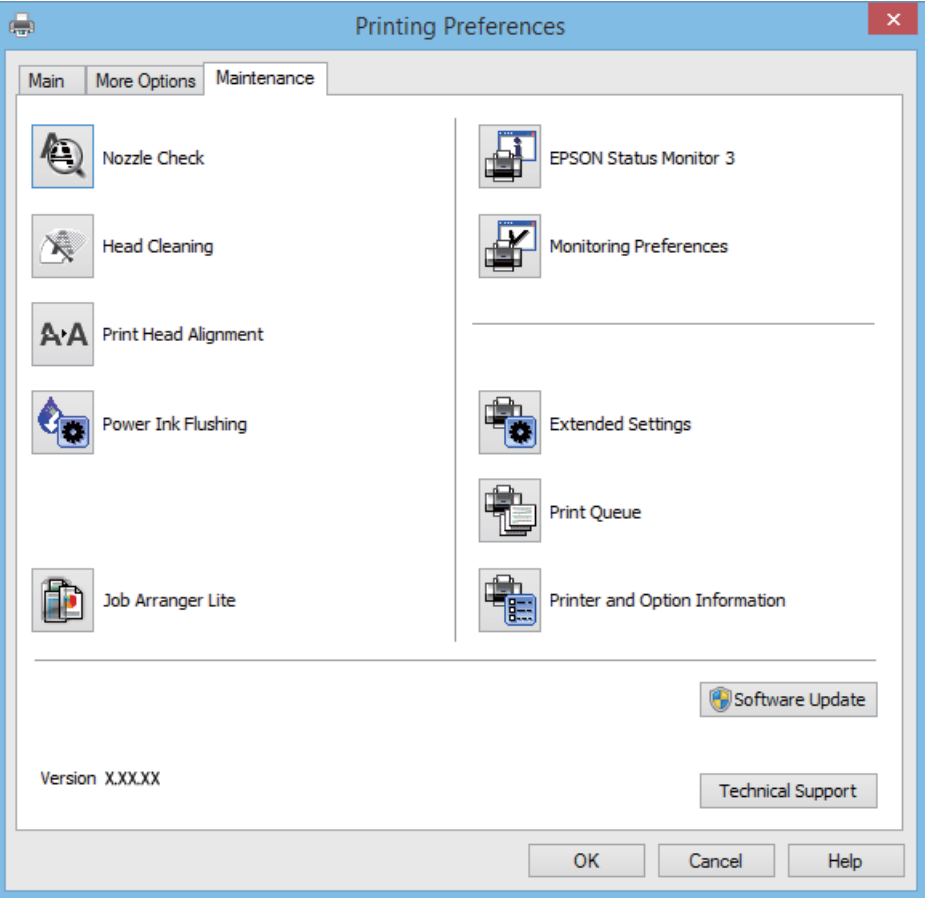

### **Efectuar definições de funcionamento para o controlador da impressora Windows**

É possível efectuar definições como activar o **EPSON Status Monitor 3**.

- 1. Aceda à janela do controlador da impressora.
- 2. Clique em **Definições Aumentadas** no separador **Manutenção**.
- 3. Efectue as definições adequadas e, de seguida, clique **OK**.

Consulte a ajuda em linha para explicações dos itens de definição.

#### **Informações relacionadas**

& ["Controlador da impressora Windows" na página 64](#page-63-0)

## **Controlador da impressora Mac OS X**

O controlador da impressora é uma aplicação que controla a impressora de acordo com os comandos de impressão de outras aplicações. Efectuar definições no controlador da impressora fornece os melhores resultados de

#### **Aplicações e informação do serviço de rede**

impressão. Também pode verificar o estado da impressora ou mantê-la em perfeitas condições de funcionamento utilizando o utilitário do controlador da impressora.

#### **Aceder ao controlador da impressora a partir de aplicações**

Seleccione Impressão no menu Ficheiro. Se necessário, clique em Mostrar detalhes (ou  $\blacktriangledown$ ) para expandir a janela de impressão.

*Nota:*

As operações variam dependendo da aplicação. Consulte a ajuda da aplicação para obter detalhes.

#### **Iniciar o utilitário**

Seleccione Preferências do sistema no **menu > Impressoras e Digitalizadores** (ou Impressão e Fax, **Impressão e Fax**) e, de seguida, seleccione a impressora. Clique em **Opções e acessórios** > **Utilitário** > **Abrir utilitário de impressora**.

#### **Guia do controlador da impressora do Mac OS X**

#### **Caixa de diálogo de impressão**

Abra o menu instantâneo no centro do ecrã para ver mais itens.

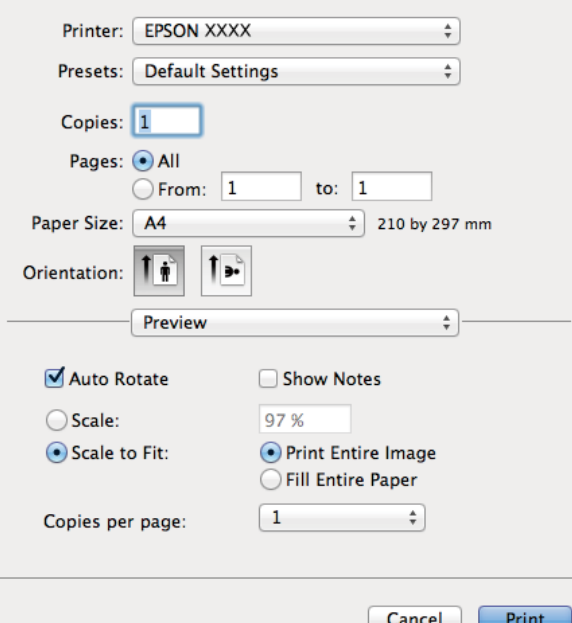

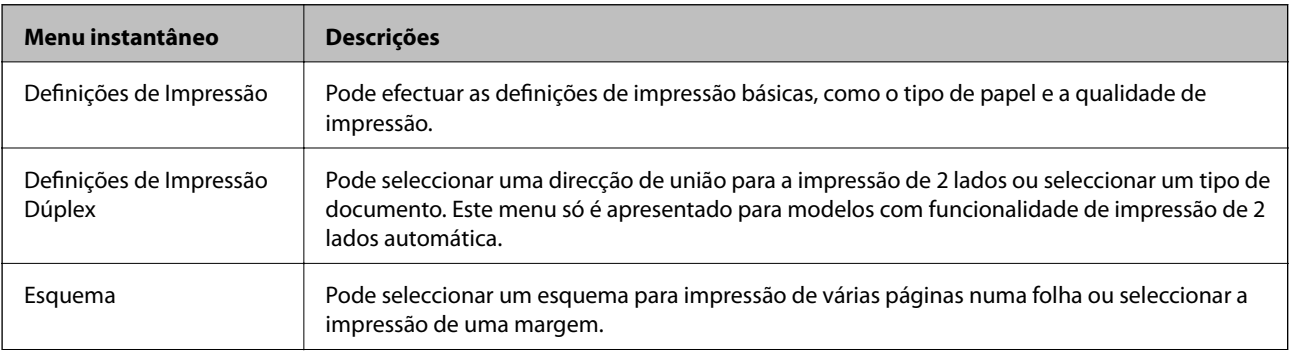

#### **Aplicações e informação do serviço de rede**

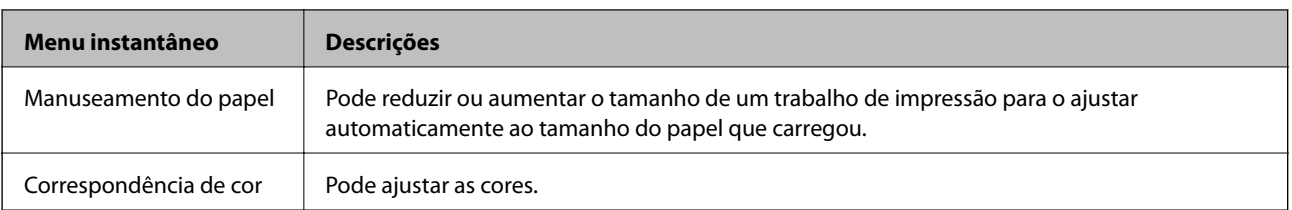

#### *Nota:*

No Mac OS X v10.8.x ou posterior, se o menu *Definições de Impressão* não for apresentado, o controlador da impressora Epson não foi instalado correctamente.

Seleccione *Preferências do Sistema* no menu > *Impressoras e Digitalizadores* (ou *Impressão e Digitalização*, *Impressão e Fax*), remova a impressora e, de seguida, volte a adicioná-la. Consulte o seguinte para adicionar uma impressora.

[http://epson.sn](http://epson.sn/?q=2)

#### **Epson Printer Utility**

Pode executar uma função de manutenção, como a verificação dos jactos e a limpeza da cabeça de impressão e, se iniciar o **EPSON Status Monitor**, pode verificar o estado da impressora e informações sobre erros.

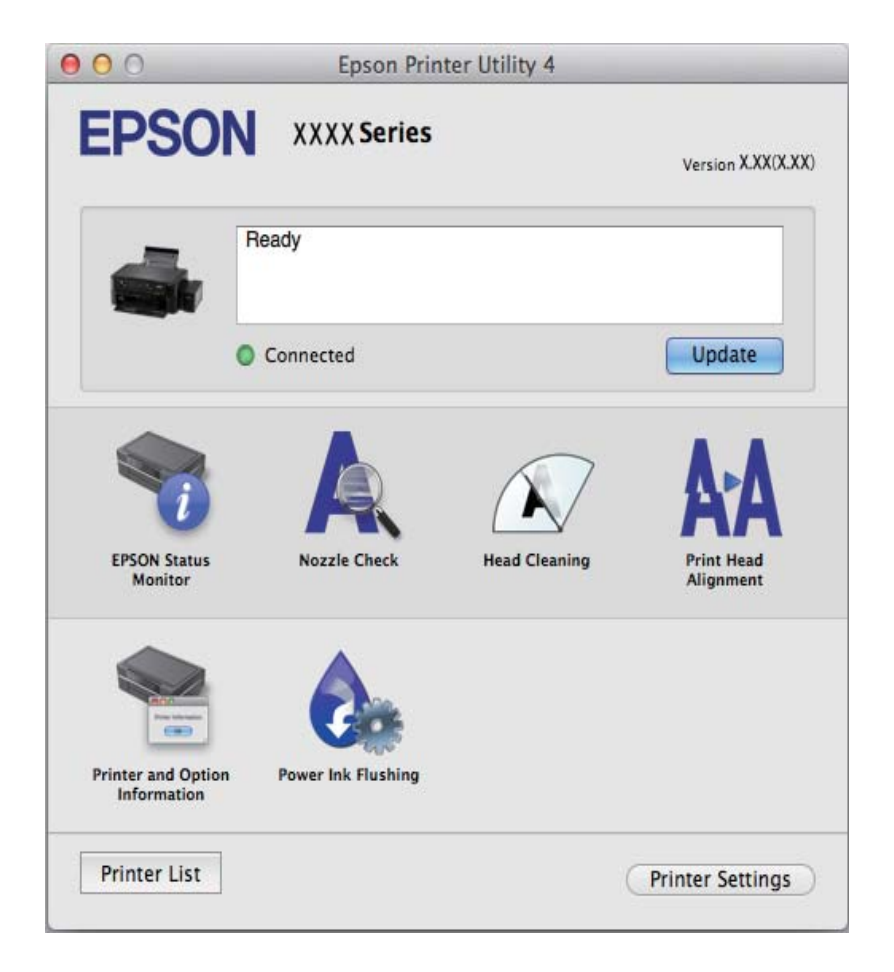

### **Efectuar definições de funcionamento para o controlador da impressora Mac OS X**

Pode efectuar definições variadas, como saltar páginas em branco e activar/desactivar a impressão de alta velocidade.

- <span id="page-69-0"></span>1. Seleccione **Preferências do sistema** no menu > **Impressoras e Digitalizadores** (ou **Impressão e Fax**, **Impressão e Fax**) e, de seguida, seleccione a impressora. Clique em **Opções e acessórios** > **Opções** (ou **Controlador**).
- 2. Efectue as definições adequadas e, de seguida, clique **OK**.
	- ❏ Papel grosso e envelopes: Evita que a tinta manche quando imprime em papel espesso. No entanto, a velocidade de impressão pode ser mais lenta.
	- ❏ Saltar Pág Br.: Evita imprimir páginas em branco.
	- ❏ Modo Silencioso: Imprime silenciosamente. No entanto, a velocidade de impressão pode ser mais lenta.
	- ❏ Permitir impressão a preto temporária: Imprime temporariamente apenas com tinta preta.
	- ❏ Impressão de Alta Velocidade: Imprime quando as cabeças de impressão se movem em ambas as direcções. A velocidade de impressão é mais rápida, mas a qualidade pode diminuir.
	- ❏ Notificações de aviso: Permite ao controlador da impressora apresentar notificações de aviso.
	- ❏ Estabelecer comunicação bidireccional: Geralmente, deve estar definido para **Sim**. Seleccione **Não** quando não for possível obter informações da impressora porque a impressora é partilhada com computadoresWindows numa rede ou por qualquer outra razão.
	- ❏ Alimentador Inferior: Adicione as unidades de alimentação de papel opcionais à origem do papel.

#### *Nota:*

A disponibilidade destas definições varia consoante o modelo.

## **(Controlador do digitalizador) EPSON Scan**

O EPSON Scan é uma aplicação para controlar a digitalização. Pode ajustar o tamanho, resolução, brilho, contraste e qualidade da imagem digitalizada.

#### *Nota:*

Também pode iniciar o EPSON Scan a partir de uma aplicação de digitalização em conformidade com TWAIN.

#### **Iniciar a utilização em Windows**

❏ Windows 8.1/Windows 8

Introduza o nome da aplicação no atalho de pesquisa e, de seguida, seleccione o ícone de apresentação.

❏ Excepto para Windows 8.1/Windows 8

Clique no botão iniciar, seleccione **Todos os Programas** ou **Programas** > **EPSON** > **EPSON Scan** > **EPSON Scan**.

#### **Iniciar a utilização em Mac OS X**

*Nota:*

O EPSON Scan não suporta a funcionalidade de alternação rápida de utilizador do Mac OS X. Desligue a alternação rápida de utilizador.

Seleccione **Ir** > **Aplicações** > **Epson Software** > **EPSON Scan**.

## **Epson Event Manager**

O Epson Event Manager é uma aplicação que permite gerir a digitalização a partir do painel de controlo e guardar imagens para o computador. Pode adicionar as suas próprias definições como predefinições, como o tipo de

#### **Aplicações e informação do serviço de rede**

<span id="page-70-0"></span>documento, a localização da pasta guardar e o formato da imagem. Consulte a ajuda da aplicação para obter detalhes.

#### **Iniciar no Windows**

❏ Windows 8.1/Windows 8

Introduza o nome da aplicação no atalho de pesquisa e, de seguida, seleccione o ícone de apresentação.

❏ Excepto para Windows 8.1/Windows 8

Clique no botão iniciar e seleccione **Todos os programas** ou **Programas** > **Epson Software** > **Event Manager**.

#### **Iniciar no Mac OS X**

Seleccione **Ir** > **Aplicações** > **Epson Software** > **Event Manager**.

#### **Informações relacionadas**

& ["Digitalizar do painel de controlo" na página 44](#page-43-0)

## **Epson Easy Photo Print**

O Epson Easy Photo Print é uma aplicação que permite imprimir facilmente fotografias com vários esquemas. É possível pré-visualizar a fotografia e ajustar as imagens ou a posição. É também possível imprimir fotografias com moldura. Consulte a ajuda da aplicação para obter detalhes.

*Nota:*

Para utilizar esta aplicação, é necessário instalar o controlador da impressora.

#### **Iniciar no Windows**

❏ Windows 8.1/Windows 8

Introduza o nome da aplicação no atalho de pesquisa e, de seguida, seleccione o ícone de apresentação.

❏ Excepto para Windows 8.1/Windows 8

Clique no botão Iniciar e seleccione **Todos os programas** ou **Programas** > **Epson Software** > **Epson Easy Photo Print**.

#### **Iniciar no Mac OS X**

Seleccione **Ir** > **Aplicações** > **Epson Software** > **Epson Easy Photo Print**.

## **E-Web Print (apenas para Windows)**

O E-Web Print é uma aplicação que permite imprimir facilmente páginas web com vários esquemas. Consulte a ajuda da aplicação para obter detalhes. Pode aceder à ajuda a partir do menu **E-Web Print** na barra de ferramentas do **E-Web Print**.

#### **Iniciar**

Quando instala o E-Web Print, este é apresentado no seu browser. Clique **Imprimir** ou **Anexo**.

## **EPSON Software Updater**

EPSON Software Updater é uma aplicação que procura software novo ou actualizado na Internet e o instala. Pode também actualizar o manual e o firmware da impressora.

#### **Iniciar no Windows**

❏ Windows 8.1/Windows 8

Introduza o nome da aplicação no atalho de pesquisa e, de seguida, seleccione o ícone de apresentação.

❏ Excepto Windows 8.1/Windows 8

Clique no botão iniciar, seleccione **Todos os Programas** (ou **Programas**) > **Epson Software** > **EPSON Software Updater**.

#### *Nota:*

Pode também iniciar o EPSON Software Updater clicando no ícone da impressora, situado na barra de tarefas do ambiente de trabalho, e seleccionar *Actualização de Software*.

#### **Iniciar no Mac OS X**

Seleccione **Ir** > **Aplicações** > **Epson Software** > **EPSON Software Updater**.

## **Desinstalar aplicações**

#### *Nota:*

Inicie sessão no computador como administrador. Introduza a palavra-passe de administrador se o computador assim o solicitar.

## **Desinstalar aplicações — Windows**

- 1. Prima o botão  $\bigcup$  para desligar a impressora.
- 2. Feche todas as aplicações em execução.
- 3. Abra **Painel de controlo**:
	- ❏ Windows 8.1/Windows 8

Seleccione **Ambiente de trabalho** > **Definições** > **Painel de controlo**.

❏ Excepto para Windows 8.1/Windows 8

Clique no botão Iniciar e seleccione **Painel de Controlo**.

- 4. Abra **Desinstalar um programa** (ou **Adicionar ou remover programas**):
	- ❏ Windows 8.1/Windows 8/Windows 7/Windows Vista Seleccione **Desinstalar um programa** em **Programas**.
	- ❏ Windows XP

Clique em **Adicionar ou remover programas**.

5. Seleccione a aplicação que pretende desinstalar.
### **Aplicações e informação do serviço de rede**

- <span id="page-72-0"></span>6. Desinstalar as aplicações:
	- ❏ Windows 8.1/Windows 8/Windows 7/Windows Vista

Clique em **Desinstalar/Alterar** ou **Desinstalar**.

❏ Windows XP

Clique em **Alterar/remover** ou **Remover**.

#### *Nota:*

Se a janela *Controlo de Conta de Utilizador* for apresentada, clique em *Continuar*.

7. Siga as instruções apresentadas no ecrã.

# **Desinstalar aplicações — Mac OS X**

1. Transfira o Uninstaller utilizando o EPSON Software Updater.

Quando tiver transferido o Uninstaller, não precisa de o transferir novamente sempre que desinstala a aplicação.

- 2. Desligue a impressora premindo o botão  $\mathcal{O}$ .
- 3. Para desinstalar o controlador da impressora, seleccione **Preferências do Sistema** no menu > **Impressoras e Digitalizadores** (ou **Impressão e Digitalização**, **Impressão e Fax**) e remova a impressora da lista de impressoras activadas.
- 4. Saia de todas as aplicações em execução.
- 5. Seleccione **Ir** > **Aplicações** > **Epson Software** > **Uninstaller**.
- 6. Seleccione a aplicação que deseja desinstalar e, de seguida, clique em **Desinstalar**.

### c*Importante:*

O Uninstaller remove todos os controladores das impressoras Epson inkjet no computador. Se utilizar várias impressoras inkjet da Epson e apenas pretender eliminar alguns controladores, elimine todos primeiro e instale o controlador da impressora novamente.

#### *Nota:*

Se não conseguir encontrar a aplicação que deseja desinstalar na lista de aplicações, não pode desinstalar utilizando o Uninstaller. Neste caso, seleccione *Go* > *Applications* > *Epson Software*, seleccione a aplicação que pretende desinstalar e, de seguida, arraste-a para o ícone do lixo.

### **Informações relacionadas**

◆ ["EPSON Software Updater" na página 72](#page-71-0)

# **Instalação de aplicações**

Se o computador estiver ligado a uma rede, instale as aplicações mais recentes disponíveis no website. Se não conseguir transferir as aplicações do website, instale-as a partir do disco de software fornecido com a impressora.

### **Aplicações e informação do serviço de rede**

<span id="page-73-0"></span>*Nota:*

- ❏ Inicie sessão no computador como administrador. Introduza a palavra-passe de administrador se o computador assim o solicitar.
- ❏ Para reinstalar uma aplicação, é necessário desinstalá-la previamente.
- 1. Feche todas as aplicações em execução.
- 2. Quando instalar o controlador da impressora ou o EPSON Scan, desligue a impressora e o computador temporariamente.

```
Nota:
```
Não ligue a impressora e o computador até que seja instruído para o fazer.

3. Instale as aplicações seguindo as instruções no sítio web abaixo.

[http://epson.sn](http://epson.sn/?q=2)

### **Informações relacionadas**

 $\blacktriangleright$  ["Desinstalar aplicações" na página 72](#page-71-0)

# **Actualizar aplicações e firmware**

Pode conseguir resolver alguns problemas e melhorar ou adicionar funções actualizando as aplicações e o firmware. Certifique-se de que utiliza a versão mais recente das aplicações e do firmware.

- 1. Certifique-se de que a impressora e o computador estão ligados e que o computador está ligado à internet.
- 2. Inicie o EPSON Software Updater e actualize as aplicações ou o firmware.

### c*Importante:*

Não desligue o computador nem a impressora durante a actualização.

#### *Nota:*

Se não conseguir encontrar a aplicação que deseja actualizar na lista, não pode actualizar utilizando o EPSON Software Updater. Consulte o sítio web local Epson para as versões mais recentes das aplicações.

<http://www.epson.com>

### **Informações relacionadas**

& ["EPSON Software Updater" na página 72](#page-71-0)

# <span id="page-74-0"></span>**Resolução de problemas**

# **Verificar o estado da impressora**

# **Verificar os indicadores de erro na impressora**

Quando ocorre um erro, o indicador luminoso acende ou pisca. No ecrã do computador, são apresentados detalhes do erro.

**□**: Aceso

: A piscar lentamente

 $\alpha_i \overset{\triangle}{\equiv} \mathcal{S}^{\mathcal{S}}$  $\sum_{i=1}^{\infty}$ : A piscar rapidamente

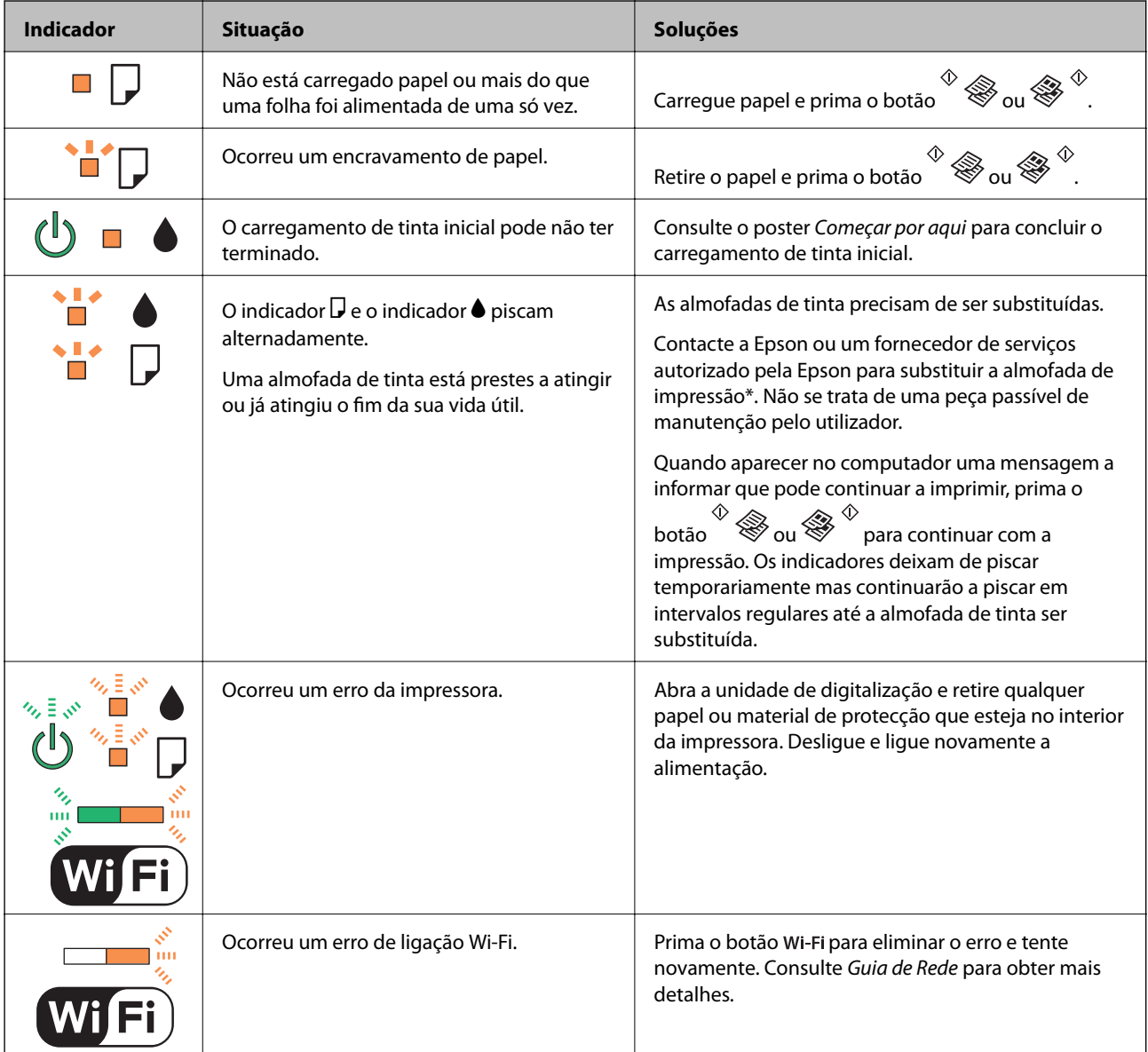

### **Resolução de problemas**

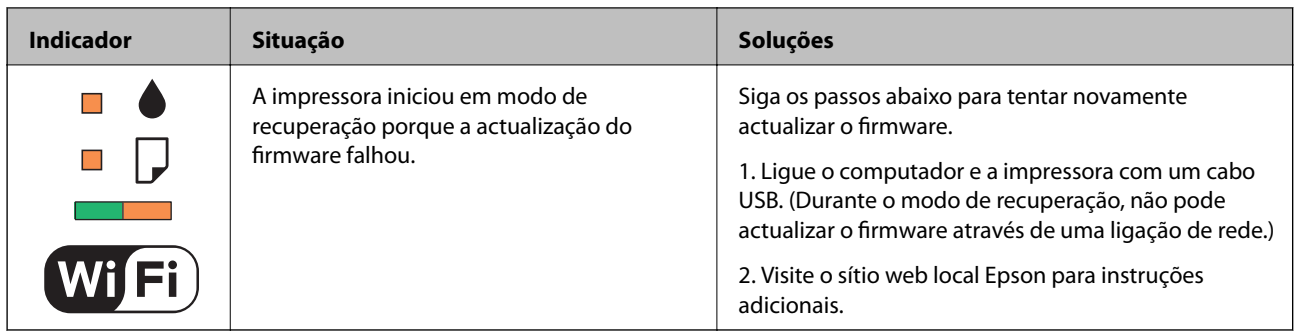

\* Em alguns ciclos de impressão, pode ser recolhida uma quantidade muito reduzida de excesso de tinta na almofada de impressão. Para evitar derramamento de tinta da almofada, a impressora foi concebida para parar a impressão quando a almofada atinge o seu limite. A necessidade ou frequência desta acção depende do número de páginas a imprimir, o tipo de material que imprimir e do número de ciclos de limpeza efectuados pela impressora. A necessidade de substituição da almofada não significa que a impressora tenha deixado de funcionar em conformidade com as suas especificações. A impressora avisa-o quando a almofada necessitar de substituição e este procedimento apenas pode ser executado por um fornecedor de serviços autorizado Epson. A garantia Epson não abrange o custo desta substituição.

### **Informações relacionadas**

- & ["Contactar a assistência Epson" na página 98](#page-97-0)
- & ["Instalação de aplicações" na página 73](#page-72-0)
- & ["Actualizar aplicações e firmware" na página 74](#page-73-0)

# **Verificar o estado da impressora — Windows**

- 1. Aceda à janela do controlador da impressora.
- 2. Clique em **EPSON Status Monitor 3** no separador **Manutenção**.

### *Nota:*

- ❏ Pode também verificar o estado da impressora fazendo duplo clique no ícone da impressora situado na barra de tarefas. Se o ícone da impressora não for adicionado à barra de tarefas, clique em *Preferências* no separador *Manutenção* e, de seguida, seleccione *Registar o ícone de atalho na barra de tarefas*.
- ❏ Se o *EPSON Status Monitor 3* estiver desactivado, clique em *Definições Aumentadas* no separador *Manutenção* e depois seleccione *Activar EPSON Status Monitor 3*.

### **Informações relacionadas**

& ["Controlador da impressora Windows" na página 64](#page-63-0)

# **Verificar o estado da impressora — Mac OS X**

- 1. Seleccione **Preferências do Sistema** a partir do menu > **Impressoras e Digitalizadores** (ou **Impressão e digitalização**, **Impressão e Fax**) e seleccione a impressora.
- 2. Clique em **Opções e acessórios** > **Utilitário** > **Abrir utilitário de impressora**.
- 3. Clique em **EPSON Status Monitor**.

# **Remoção de papel encravado**

Verifique o erro apresentado no painel de controlo e siga as instruções no ecrã para remover o papel encravado, incluindo pedaços rasgados. De seguida, anule o erro.

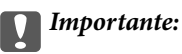

Remova cuidadosamente o papel encravado. Remover o papel com força pode causar danos na impressora.

#### **Informações relacionadas**

& ["Verificar os indicadores de erro na impressora" na página 75](#page-74-0)

# **Remoção de papel encravado do Alimentação Posterior**

Remova o papel encravado.

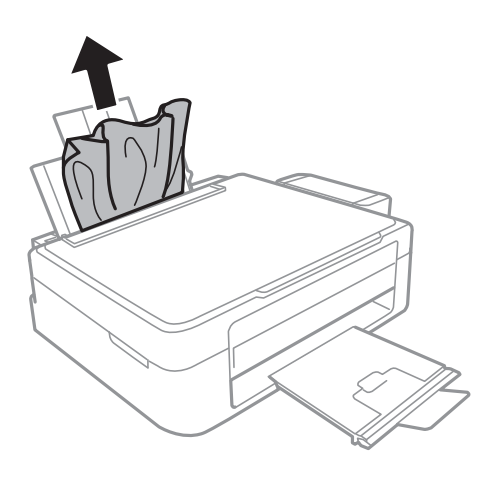

### **Retirar papel encravado da impressora**

# !*Aviso:*

- ❏ Tenha cuidado para não ficar com as mãos ou os dedos presos ao abrir ou fechar a unidade de digitalização. Caso contrário, poderão ocorrer ferimentos.
- ❏ Nunca toque nos botões do painel de controlo enquanto tem a mão no interior da impressora. Se a impressora começar a funcionar, pode causar um ferimento. Tenha o cuidado de não tocar nas peças salientes para não se ferir.

1. Abra a unidade de digitalização com a tampa do digitalizador fechada.

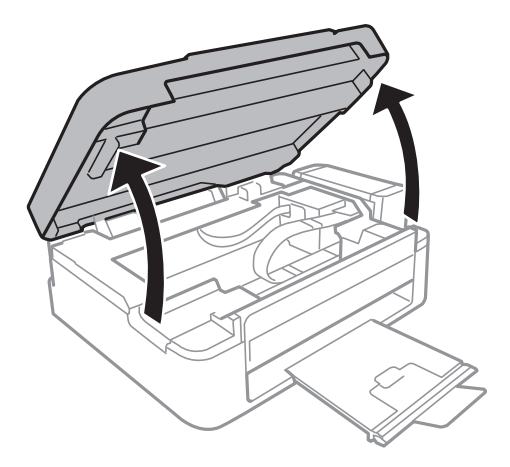

2. Retire o papel encravado.

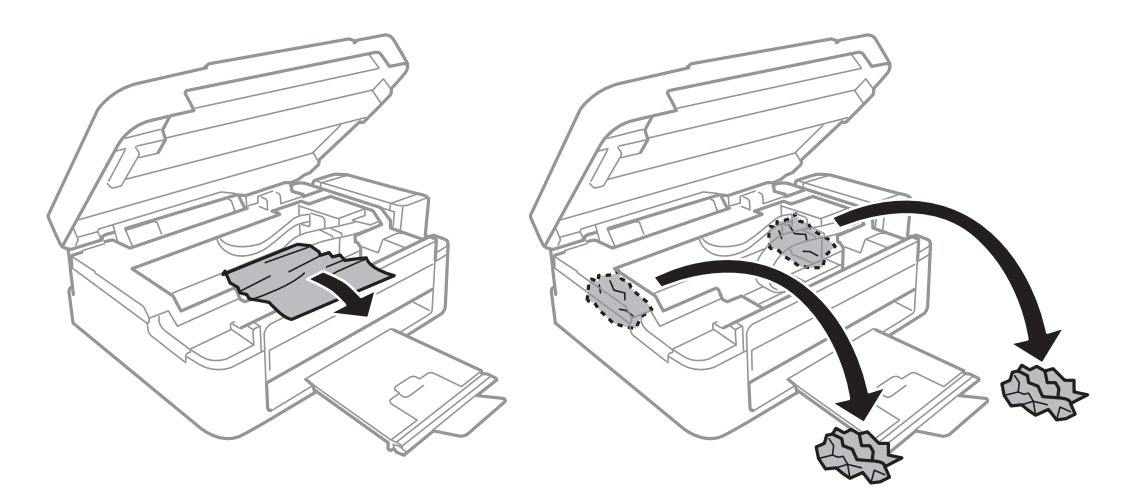

### c*Importante:*

Não toque no cabo branco achatado, na peça transparente e nos tubos de tinta no interior da impressora. Se o fizer, pode causar uma avaria.

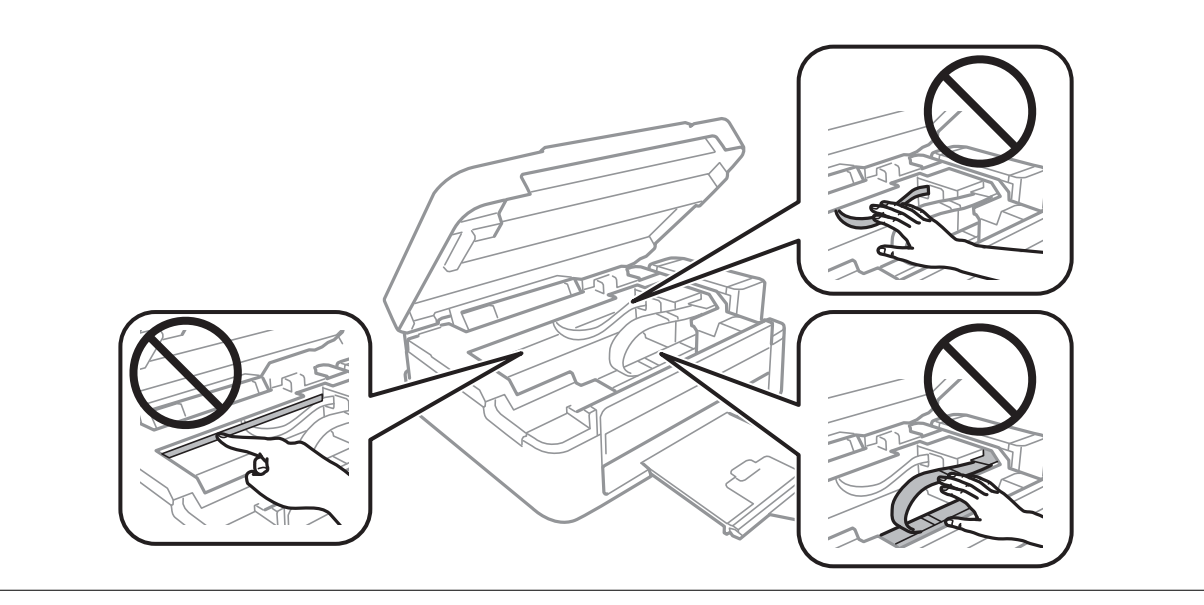

3. Feche a unidade de digitalização.

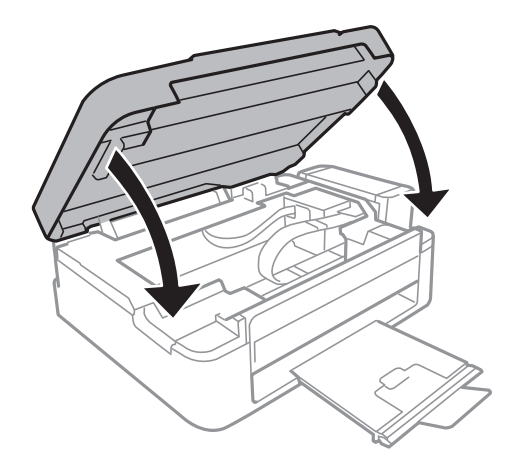

# **O papel não é alimentado correctamente**

Verifique o seguinte se o papel encravar, se for alimentado com inclinação, se várias folhas de papel forem alimentadas de uma só vez, se o papel não for alimentado ou se o papel for ejectado.

- ❏ Coloque a impressora numa superfície plana e utilize-a de acordo com as condições ambientais recomendadas.
- ❏ Utilize papel suportado por esta impressora.
- ❏ Siga as precauções de manuseamento do papel.
- ❏ Carregue papel na direcção correcta e deslize o guia de margem encostando-o à extremidade do papel.
- ❏ Não carregue mais folhas do que o número máximo de folhas especificado para o papel. Para papel normal, não carregue acima da linha indicada pelo símbolo do triângulo no guia de margem.
- ❏ Quando ocorrer um erro de falta de papel, apesar de existir papel carregado na impressora, carregue novamente o papel encostado à margem direita do alimentação posterior.
- ❏ Quando carregar várias folhas de papel, carregue uma folha de cada vez.
- ❏ Quando várias folhas de papel forem alimentadas de uma só vez durante a impressão manual de 2 faces, remova qualquer papel carregado na origem antes de o recarregar.
- ❏ A impressão pode ter sido pausada por um determinado período de tempo, o que faz com que a impressora ejecte o papel.

### **Informações relacionadas**

- & ["Especificações ambientais" na página 92](#page-91-0)
- & ["Papel disponível e capacidades" na página 18](#page-17-0)
- & ["Precauções no manuseamento de papel" na página 17](#page-16-0)
- & ["Carregar papel na Alimentação Posterior" na página 19](#page-18-0)

# **Problemas de alimentação e do painel de controlo**

# **A alimentação não liga**

- **□** Mantenha premido o botão  $\bigcirc$  por mais algum tempo.
- ❏ Certifique-se de que o cabo de alimentação está devidamente ligado.

# **A alimentação não desliga**

Mantenha premido o botão  $\mathcal{O}$  por mais algum tempo. Se mesmo assim não conseguir desligar a impressora, retire o cabo de alimentação da tomada. Para impedir que as cabeças de impressão sequem, ligue novamente a impressora e desligue-a premindo o botão  $\mathcal{O}$ .

# **A impressora não imprime**

Verifique o seguinte se a impressora não funcionar ou não imprimir nada.

- ❏ Instale o controlador da impressora.
- ❏ Para imprimir fotografias facilmente, instale o Epson Easy Photo Print.
- ❏ Ligue bem o cabo USB à impressora e ao computador.
- ❏ Se estiver a utilizar um concentrador (hub) USB, experimente ligar a impressora directamente ao computador.
- ❏ Se estiver a utilizar a impressora numa rede, certifique-se de que a impressora está correctamente ligada à rede. Pode verificar o estado através dos indicadores do painel de controlo ou imprimindo a folha de estado da rede. Se a impressora não estiver ligada à rede, consulte Guia de Rede.
- ❏ Se precisar de imprimir uma imagem com muitos dados, é possível que o computador fique sem memória. Imprima a imagem com uma resolução inferior ou um tamanho menor.
- ❏ No Windows, clique em **Fila de impressão** no separador **Manutenção** do controlador da impressora e verifique o que se segue.
	- ❏ Verifique se existem trabalhos de impressão em pausa.

Se necessário, cancele a impressão.

❏ Certifique-se de que a impressora não está offline ou pendente.

Se a impressora estiver offline ou pendente, remova a selecção da definição de offline ou pendente no menu **Impressora**.

❏ Certifique-se de que a impressora está seleccionada como predefinida no menu **Impressora** (deve existir uma marca de verificação no item do menu).

Se a impressora não estiver seleccionada como a impressora predefinida, efectue essa definição.

❏ Em Mac OS X, certifique-se de que o estado da impressora não é **Pausa**.

Seleccione Preferências do Sistema no menu **XIII > Impressão e Digitalização** (ou Impressão e Digitalização, **Impressão e Fax**) e, de seguida, faça duplo clique na impressora. Se a impressora estiver em pausa, clique em **Retomar** (ou **Retomar impressora**).

❏ Execute a verificação dos jactos e depois limpe a cabeça de impressão se algum dos jactos da cabeça estiver obstruído.

### <span id="page-80-0"></span>**Informações relacionadas**

- & ["Instalação de aplicações" na página 73](#page-72-0)
- & ["Epson Easy Photo Print" na página 71](#page-70-0)
- & ["Cancelar a impressão" na página 42](#page-41-0)
- & ["Verificar e limpar a cabeça de impressão" na página 57](#page-56-0)

# **Problemas de impressão**

# **A qualidade de impressão é fraca**

Verifique o seguinte se a qualidade de impressão for fraca devido a impressões desfocadas, com linhas, cores em falta, cores desbotadas, desalinhamento e presença de padrões idênticos a mosaicos nas impressões.

- ❏ Certifique-se de que o carregamento inicial está concluído.
- ❏ Verifique o depósito de tinta. Se o depósito estiver vazio, reabasteça-o imediatamente de tinta e limpe a cabeça de impressão.
- ❏ Execute a verificação dos jactos e depois limpe a cabeça de impressão se algum dos jactos da cabeça estiver obstruído.
- ❏ Se não usar a impressora há muito tempo, utilize o utilitário Superdescarga de Tinta do controlador da impressora.
- ❏ Alinhe a cabeça de impressão.
- ❏ Se aparecer desalinhamento com intervalos de 2.5 cm, alinhe a cabeça de impressão.
- ❏ Utilize papel suportado por esta impressora.
- ❏ Não imprima em papel húmido, danificado ou demasiado antigo.
- ❏ Se o papel estiver enrolado ou o envelope não estiver plano, alise-o.
- ❏ Quando imprimir imagens ou fotografias, faça-o utilizando dados de alta resolução. As imagens dos sítios Web são muitas vezes de baixa resolução, embora pareçam bastante boas no ecrã, pelo que a qualidade de impressão pode diminuir.
- ❏ Seleccione a definição de tipo de papel adequada no controlador da impressora para o tipo de papel carregado na impressora.
- ❏ Imprima utilizando uma definição de alta qualidade no controlador da impressora.
- ❏ Quando as imagens ou fotografias forem impressas com cores inesperadas, ajuste a cor e volte a imprimir. A função de correcção de cor automática utiliza o modo de correcção padrão do **PhotoEnhance**. Experimente outro modo de correcção no **PhotoEnhance** seleccionando outra opção que não **Correcção Auto** como definição para **Correcção de Cena**. Se o problema continuar, utilize outra função de correcção de cor que não o **PhotoEnhance**.
- ❏ Desactive a definição bidireccional (ou alta velocidade). Quando esta definição estiver activada, as cabeças de impressão imprimem deslocando-se em ambas as direcções, e as linhas verticais podem ficar desalinhadas. Se desactivar esta função, a impressão poderá ser lenta.
	- ❏ Windows

Remova a selecção de **Velocidade** no separador **Mais Opções** do controlador da impressora.

❏ Mac OS X

Seleccione **Preferências do Sistema** a partir do menu > **Impressão e Digitalização** (ou **Impressão e Digitalização**, **Impressão e Fax**) e, de seguida, seleccione a impressora. Clique em **Opções e acessórios** > **Opções** (ou **Recurso**). Seleccione **Não** para a definição **Impressão de Alta Velocidade**.

- ❏ Não empilhe o papel imediatamente após a impressão.
- ❏ Deixe secar completamente as impressões antes de as arquivar ou expor. Quando secar as impressões, evite luz solar directa, não utilize um secador e não toque no lado impresso do papel.
- ❏ Tente utilizar frascos de tinta genuínos Epson. Este produto foi desenvolvido para ajustar as cores com base na utilização de frascos de tinta genuínos Epson. A utilização de frascos de tinta não genuínos pode fazer com que a qualidade de impressão diminua.
- ❏ Utilize frascos de tinta com a referência correcta para esta impressora.
- ❏ A Epson recomenda que se utilize o frasco de tinta antes da data impressa na embalagem.
- ❏ Quando imprimir imagens ou fotografias, a Epson recomenda a utilização de papel genuíno Epson em vez de papel normal. Imprima no lado imprimível do papel genuíno Epson.

### **Informações relacionadas**

- & ["Reabastecer os depósitos de tinta" na página 53](#page-52-0)
- & ["Verificar e limpar a cabeça de impressão" na página 57](#page-56-0)
- & ["Substituir a tinta no interior dos tubos de tinta" na página 59](#page-58-0)
- & ["Alinhar as cabeças de impressão" na página 60](#page-59-0)
- & ["Precauções no manuseamento de papel" na página 17](#page-16-0)
- & ["Papel disponível e capacidades" na página 18](#page-17-0)
- & ["Lista de tipos de papel" na página 19](#page-18-0)
- & ["Ajustar a cor da impressão" na página 39](#page-38-0)

# **A qualidade de cópia é fraca**

Verifique o seguinte caso a imagem copiada apresente cores desiguais, manchas, pontos ou linhas rectas.

- ❏ Carregue e ejecte o papel sem imprimir para limpar o caminho do papel.
- ❏ Limpe o vidro do scanner e a tampa do digitalizador.
- ❏ Não pressione com demasiada força no original ou na tampa do digitalizador durante a colocação de originais no vidro do scanner. Podem aparecer cores desiguais, manchas ou pontos caso a tampa do digitalizador seja pressionada com demasiada força.

### **Informações relacionadas**

- $\blacktriangleright$  ["Limpar o caminho do papel" na página 60](#page-59-0)
- & ["Limpar o Vidro do scanner" na página 61](#page-60-0)
- & ["A qualidade de impressão é fraca" na página 81](#page-80-0)

# **Surge uma imagem do verso do original na imagem copiada**

❏ Para um original fino, coloque-o no vidro do scanner e, de seguida, coloque-lhe por cima um papel preto.

# **A posição, o tamanho ou as margens da impressão estão incorrectas**

- ❏ Carregue o papel na direcção correcta e deslize a guia de margem até às extremidades do papel.
- ❏ Ao colocar os originais no vidro do scanner, alinhe o canto do original com o canto indicado pelo símbolo na moldura do vidro de digitalização. Se as margens da cópia ficarem cortadas, afaste ligeiramente o original do canto.
- ❏ Limpe o vidro do scanner e a tampa do digitalizador. Se existir poeira ou manchas no vidro, a área de cópia pode incluir a poeira ou manchas, resultando numa posição de impressão incorrecta ou em imagens pequenas.
- ❏ Seleccione o tamanho do papel apropriado no controlador da impressora.
- ❏ Ajuste a definição de margens na aplicação, de modo que seja abrangida pela área imprimível.

### **Informações relacionadas**

- & ["Carregar papel na Alimentação Posterior" na página 19](#page-18-0)
- & ["Colocar originais no Vidro do scanner" na página 22](#page-21-0)
- & ["Limpar o Vidro do scanner" na página 61](#page-60-0)
- $\blacktriangleright$  ["Área imprimível" na página 90](#page-89-0)

# **O papel está manchado ou amarrotado**

Verifique o seguinte se o papel estiver manchado ou amarrotado quando imprimir.

- ❏ Limpe o caminho do papel.
- ❏ Limpe o vidro do scanner e a tampa do digitalizador.
- ❏ Carregue papel na direcção correcta.
- ❏ Quando efectuar a impressão de 2 lados manual, certifique-se de que a tinta está completamente seca antes de recarregar o papel.

### **Informações relacionadas**

- & ["Limpar o caminho do papel" na página 60](#page-59-0)
- & ["Limpar o Vidro do scanner" na página 61](#page-60-0)
- & ["Carregar papel na Alimentação Posterior" na página 19](#page-18-0)
- & ["A qualidade de impressão é fraca" na página 81](#page-80-0)

# **Os caracteres impressos estão incorrectos ou distorcidos**

- ❏ Ligue bem o cabo USB à impressora e ao computador.
- ❏ Cancele todos os trabalhos de impressão em pausa.
- ❏ Não coloque o computador no modo de **Hibernação** ou **Suspensão** manualmente durante a impressão. Podem ser impressas partes de texto ininteligível na próxima vez que iniciar o computador.

### **Informações relacionadas**

& ["Cancelar a impressão" na página 42](#page-41-0)

# **A imagem impressa está invertida**

Remova a selecção de quaisquer definições de espelho no controlador da impressora ou na aplicação.

❏ Windows

Remova a selecção de **Espelho** no separador **Mais Opções** do controlador da impressora.

❏ Mac OS X

Remova a selecção de **Espelho** no menu **Definições de Impressão** da caixa de diálogo de impressão.

# **Não foi possível eliminar o problema da impressão**

Se experimentou todas as soluções e não conseguiu resolver o problema, tente desinstalar e instalar novamente o controlador da impressora.

### **Informações relacionadas**

- $\blacktriangleright$  ["Desinstalar aplicações" na página 72](#page-71-0)
- & ["Instalação de aplicações" na página 73](#page-72-0)

# **Outros problemas de impressão**

# **A impressão está demasiado lenta**

- ❏ Feche todas as aplicações desnecessárias.
- ❏ Reduza a definição de qualidade no controlador da impressora. A impressão de alta qualidade diminui a velocidade de impressão.
- ❏ Active a definição bidireccional (ou de alta velocidade). Quando esta definição estiver activada, a cabeça de impressão imprime deslocando-se em ambas as direcções e a velocidade de impressão aumenta.
	- ❏ Windows

Seleccione **Velocidade** no separador **Mais Opções** do controlador da impressora.

❏ Mac OS X

Seleccione **Preferências do Sistema** a partir do menu > **Impressoras e Digitalizadores** (ou **Impressão e Digitalização**, **Impressão e Fax**) e, de seguida, seleccione a impressora. Clique em **Opções e acessórios** > **Opções** (ou **Controlador**). Seleccione **Sim** como a definição de **Impressão de Alta Velocidade**.

- ❏ Desactive o modo silencioso. Esta funcionalidade abranda a velocidade de impressão.
	- ❏ Windows

Desactive a definição **Modo Silencioso** no separador **Principal** do controlador da impressora.

❏ Mac OS X

Seleccione **Preferências do Sistema** a partir do menu > **Impressoras e Digitalizadores** (ou **Impressão e Digitalização**, **Impressão e Fax**) e, de seguida, seleccione a impressora. Clique em **Opções e acessórios** > **Opções** (ou **Controlador**). Seleccione **Não** como a definição de **Modo Silencioso**.

# **A impressão desacelera drasticamente durante a impressão contínua**

A impressão abranda para impedir o mecanismo da impressora de sobreaquecer e danificar-se. No entanto, pode continuar a imprimir.

Para voltar à velocidade de impressão normal, deixe a impressora em repouso pelo menos durante 30 minutos. A velocidade de impressão não volta ao normal se a alimentação estiver desligada.

# **Não é possível iniciar a digitalização**

- ❏ Ligue o cabo da interface à impressora e ao computador.
- ❏ Se estiver a utilizar um concentrador (hub) USB, experimente ligar a impressora directamente ao computador.
- ❏ Quando utilizar a impressora numa rede, certifique-se de que a impressora está correctamente ligada à rede. É possível verificar o estado da ligação imprimindo uma folha de estado de rede. Se a impressora não estiver ligada à rede, consulte o Guia de Rede.
- ❏ Certifique-se de que selecciona a impressora ou digitalizador correctos se aparecer uma lista de digitalizadores quando iniciar o EPSON Scan.
- ❏ Se estiver a utilizar quaisquer aplicações em conformidade com TWAIN, seleccione a impressora (digitalizador) que estiver a utilizar.
- ❏ Em Windows, certifique-se de que a impressora (digitalizador) é apresentada em **Digitalizador e câmara**. A impressora (digitalizador) deve ser apresentada como "EPSON XXXXX (nome da impressora)". Se a impressora (digitalizador) não for apresentada, desinstale e volte a instalar o EPSON Scan. Consulte o seguinte para aceder a **Digitalizador e câmara**.
	- ❏ Windows 8.1/Windows 8

Seleccione **Ambiente de trabalho** > **Definições** > **Painel de controlo**, introduza "Digitalizador e câmara" no atalho de pesquisa, clique em **Mostrar digitalizador e câmara** e, de seguida, verifique se a impressora é apresentada.

❏ Windows 7

Clique no botão iniciar e seleccione **Painel de Controlo**, introduza "Digitalizador e câmara" no atalho de pesquisa, clique em **Ver digitalizadores e câmaras** e, de seguida, verifique se a impressora é apresentada.

❏ Windows Vista

Clique no botão iniciar, seleccione **Painel de Controlo** > **Hardware e som** > **Scanners e câmaras** e, de seguida, verifique se a impressora é apresentada.

❏ Windows XP

Clique no botão iniciar, seleccione **Painel de Controlo** > **Impressoras e outro Hardware** > **Digitalizador e Câmara** e, de seguida, verifique se a impressora é apresentada.

❏ Se não conseguir digitalizar utilizando quaisquer aplicações em conformidade com TWAIN, desinstale e volte a instalar a aplicação em conformidade com TWAIN.

❏ Para Mac OS X com processador Intel, se outros controladores do digitalizador, além do EPSON Scan, estiverem instalados, como o Rosetta ou PPC, desinstale-os, juntamente com o EPSON Scan, e, de seguida, volte a instalar o EPSON Scan.

# **Não é possível iniciar a digitalização quando é utilizado o painel de controlo**

- ❏ Certifique-se de que o EPSON Scan e o Epson Event Manager estão correctamente instalados.
- ❏ Verifique a definição de digitalização atribuída no Epson Event Manager.

### **Informações relacionadas**

◆ ["Epson Event Manager" na página 70](#page-69-0)

# **Problemas na imagem digitalizada**

# **A qualidade de digitalização é fraca**

- ❏ Limpe o vidro do scanner e a tampa do digitalizador.
- ❏ Não exerça demasiada pressão no original nem na tampa do digitalizador quando colocar os originais no vidro do scanner. Podem aparecer cores irregulares, manchas ou pontos se o original ou a tampa do digitalizador forem pressionados com demasiada força.
- ❏ Remova poeiras do original.
- ❏ Digitalize numa resolução mais elevada.
- ❏ Ajuste a imagem no EPSON Scan e digitalize. Consulte a ajuda do EPSON Scan para detalhes.

### **Informações relacionadas**

& ["Limpar o Vidro do scanner" na página 61](#page-60-0)

# **Os caracteres estão desfocados**

- ❏ No **Modo Casa** ou **Modo Escritório** do EPSON Scan, seleccione **Opção Imagem** para a definição **Ajustes de Imagem** e, de seguida, seleccione **Melhoramento de Texto**.
- ❏ No **Modo Profissional** do EPSON Scan, seleccione **Documento** para **Tipo Auto Exposição** nas definições do **Original**.
- ❏ Ajuste as definições de limiar no EPSON Scan.
	- ❏ **Modo Casa**

Seleccione **Preto & Branco** para a definição **Tipo de Imagem**, clique em **Brilho**, e, de seguida, ajuste o limiar.

❏ **Modo Escritório**

Seleccione **Preto & Branco** para a definição **Tipo de Imagem** e, de seguida, ajuste o limiar.

❏ **Modo Profissional**

Seleccione **Preto & Branco** para a definição **Tipo de Imagem** e, de seguida, ajuste a definição de limiar.

❏ Digitalize numa resolução mais elevada.

# **Na imagem digitalizada, aparece uma imagem do verso do original**

❏ Se o original for fino, coloque-o no vidro do scanner e, de seguida, coloque um papel preto sobre o original.

- ❏ Efectue as definições de tipo de documento adequadas no EPSON Scan.
- ❏ No **Modo Casa** ou **Modo Escritório** do EPSON Scan, seleccione **Opção Imagem** para a definição **Ajustes de Imagem** e, de seguida, seleccione **Melhoramento de Texto**.

# **Aparecem padrões ondulados (tracejados) na imagem digitalizada**

- ❏ Coloque o original num ângulo ligeiramente diferente.
- ❏ Seleccione **Sem Ondulação** em qualquer modo, excepto no **Modo Automático**, no EPSON Scan.
- ❏ Altere a definição de resolução no EPSON Scan.

# **A área de digitalização ou a direcção não está correcta**

- ❏ Quando colocar os originais no vidro do scanner, alinhe o canto do original com o canto indicado pelo símbolo na moldura do vidro do scanner. Se as margens da imagem digitalizada ficarem cortadas, afaste ligeiramente o original do canto.
- ❏ Limpe o vidro do scanner e a tampa do digitalizador. Se existir poeira ou manchas no vidro, a área de digitalização pode incluir a poeira ou manchas, resultando numa posição de digitalização incorrecta ou em imagens pequenas.
- ❏ Quando coloca vários originais no vidro do scanner para os digitalizar separadamente, mas são digitalizados num único ficheiro, coloque os originais separados, no mínimo, por 20 mm (0,8 pol.). Se o problema continuar, coloque um original de cada vez.
- ❏ Quando digitalizar utilizando **Modo Automático** ou a pré-visualização de miniaturas no EPSON Scan, afaste o original 4,5 mm (0,18 pol.) das extremidades do vidro do scanner.
- ❏ Quando utilizar a pré-visualização de miniaturas para um original grande no **Modo Casa** ou **Modo Profissional** no EPSON Scan, a área de digitalização pode não estar correcta. Ao pré-visualizar no EPSON Scan, crie demarcações da área que deseja digitalizar no separador **Antever** na janela **Antever**.
- ❏ Se **Orientação Automática Fotografia** no EPSON Scan não funcionar como seria esperado, consulte a ajuda do EPSON Scan.
- ❏ Remova a selecção de **Orientação Automática Fotografia** no EPSON Scan.
- ❏ Ao digitalizar com o EPSON Scan, a área de digitalização disponível pode ser restrita caso a resolução seja demasiado elevada. Diminua a resolução ou ajuste a área de digitalização na janela **Antever**.

### **Informações relacionadas**

- & ["Colocar originais no Vidro do scanner" na página 22](#page-21-0)
- & ["Limpar o Vidro do scanner" na página 61](#page-60-0)

### **Não foi possível eliminar o problema da imagem digitalizada**

Se experimentou todas as soluções e não conseguiu resolver o problema, clique em **Configuração** em qualquer modo, excepto **Modo Automático** na janela do EPSON Scan e, de seguida, clique em **Reiniciar tudo** no separador **Outras** para inicializar as definições do EPSON Scan. Se a inicialização não resolver o problema, desinstale e volte a instalar o EPSON Scan.

### **Informações relacionadas**

 $\blacktriangleright$  ["Desinstalar aplicações" na página 72](#page-71-0)

& ["Instalação de aplicações" na página 73](#page-72-0)

# **Outros problemas de digitalização**

### **Não é possível digitalizar no Modo Automático no EPSON Scan**

- ❏ Não pode digitalizar para o formato PDF/Multi-TIFF continuamente no **Modo Automático**. Digitalize em qualquer modo, excepto no **Modo Automático**.
- ❏ Consulte a ajuda do EPSON Scan para ver outras formas de resolver os problemas.

### **A pré-visualização de miniaturas não funciona correctamente**

Consulte a ajuda do EPSON Scan.

#### **Informações relacionadas**

& ["\(Controlador do digitalizador\) EPSON Scan" na página 70](#page-69-0)

### **A digitalização é demasiado lenta**

Diminua a resolução.

### **A digitalização pára quando digitaliza para PDF/Multi-TIFF**

- ❏ Quando digitalizar grandes volumes, recomendamos a digitalização em escala de cinzentos.
- ❏ Aumente o espaço livre no disco rígido do computador. A digitalização pode parar se não houver espaço livre suficiente.
- ❏ Experimente digitalizar com uma resolução inferior. A digitalização pára se o tamanho de dados total atingir o limite.

# **Outros Problemas**

### **Ligeiro choque eléctrico ao tocar na impressora**

Se muitos periféricos estiverem ligados ao computador, pode sentir um ligeiro choque eléctrico ao tocar na impressora. Instale um cabo de terra no computador que estiver ligado à impressora.

### **Os sons de funcionamento são altos**

Se o funcionamento for demasiado ruidoso, active o modo silencioso. No entanto, este procedimento pode abrandar as operações da impressora.

❏ Controlador da impressora Windows

Seleccione **Sim** como a definição de **Modo Silencioso** no separador **Principal**.

❏ Controlador da impressora Mac OS X

Seleccione Preferências do sistema no **menu > Impressoras e Digitalizadores (ou Impressão e Fax**, **Impressão e Fax**) e, de seguida, seleccione a impressora. Clique em **Opções e acessórios** > **Opções** (ou **Controlador**). Seleccione **Sim** como a definição de **Modo Silencioso**.

# **A aplicação está bloqueada por uma firewall (apenas para Windows)**

Adicione a aplicação ao programa autorizado da Firewall do Windows nas definições de segurança do **Painel de controlo**.

# <span id="page-89-0"></span>**Apêndice**

# **Especificações técnicas**

# **Especificações da impressora**

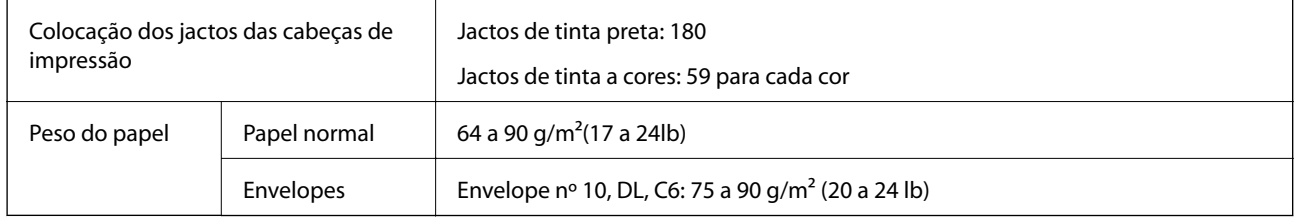

### **Área imprimível**

A qualidade de impressão pode diminuir nas áreas sombreadas devido ao mecanismo da impressora.

### **Folhas individuais (impressão normal)**

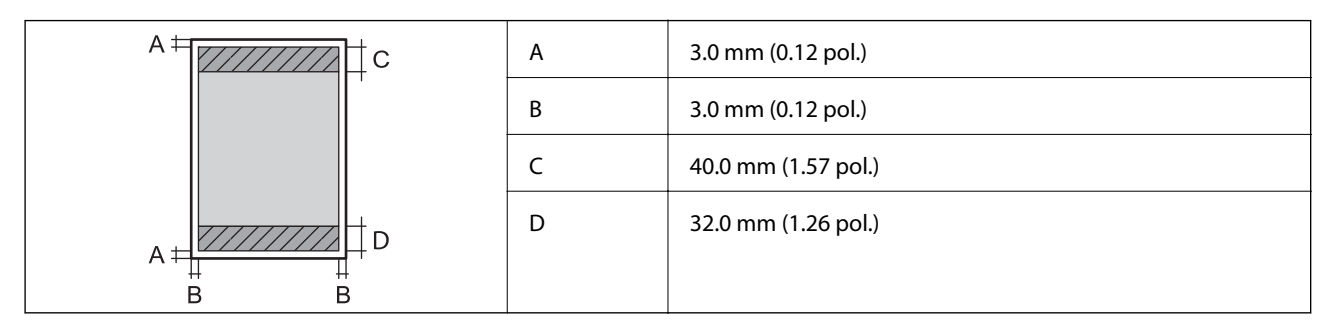

### **Envelopes**

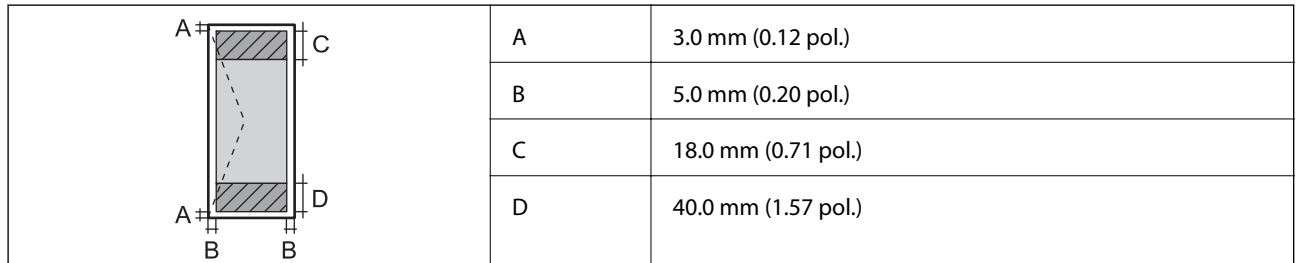

# **Especificações do digitalizador**

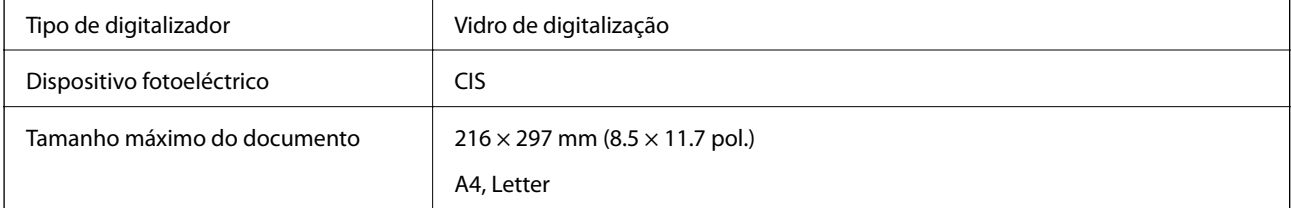

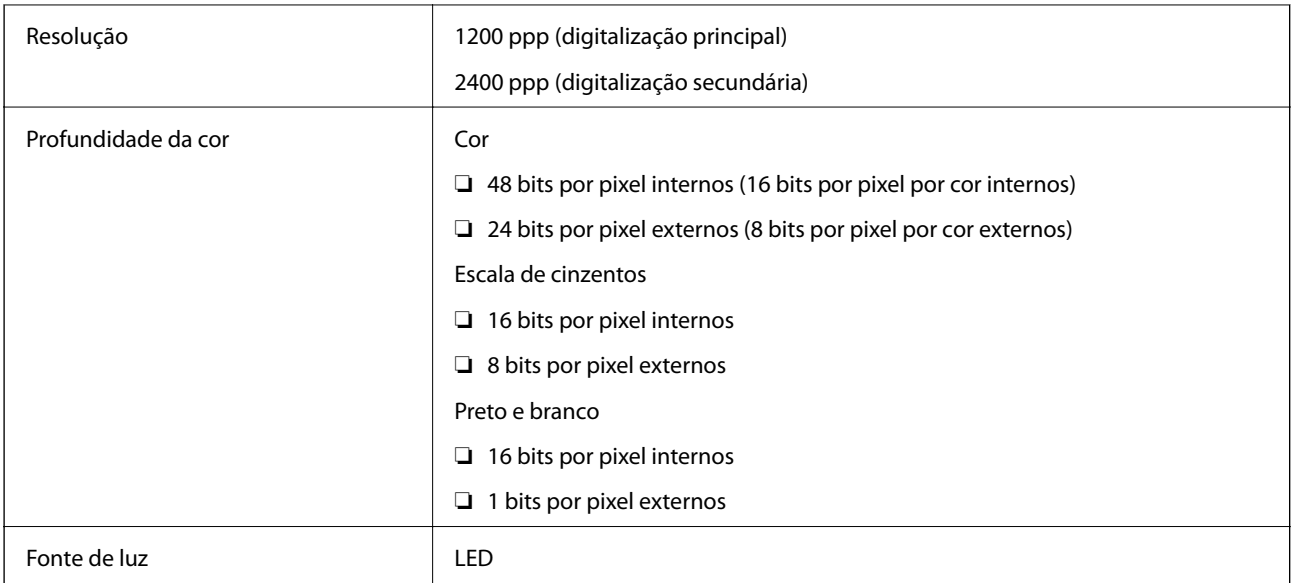

# **Especificações da interface**

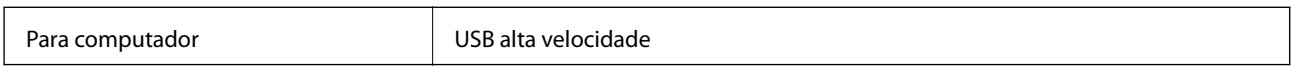

# **Especificações de Wi-Fi**

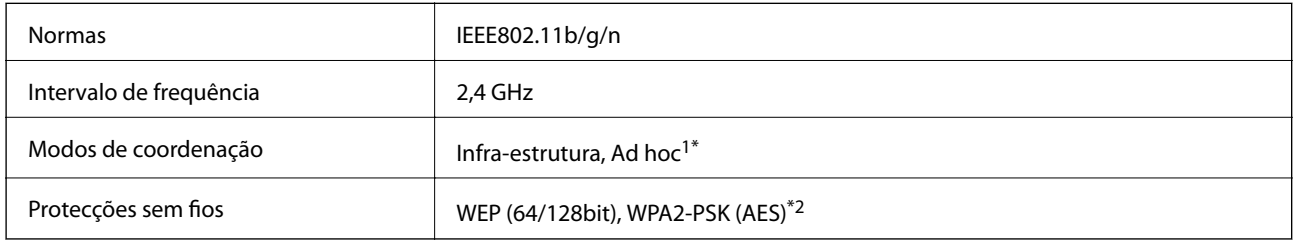

\*1 Não suportado para IEEE 802.11n.

\*2 Está em conformidade com as normas WPA2 com suporte para o modo WPA/WPA2 Personal.

# **Protocolo de segurança**

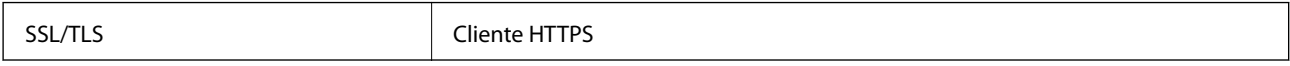

# <span id="page-91-0"></span>**Dimensões**

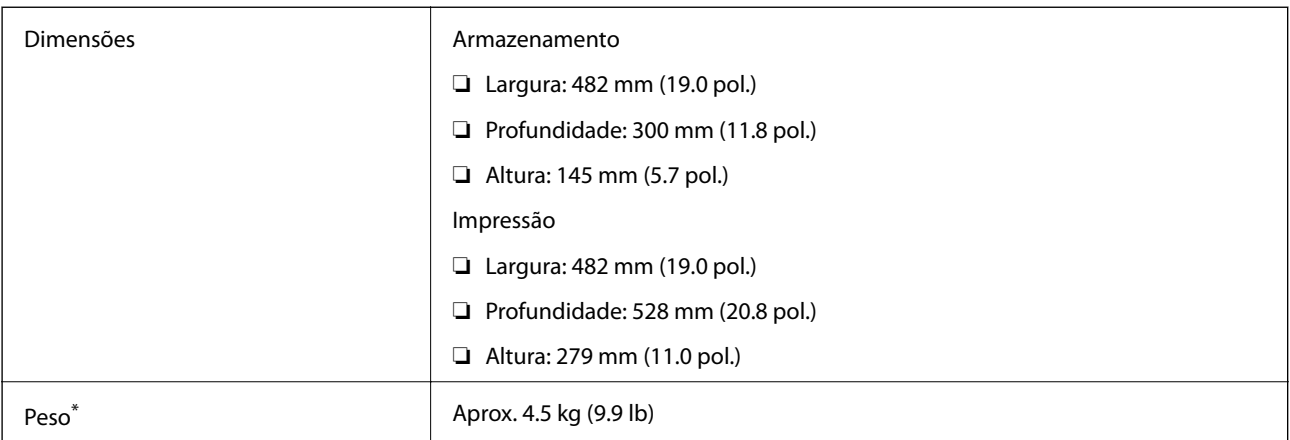

\* Sem tinta e cabo de alimentação.

# **Especificações eléctricas**

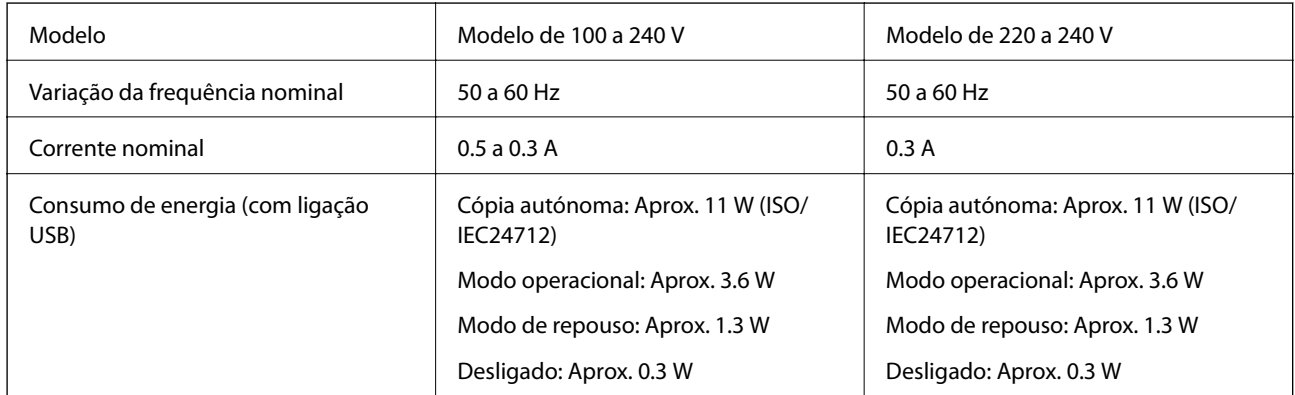

### *Nota:*

❏ Verifique a etiqueta da impressora para se informar sobre a respectiva tensão.

# **Especificações ambientais**

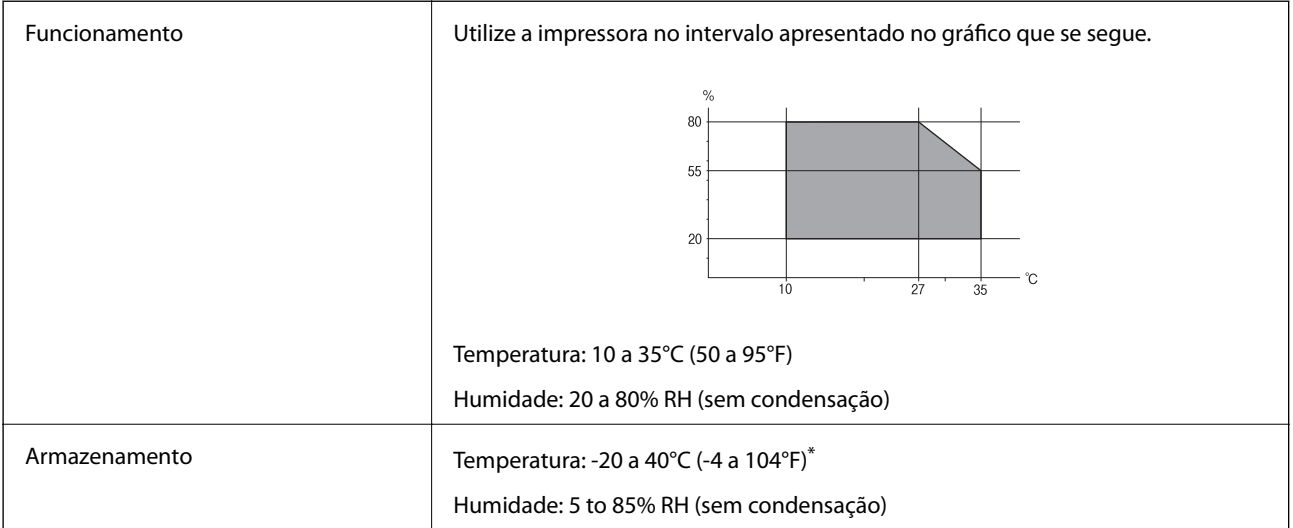

Pode armazenar durante um mês a 40°C (104°F).

### **Especificações ambientais para os frascos de tinta**

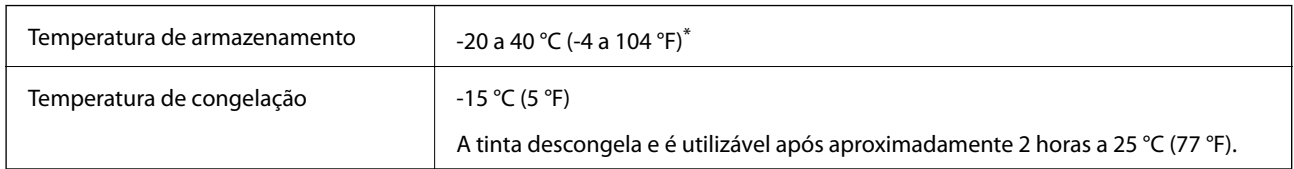

Pode ser armazenada durante um mês a 40 °C (104 °F).

# **Requisitos do Sistema**

❏ Windows 8.1 (32-bit, 64-bit)/Windows 8 (32-bit, 64-bit)/Windows 7 (32-bit, 64-bit)/Windows Vista (32-bit, 64 bit)/Windows XP Professional x64 Edition/Windows XP (32-bit)

❏ Mac OS X v10.9.x/Mac OS X v10.8.x/Mac OS X v10.7.x/Mac OS X v10.6.8

*Nota:*

❏ Mac OS X pode não suportar algumas aplicações e funcionalidades.

❏ O Sistema de Ficheiros UNIX (UNIX File System UFS) para Mac OS X não é suportado.

# **Informação regulamentar**

# **Normas e homologações**

### **Normas e aprovações do modelo europeu**

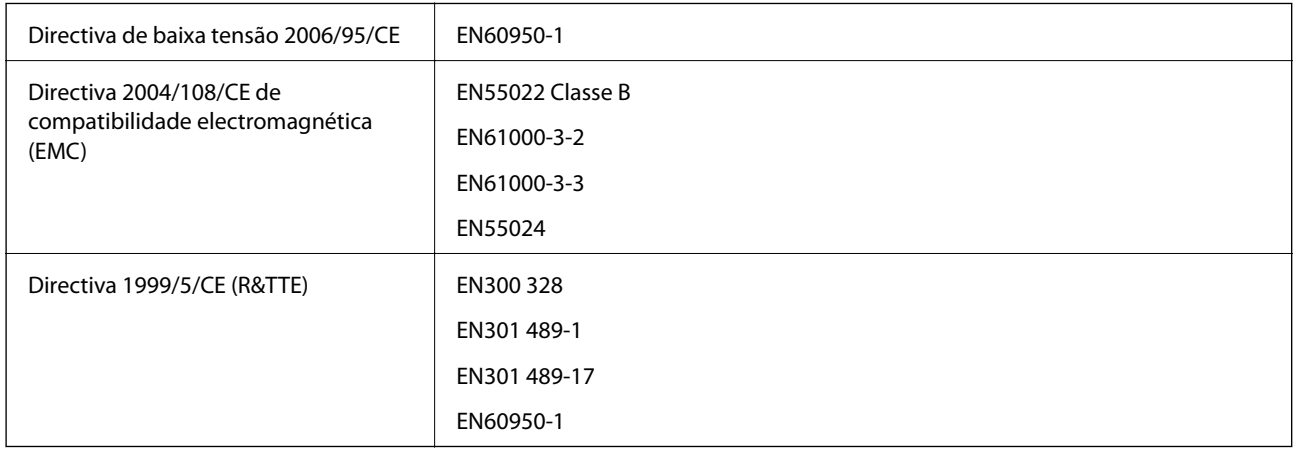

Para utilizadores europeus

Nós, Seiko Epson Corporation, declaramos pelo presente que os seguintes modelos de equipamento estão em conformidade com os requisitos fundamentais e outras disposições relevantes da Directiva 1999/5/CE:

C462S

Para utilização apenas na Irlanda, Reino Unido, Áustria, Alemanha, Liechtenstein, Suíça, França, Bélgica, Luxemburgo, Holanda, Itália, Portugal, Espanha, Dinamarca, Finlândia, Noruega, Suécia, Islândia, Croácia, Chipre, Grécia, Eslovénia, Malta, Bulgária, República Checa, Estónia, Hungria, Letónia, Lituânia, Polónia, Roménia e Eslováquia.

A Epson não pode aceitar responsabilidade por falhas no cumprimento dos requisitos de protecção resultantes de modificações não recomendadas ao produto.

# $C \in$

### **Normas e aprovações do modelo australiano**

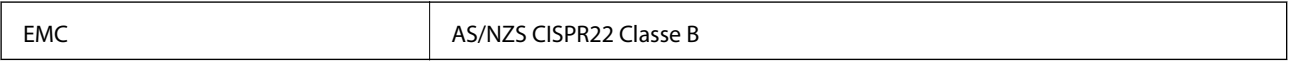

A Epson declara por este meio que os seguintes modelos de equipamento estão em conformidade com os requisitos fundamentais e outras disposições relevantes da norma AS/NZS4268:

C462S

A Epson não pode aceitar responsabilidade por falhas no cumprimento dos requisitos de protecção resultantes de modificações não recomendadas ao produto.

# **Restrições à realização de cópias**

Tenha em atenção as seguintes restrições para garantir uma utilização legal e responsável da impressora.

A cópia dos seguintes itens é proibida por lei:

- ❏ Notas, moedas, títulos cotados na bolsa emitidos pelo governo, títulos de obrigações governamentais e títulos municipais
- ❏ Selos de correio não utilizados, postais pré-selados e outros itens postais oficiais com franquias válidas
- ❏ Selos fiscais emitidos pelo governo e títulos emitidos por via legal

Tenha cuidado quando copiar os seguintes itens:

- ❏ Títulos privados cotados na bolsa (certificados de acções, notas negociáveis, cheques, etc.), passes mensais, bilhetes de concessão, etc.
- ❏ Passaportes, cartas de condução, declarações de aptidão física, guias de circulação, senhas de refeição, bilhetes, etc.

#### *Nota:*

É possível que a cópia destes itens também seja proibida por lei.

Utilização responsável de materiais com direitos de autor:

As impressoras podem ser indevidamente utilizadas se forem efectuadas cópias inadequadas de materiais com direitos. A não ser que siga as recomendações de um advogado especialista na área, seja responsável e respeitador e obtenha a autorização do titular dos direitos de autor antes de copiar material publicado.

# **Verificar o número total de páginas alimentadas pela impressora**

Pode verificar o número total de páginas alimentadas pela impressora.

# **Verificar o número total de páginas alimentadas pela impressora - Painel de controlo**

As informações são impressas juntamente com o padrão de verificação dos jactos.

- 1. Carregue papel normal de tamanho A4 na impressora.
- 2. Prima o botão  $\bigcup$  para desligar a impressora.
- 3. Ligue a impressora mantendo premido o botão  $\bigcirc$  e, de seguida, solte os botões quando o indicador luminoso de alimentação piscar.

O padrão de verificação dos jactos é impresso.

# **Verificar o número total de páginas alimentadas pela impressora - Windows**

- 1. Aceda à janela do controlador da impressora.
- 2. Clique em **Dados s/ a Impressora e Opções** no separador **Manutenção**.

## **Verificar o número total de páginas alimentadas pela impressora - Mac OS X**

- 1. Seleccione **Preferências do Sistema** a partir do menu > **Impressoras e Digitalizadores** (ou **Impressão e Digitalização**, **Impressão e Fax**) e, de seguida, seleccione a impressora.
- 2. Clique em **Opções e acessórios** > **Utilitário** > **Abrir utilitário de impressoras**.
- 3. Clique em **Dados s/ a Impressora e Opções**.

# **Poupar energia**

A impressora entra em modo de repouso ou desliga-se automaticamente se não forem efectuadas operações durante um período de tempo definido. Pode ajustar o tempo para que a gestão de energia seja aplicada. Qualquer aumento afectará a eficiência energética da impressora. Considere o ambiente antes de efectuar qualquer alteração.

# **Poupar energia - Windows**

- 1. Aceda à janela do controlador da impressora.
- 2. Clique em **Dados s/ a Impressora e Opções** no separador **Manutenção**.
- 3. Seleccione o período de tempo para que a impressora entre em modo de repouso na definição **Temporizador de suspensão** e clique em **Enviar**. Para que a impressora se desligue automaticamente, seleccione o período de tempo na definição **Temporizador de desligamento** e clique em **Enviar**.
- 4. Clique em **OK**.

# **Poupar energia - Mac OS X**

- 1. Seleccione **Preferências do Sistema** a partir do menu > **Impressoras e Digitalizadores** (ou **Impressão e Digitalização**, **Impressão e Fax**) e, de seguida, seleccione a impressora.
- 2. Clique em **Opções e acessórios** > **Utilitário** > **Abrir utilitário de impressora**.
- 3. Clique em **Definições da Impressora**.
- 4. Seleccione o período de tempo para que a impressora entre em modo de repouso na definição **Temporizador de suspensão** e clique em **Aplicar**. Para que a impressora se desligue automaticamente, seleccione o período de tempo na definição **Temporizador de desligamento** e clique em **Aplicar**.

# **Transportar a impressora**

Quando for necessário transportar a impressora para a deslocar ou reparar, siga os passos abaixo para embalar a impressora.

#### c*Importante:*

- ❏ Quando guardar ou transportar a impressora, evite incliná-la, colocá-la na vertical ou virá-la ao contrário, já que a tinta pode verter.
- ❏ Ao armazenar ou transportar um frasco de tinta depois de retirado o vedante, não incline o frasco nem o sujeite a impactos ou mudanças de temperatura. Caso contrário, poderá vazar tinta mesmo que a tampa do frasco esteja bem apertada. Certifique-se de que mantém o frasco de tinta em posição vertical ao apertar a tampa e tome medidas no sentido de evitar que vaze tinta quando transportar o frasco.
- ❏ Não coloque frascos de tinta abertos na caixa com a impressora.
- 1. Desligue a impressora premindo o botão  $\mathcal{O}$ .
- 2. Certifique-se de que o indicador luminoso de alimentação apaga e depois desligue o cabo de alimentação.

#### c*Importante:*

Desligue o cabo de alimentação quando o indicador luminoso de alimentação estiver desligado. Caso contrário, a cabeça de impressão não regressa à posição inicial, o que faz com que a tinta seque e a impressão possa deixar de ser possível.

- 3. Desligue todos os cabos, como o cabo de alimentação e o cabo USB.
- 4. Retire todo o papel da impressora.
- 5. Certifique-se de que não estão originais na impressora.

### **Apêndice**

- 
- 6. Abra a unidade de digitalização com a tampa do digitalizador fechada. Fixe a cabeça de impressão à caixa com fita adesiva.

7. Feche a unidade de digitalização.

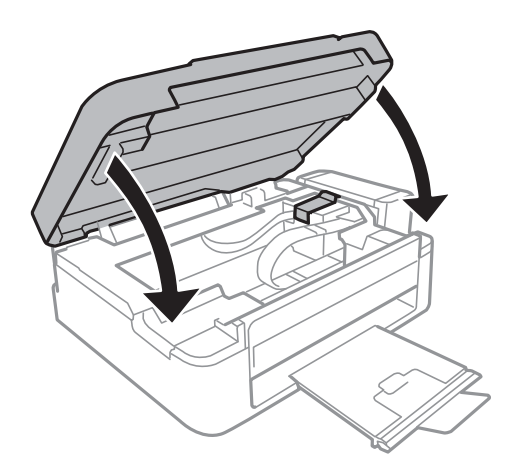

8. Prepare-se para embalar a impressora como indicado abaixo.

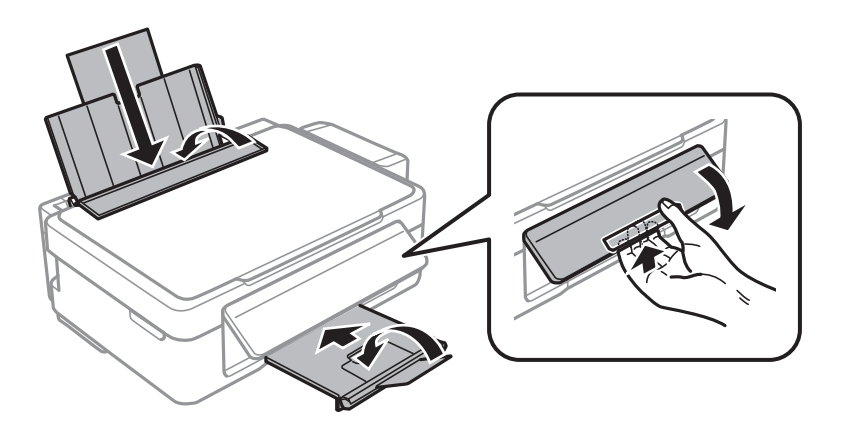

<span id="page-97-0"></span>9. Solte a unidade dos depósitos de tinta da impressora, pouse-a e, em seguida, certifique-se de que coloca correctamente a tampa no depósito de tinta.

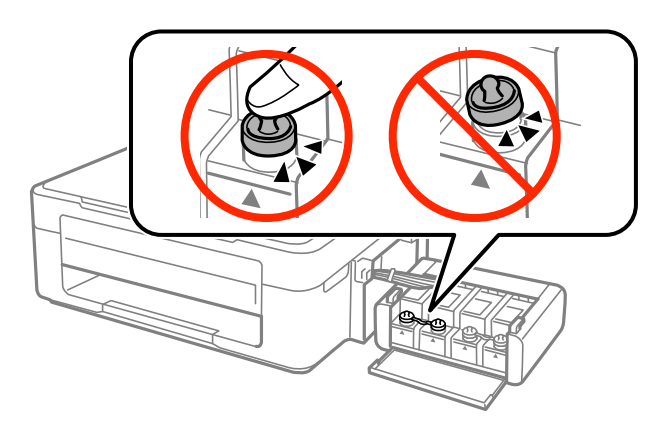

- 10. Prenda a unidade dos depósitos de tinta à impressora.
- 11. Embale a impressora na respectiva caixa utilizando os materiais de protecção para evitar que o depósito de tinta se solte.

Quando voltar a utilizar a impressora, certifique-se de que retira a fita adesiva que fixa a cabeça de impressão. Se a qualidade de impressão tiver diminuído quando voltar a imprimir, limpe e alinhe a cabeça de impressão.

### **Informações relacionadas**

- & ["Nomes das peças e funcionalidades" na página 12](#page-11-0)
- & ["Verificar e limpar a cabeça de impressão" na página 57](#page-56-0)
- & ["Alinhar as cabeças de impressão" na página 60](#page-59-0)

# **Onde obter ajuda**

# **Sítio web de assistência técnica**

Caso necessite de ajuda adicional, visite o sítio web de assistência técnica da Epson indicado abaixo. Seleccione o seu país ou região e aceda à secção de assistência do sítio web local da Epson. Os mais recentes controladores, FAQs, manuais e outros recursos transferíveis também estão disponíveis no sítio web.

### <http://support.epson.net/>

### <http://www.epson.eu/Support> (Europa)

Se o seu produto Epson não funcionar correctamente e não conseguir resolver o problema por si mesmo, contacte o serviço de assistência técnica da Epson.

# **Contactar a assistência Epson**

### **Antes de contactar a Epson**

Se o produto Epson não funcionar correctamente e não conseguir resolver o problema com as informações de resolução de problemas fornecidas nos manuais do produto, contacte o serviço de assistência técnica da Epson. Se a assistência Epson da sua área não estiver listada abaixo, contacte o fornecedor onde adquiriu o produto.

### **Apêndice**

A assistência Epson poderá ajudá-lo mais rapidamente se fornecer as seguintes informações:

❏ Número de série do produto

(A etiqueta do número de série está normalmente situada na parte posterior do produto.)

- ❏ Modelo do produto
- ❏ Versão do software do produto

(Clique no botão **Sobre**, **Informação da versão** ou semelhante, existente no software do produto.)

- ❏ Marca e modelo do seu computador
- ❏ Nome e versão do sistema operativo do computador
- ❏ Nomes e versões das aplicações de software que geralmente utiliza com o seu produto

### *Nota:*

Dependendo do produto, os dados da lista de marcação do fax e/ou as definições de rede poderão ser armazenados na memória do produto. Estes dados e/ou definições poderão perder-se devido a avaria ou reparação do produto. A Epson não se responsabiliza pela perda de quaisquer dados, por cópias de segurança ou recuperação de dados e/ou definições, mesmo durante o período de validade de uma garantia. Recomendamos que efectue as suas próprias cópias de segurança dos dados ou que efectue anotações.

### **Ajuda para utilizadores na Europa**

Consulte o seu Documento de Garantia Pan-Europeia para obter informações sobre como contactar a assistência Epson.

### **Ajuda para utilizadores em Taiwan**

Os contactos para informações, assistência e serviços são:

### **World Wide Web**

### [http://www.epson.com.tw](http://www.epson.com.tw/)

Estão disponíveis informações sobre especificações de produtos, controladores para transferência e informações sobre produtos.

### **Suporte técnico Epson (Telefone: +02-80242008)**

A nossa equipa do HelpDesk pode ajudá-lo com o seguinte através do telefone:

- ❏ Informações sobre vendas e produtos
- ❏ Questões ou problemas relacionados com a utilização do produto
- ❏ Questões sobre garantia e serviços de reparação

### **Centro do serviço de reparações:**

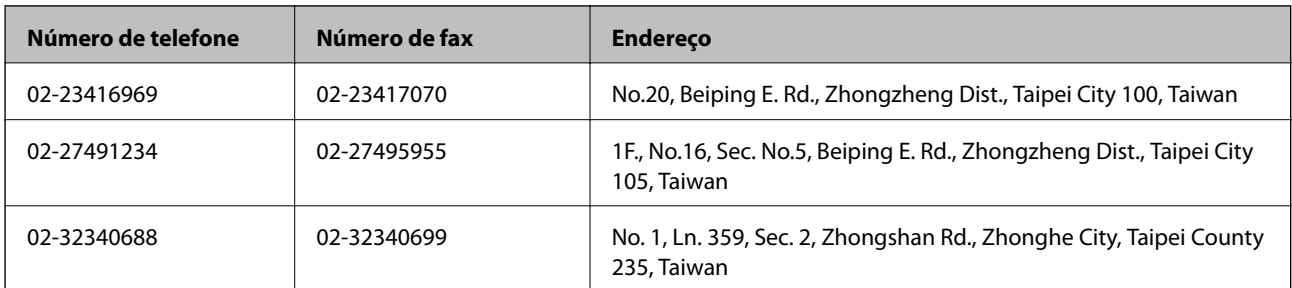

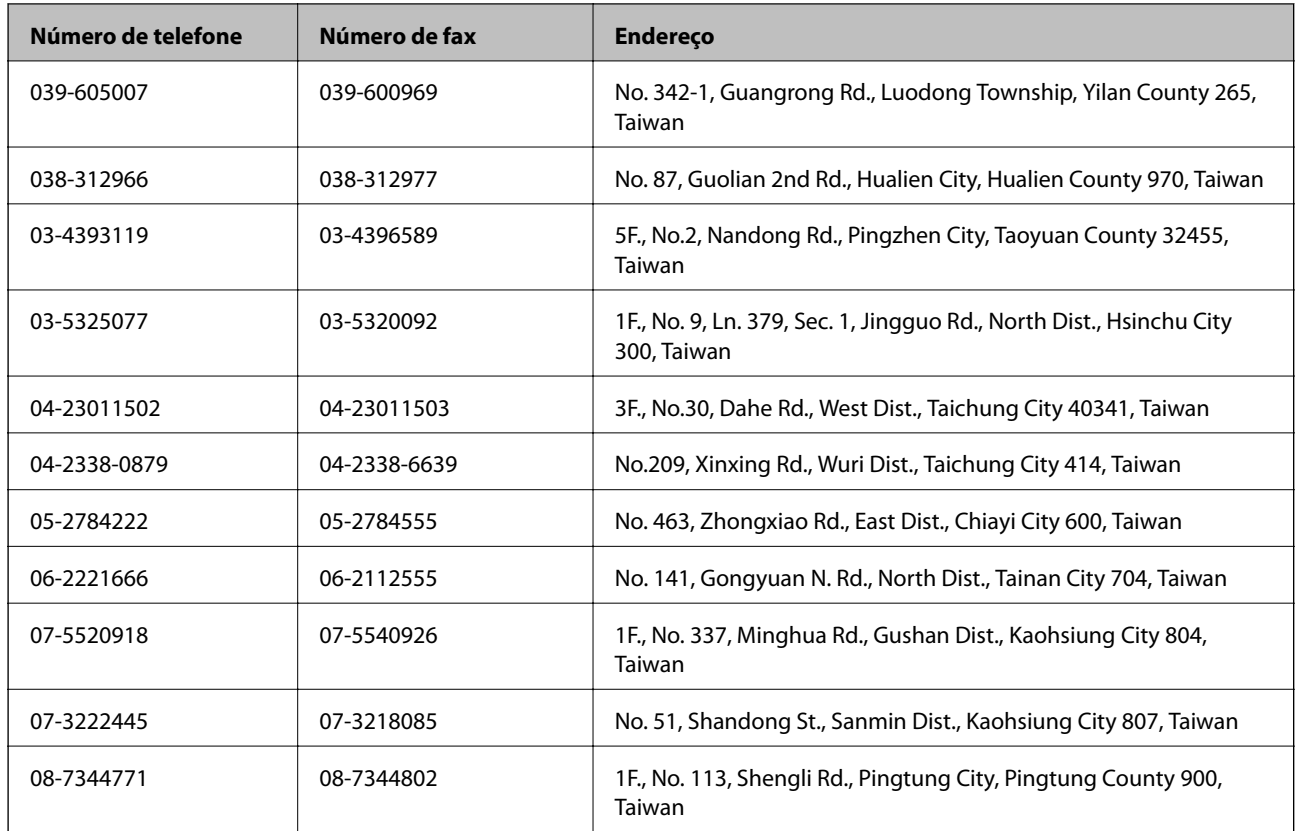

### **Ajuda para utilizadores na Austrália**

A Epson Australia pretende fornecer-lhe um serviço de assistência ao cliente do mais alto nível. Além dos manuais do produto, fornecemos as seguintes fontes de informação:

### **Endereço Internet (URL)**

### [http://www.epson.com.au](http://www.epson.com.au/)

Aceda às páginas World Wide Web da Epson Australia. Vale a pena consultar o nosso sítio Web de vez em quando! O sítio fornece uma área de transferência para controladores, pontos de contacto Epson, informações sobre novos produtos e assistência técnica (correio electrónico).

### **Epson Helpdesk**

O Epson Helpdesk é fornecido como um recurso de última instância para assegurar que os nossos clientes têm acesso a aconselhamento. Os operadores do Helpdesk podem ajudá-lo na instalação, configuração e funcionamento do seu produto Epson. O pessoal de pré-venda do Helpdesk pode fornecer documentação sobre os novos produtos Epson e indicar qual o fornecedor ou agente de assistência técnica mais próximo. Muitos tipos de perguntas obtêm respostas aqui.

Os números do Helpdesk são:

Telefone: 1300 361 054

Recomendamos que tenha todas as informações importantes à mão quando telefonar. Quanto mais informações preparar, mais rapidamente o podemos ajudar a resolver o problema. Estas informações incluem a documentação do produto Epson, a indicação do tipo de computador, sistema operativo, aplicações e outras informações que considerar necessárias.

### **Ajuda para utilizadores em Singapura**

As fontes de informação, assistência e serviços disponíveis na Epson Singapura são os seguintes:

### **World Wide Web**

### [http://www.epson.com.sg](http://www.epson.com.sg/)

Estão disponíveis informações sobre especificações de produtos, controladores para transferência, perguntas mais frequentes (FAQ), informações sobre vendas e assistência técnica através de correio electrónico.

### **Epson HelpDesk (Telefone: 65 6586 3111**

A nossa equipa do HelpDesk pode ajudá-lo com o seguinte através do telefone:

- ❏ Informações sobre vendas e produtos
- ❏ Questões ou problemas relacionados com a utilização do produto
- ❏ Questões sobre garantia e serviços de reparação

### **Ajuda para utilizadores na Tailândia**

Os contactos para informações, assistência e serviços são:

### **World Wide Web**

### [http://www.epson.co.th](http://www.epson.co.th/)

Estão disponíveis informações sobre especificações de produtos, controladores para transferência, perguntas mais frequentes (FAQ) e endereços de correio electrónico.

### **Epson Hotline (Telefone: 66 2685 -9899**

A nossa equipa do Hotline pode ajudá-lo com o seguinte através do telefone:

- ❏ Informações sobre vendas e produtos
- ❏ Questões ou problemas relacionados com a utilização do produto
- ❏ Questões sobre garantia e serviços de reparação

### **Ajuda para utilizadores no Vietname**

Os contactos para informações, assistência e serviços são:

Epson Hotline (Telefone): 84-8-823-9239

Centro de Assistência: 80 Truong Dinh Street, District 1, Hochiminh City, Vietname.

### **Ajuda para utilizadores na Indonésia**

Os contactos para informações, assistência e serviços são:

### **World Wide Web**

### [http://www.epson.co.id](http://www.epson.co.id/)

- ❏ Informações sobre especificações de produtos, controladores para transferência
- ❏ Perguntas mais frequentes (FAQ), informações sobre vendas, perguntas através de correio electrónico

### **Epson Hotline**

- ❏ Informações sobre vendas e produtos
- ❏ Assistência técnica

Telefone: (62) 21-572 4350 Fax: (62) 21-572 4357

### **Centro de serviço Epson**

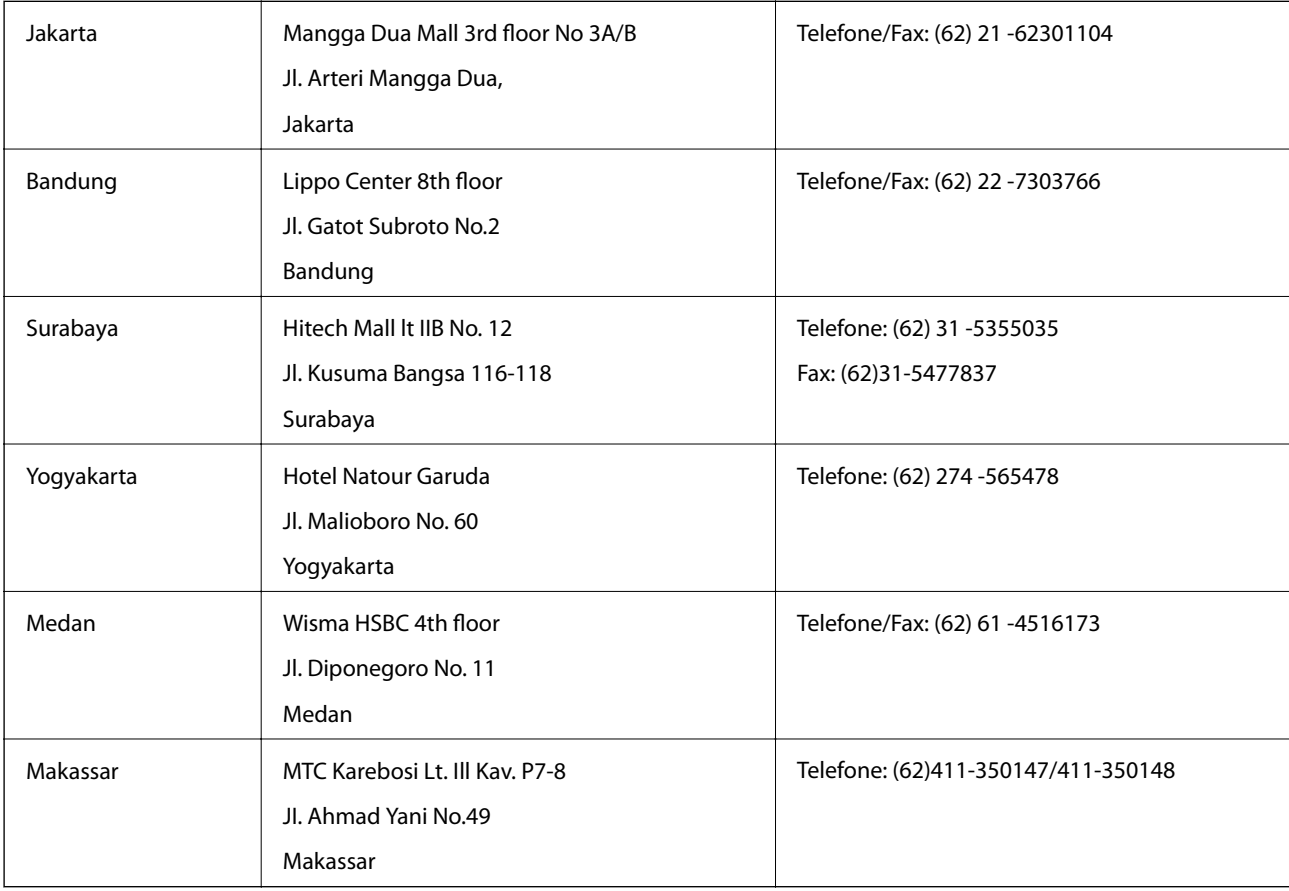

### **Ajuda para utilizadores em Hong Kong**

Para obter assistência técnica, assim como outros serviços de pós-venda, os utilizadores podem contactar a Epson Hong Kong Limited.

### **Página na Internet**

A Epson Hong Kong possui uma página local na Internet em chinês e inglês para fornecer as seguintes informações aos utilizadores:

❏ Informações sobre o produto

❏ Respostas a perguntas mais frequentes (FAQ)

❏ Versões mais recentes de controladores de produtos Epson

Os utilizadores podem aceder à nossa página na World Wide Web em:

[http://www.epson.com.hk](http://www.epson.com.hk/)

### **Linha directa (Hotline) de assistência técnica**

Também pode entrar em contacto com a nossa equipa de assistência técnica através dos seguintes números de telefone e de fax:

Telefone: (852) 2827 -8911

Fax: (852) 2827 -4383

### **Ajuda para utilizadores na Malásia**

Os contactos para informações, assistência e serviços são:

### **World Wide Web**

### [http://www.epson.com.my](http://www.epson.com.my/)

- ❏ Informações sobre especificações de produtos, controladores para transferência
- ❏ Perguntas mais frequentes (FAQ), informações sobre vendas, perguntas através de correio electrónico

### **Epson Trading (M) Sdn. Bhd.**

Sede:

Telefone: 603-56288288

Fax: 603 -56288388 399

Epson Helpdesk:

- ❏ Informações sobre vendas e produtos (Infoline) Telefone: 603-56288222
- ❏ Informações sobre serviços de reparação e garantia, utilização de produtos e assistência técnica (Techline) Telefone: 603-56288333

### **Ajuda para utilizadores na Índia**

Os contactos para informações, assistência e serviços são:

### **World Wide Web**

### [http://www.epson.co.in](http://www.epson.co.in/)

Estão disponíveis informações sobre especificações de produtos, controladores para transferência e informações sobre produtos.

### **Sede da Epson Índia — Bangalore**

Telefone: 080-30515000 Fax: 30515005

### **Divisões regionais da Epson Índia:**

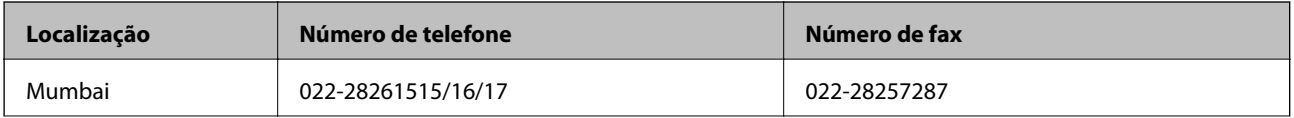

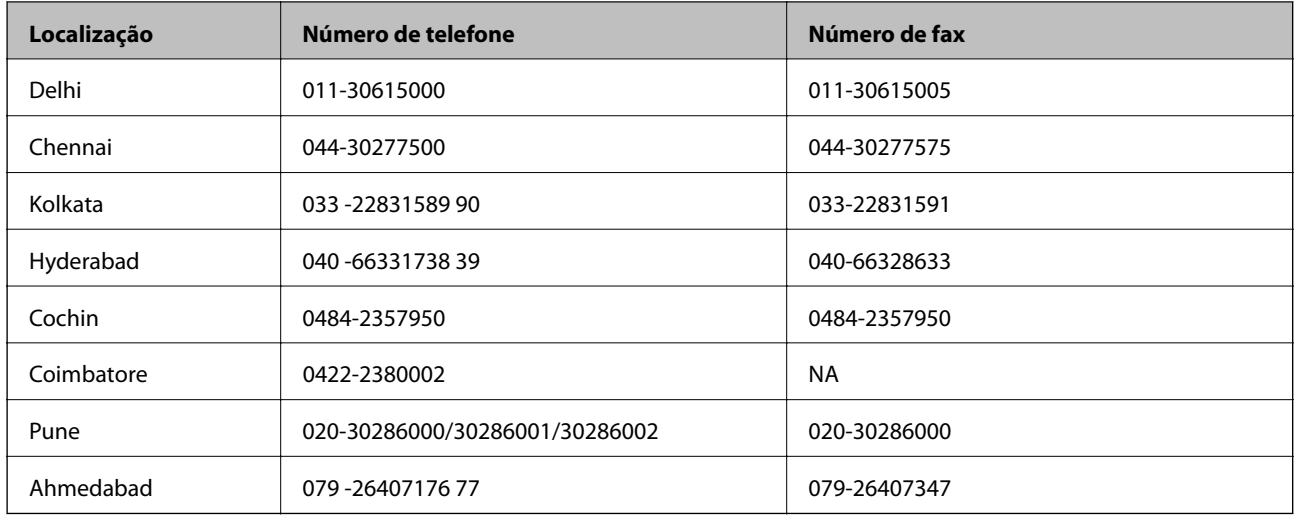

### **Linha de ajuda**

Para obter assistência, informações sobre produtos ou encomendar um tinteiro: 18004250011 (das 09:00 às 21:00) — Este é um número gratuito..

Para obter assistência (utilizadores de CDMA e telemóveis) — 3900 1600 (das 09:00 às 18:00) Indicativo local

### **Ajuda para utilizadores nas Filipinas**

Para obter assistência técnica, assim como outros serviços de pós-venda, os utilizadores podem contactar a Epson Philippines Corporation através dos seguintes números de telefone, de fax e o endereço de correio electrónico:

Linha principal: (63-2) 706 2609 Fax: (63-2) 706 2665 Linha directa do Helpdesk: (63-2) 706 2625 Correio electrónico: epchelpdesk@epc.epson.com.ph

### **World Wide Web**

### [http://www.epson.com.ph](http://www.epson.com.ph/)

Estão disponíveis informações sobre especificações de produtos, controladores para transferência, perguntas mais frequentes (FAQ) e consultas através de correio electrónico.

### **Número gratuito 1800-1069-EPSON (37766)**

A nossa equipa do Hotline pode ajudá-lo com o seguinte através do telefone:

- ❏ Informações sobre vendas e produtos
- ❏ Questões ou problemas relacionados com a utilização do produto
- ❏ Questões sobre garantia e serviços de reparação